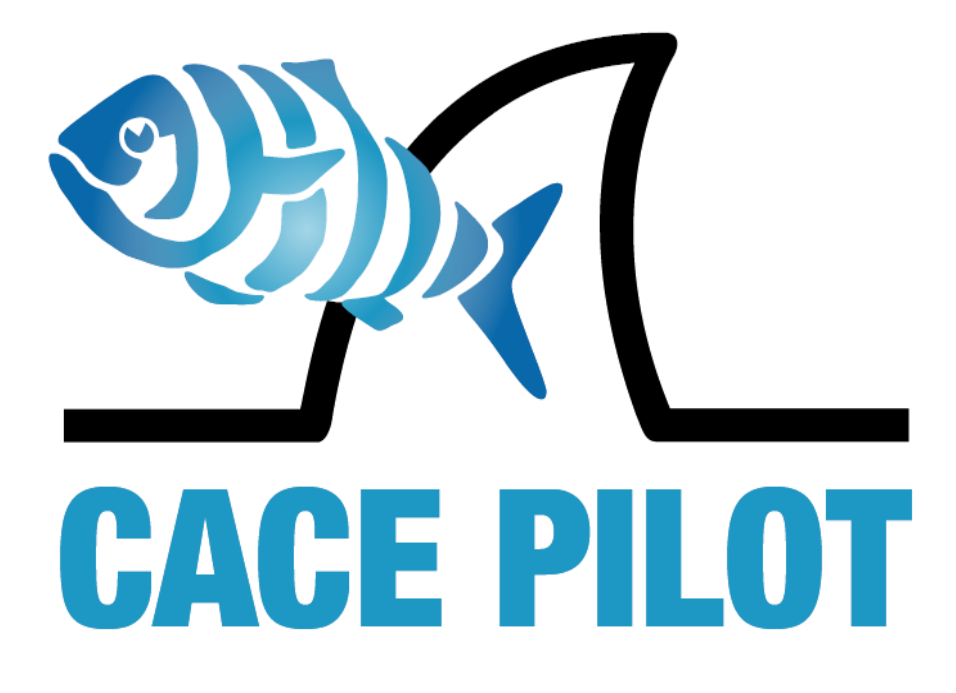

# Reference Manual

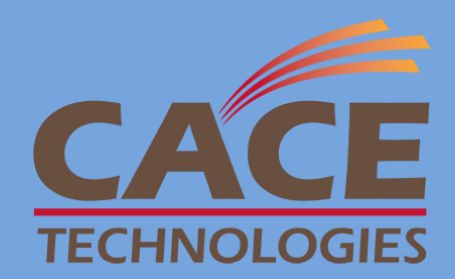

PUBLISHED BY CACE Technologies, Inc. 1949 5th Street, Suite 103 Davis, CA 95616

Copyright © 2010 CACE Technologies, Inc.

All rights reserved. No part of the contents of this manuscript may be reproduced or transmitted in any form or by any means without the written permission of the publisher.

Wireshark and the Wireshark icon are registered trademarks of Wireshark Foundation, Inc.

Microsoft Word, DOS, Windows XP, Microsoft Excel, Microsoft Wordpad, and Windows Vista are registered trademarks of Microsoft, Inc.

Acrobat Reader is a registered trademark of Adobe Systems, Inc.

The example companies, organizations, products, domain names, e-mail addresses, logos, people, places, and events depicted herein with the exception of those aforementioned, are fictitious.

CACE Pilot Reference Manual Document Revision: 5.2 Document Date: October 2010

http://www.cacetech.com

# Contents

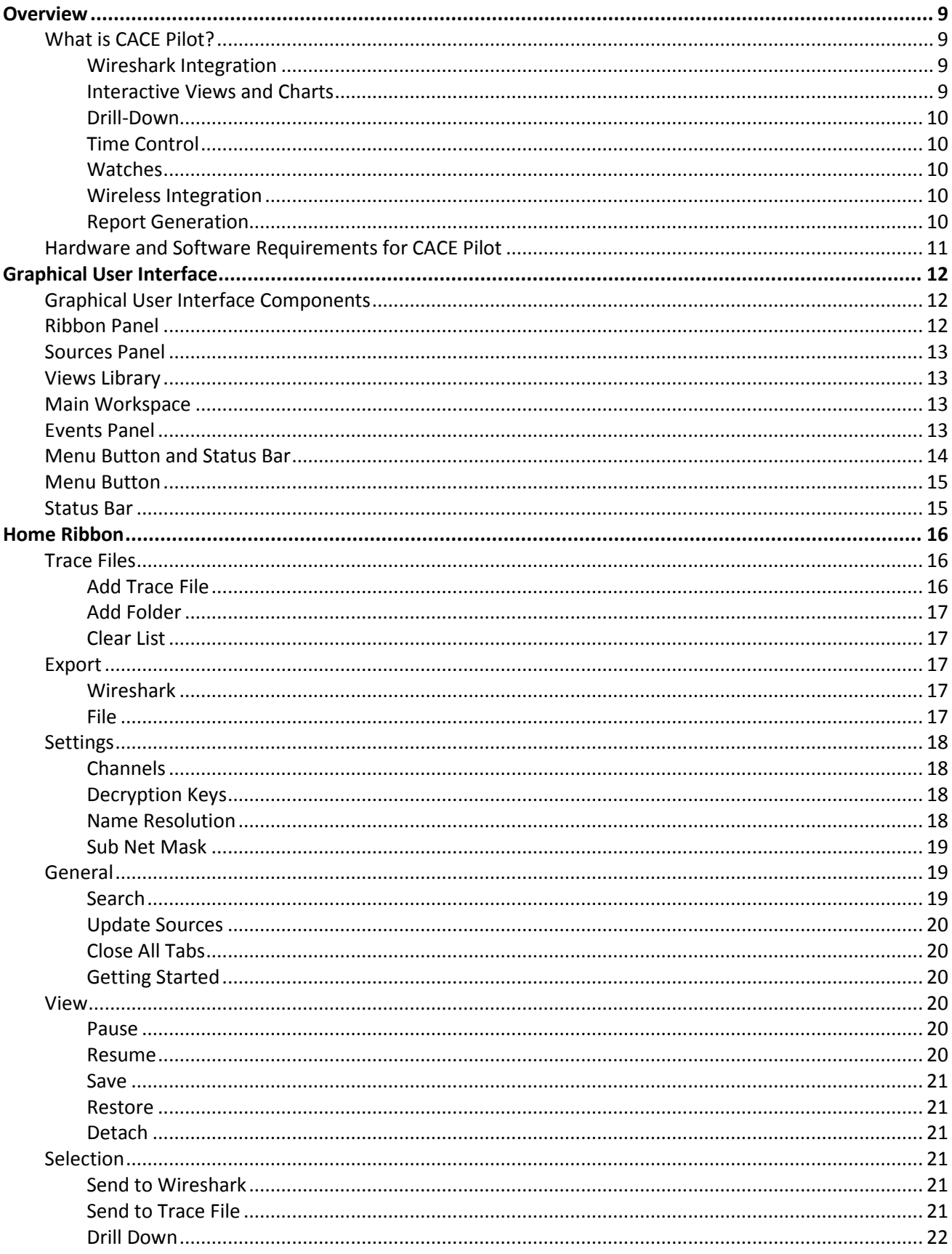

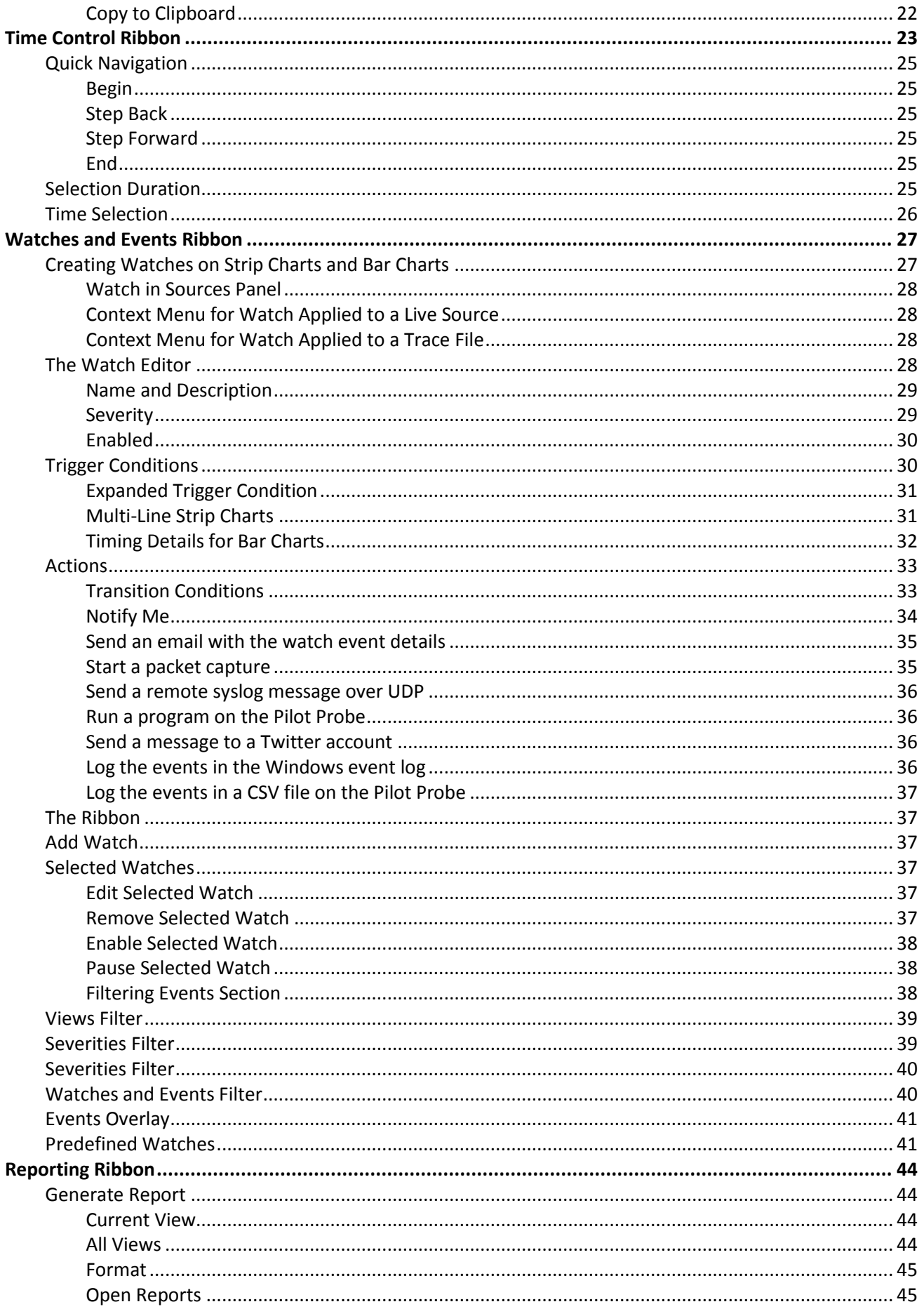

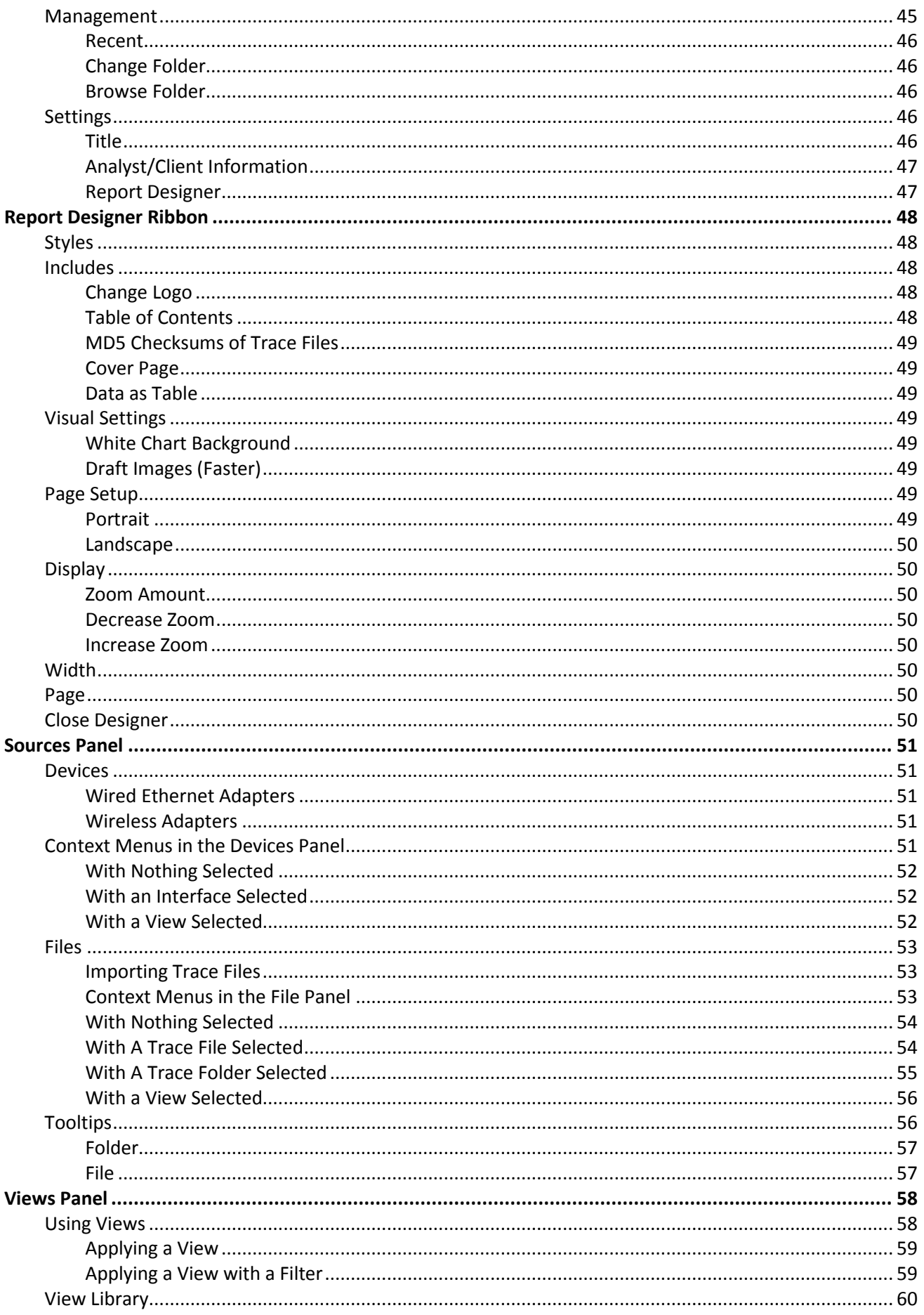

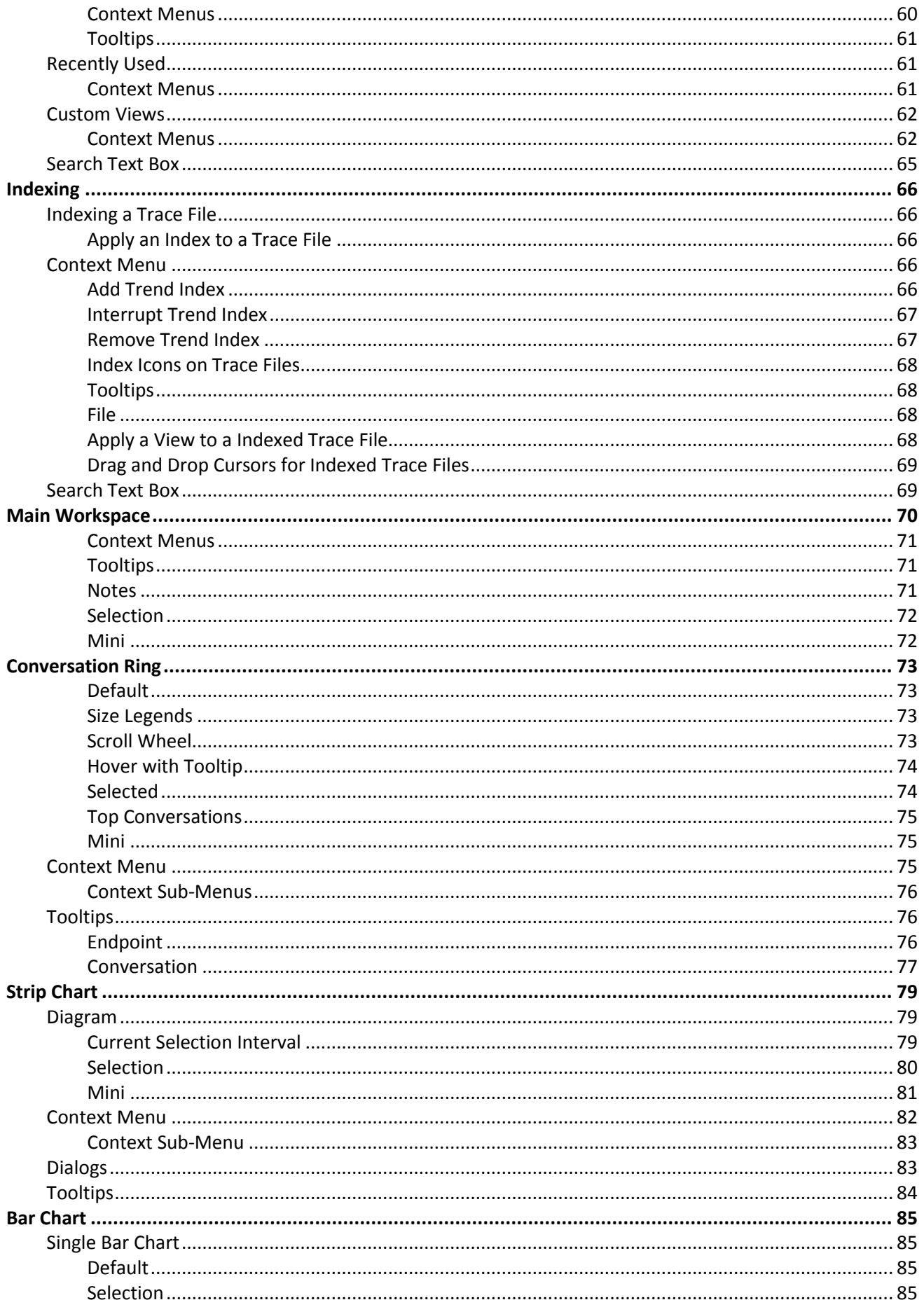

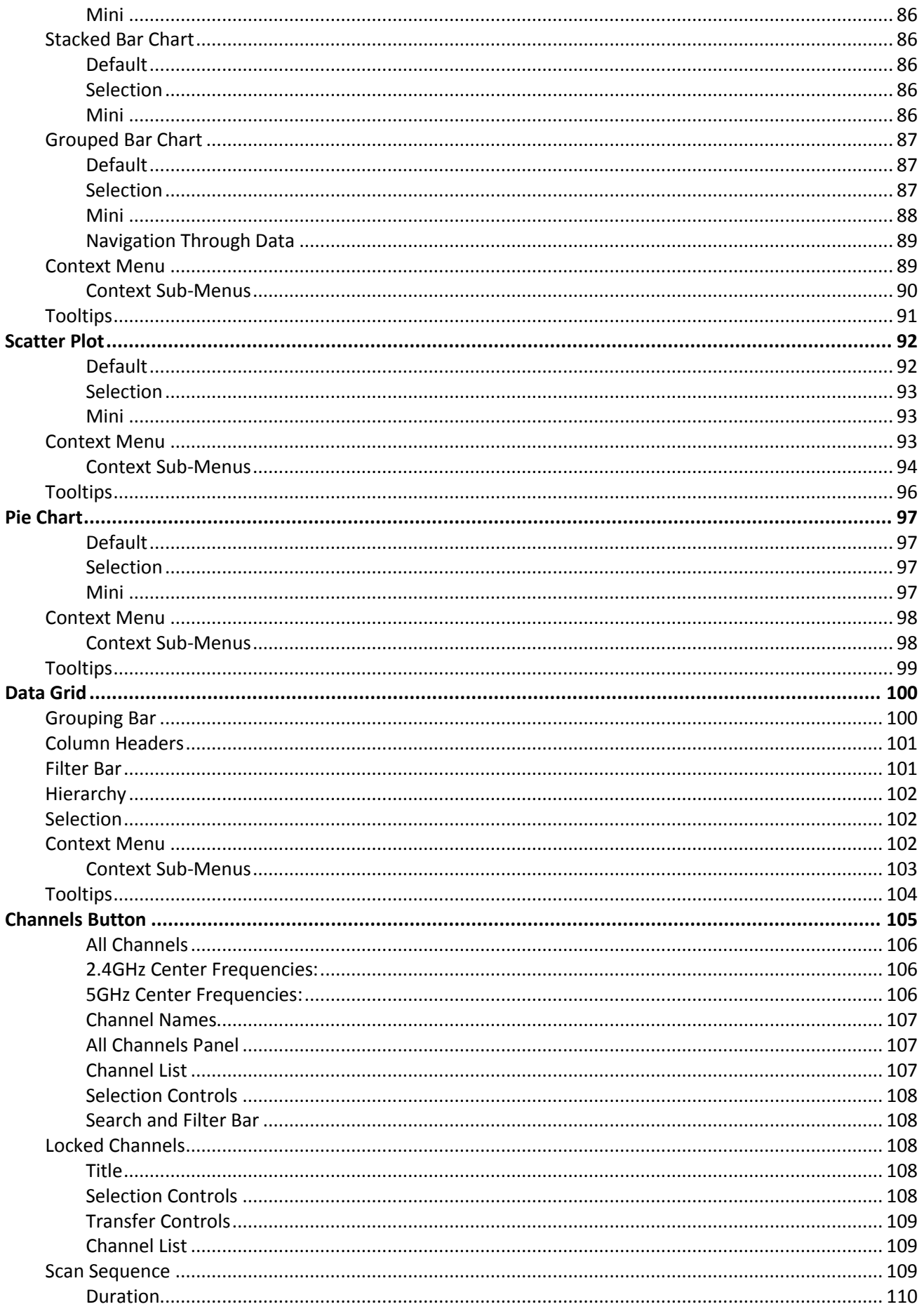

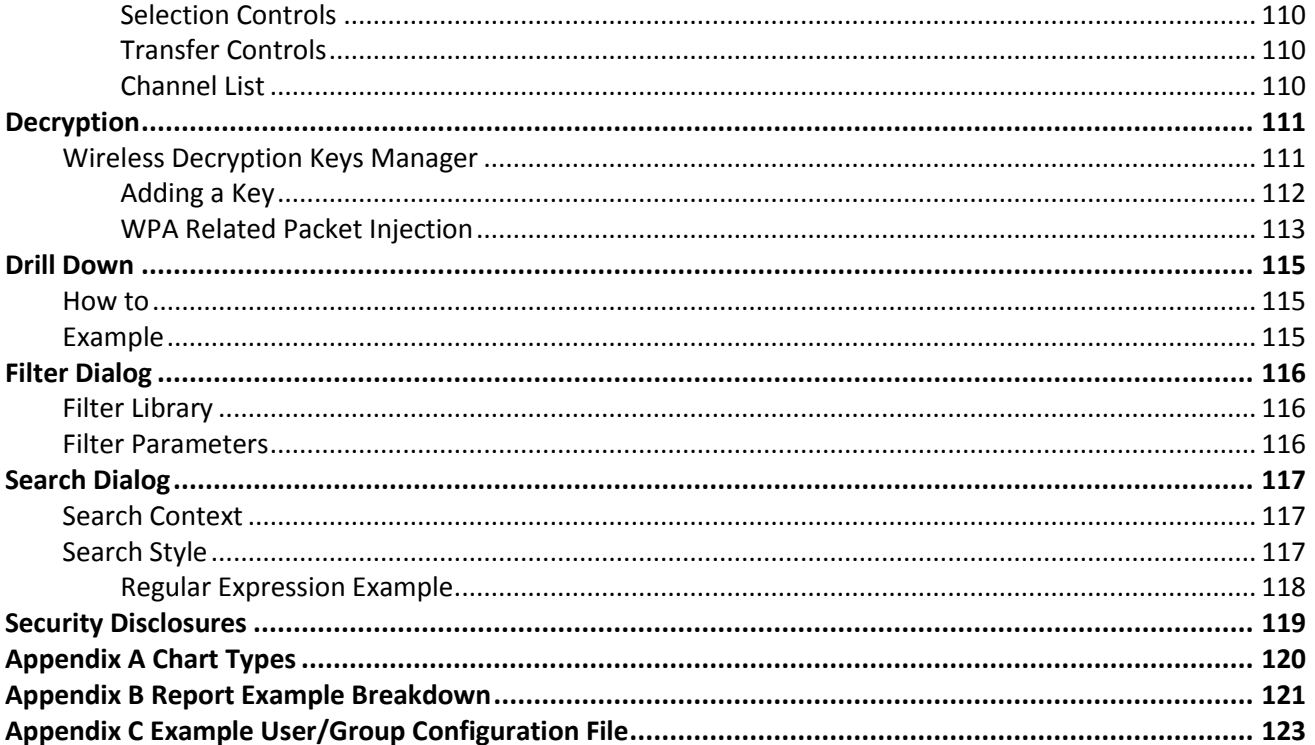

# <span id="page-8-0"></span>**Overview**

The purpose of this reference manual is to document all of the features of CACE Pilot. It is assumed that the reader is familiar with networking protocols and the principles of a networking stack. Care has been taken to avoid technical explanations except when necessary for conceptual understanding or functional explanation.

This manual is not meant to be a tutorial on the use of CACE Pilot. The most appropriate (and quickest) way to gain an appreciation of the capabilities of this unique tool is to watch the introductory videos available through the CACE Pilot product page at [www.cacetech.com.](http://www.cacetech.com/) For a complete understanding of the combined operations of CACE Pilot, and to optimize your facility with our distributed network analysis solution, we recommend that both this manual and the videos be reviewed.

## <span id="page-8-1"></span>What is CACE Pilot?

CACE Pilot is a powerful network analysis system consisting of an intuitive and visually-oriented user interface and a powerful analysis engine designed to increase your trouble-shooting effectiveness.

CACE Pilot has the following features:

- Wireshark Integration
- Interactive Views and Charts
- Drill-Down
- Time Control
- Watches
- Wireless Integration
- Report Generation

## <span id="page-8-2"></span>Wireshark Integration

CACE Pilot is fully integrated with Wireshark, allowing you to leverage your team's existing expertise with the world's most popular and widely-deployed network and protocol analysis tool. At any point of operation, CACE Pilot makes it possible to select a traffic source and send it to Wireshark for packet filtering or deep packet inspection.

## <span id="page-8-3"></span>Interactive Views and Charts

Views are the core analysis and visualization paradigm in CACE Pilot. CACE Pilot contains approximately 200 Views providing a broad range of protocol support for both wireless<sup>1</sup> and wired network analysis. The results of applied Views are displayed via a collection of interactive components called Charts. The collection of Charts includes bar, pie, and strip charts, scatter plots, conversation rings, and grids. Charts are interactive – they can be resized, moved, and, most importantly, users can make visual selections on graphical elements within a Chart, such as selecting individual bars within a bar chart or time intervals within a strip chart and drilling down from there Charts can be customized, saved, exported, imported, and shared with colleagues. Chart data can be exported in a variety of formats and can be included in CACE Pilot's automated report generator.

**.** 

 $<sup>1</sup>$  Live wireless analysis only applies to locally attached AirPcap traffic sources.</sup>

## <span id="page-9-0"></span>Drill-Down

Drill-Down is one of the most powerful and unique features of CACE Pilot. When you apply a View to a packet data source, a Chart is displayed, revealing the network traffic results specified by the chosen View. Drill-Down occurs when you then apply additional View selections to a Charted display. This simple yet powerful exercise increases your analysis capabilities many-fold. By employing this visually-based Drill-Down feature, Pilot can analyze very large trace files, quickly guiding you to the handful of packets responsible for anomalous network behavior, for example.

## <span id="page-9-1"></span>Time Control

Viewing metrics computed over days, weeks, and months can be overwhelming. With CACE Pilot's "back-intime" technology, however, you can move through View metrics computed over extended periods of time with just a few mouse clicks. Based on your selected time interval, sub-sampling and aggregation techniques are used to optimize the granularity of the visual presentation, allowing you to easily zoom in and out of the View metrics. The Pilot Time Control technology applies to live and off-line traffic.

#### <span id="page-9-2"></span>Watches

CACE Pilot includes a sophisticated triggering and alerting technology called Watches. With Watches, you are able to create a trigger on many View metrics and be alerted when a specified condition computed on a metric is met. For instance, you can be alerted when unusually-high bandwidth utilization, slow server response times, high TCP round-trip times, and other conditions happen. When a Watch detects that a trigger condition is met, a specified action is taken. Possible actions include event logging, sending email, sending a Twitter message, starting a packet trace capture, and more.

#### <span id="page-9-3"></span>Wireless Integration

CACE Pilot was designed with wireless network analysis taken into heavy consideration. It features the following abilities:

- Aggregation of multiple wireless devices for easy management.
- Fast and powerful 802.11 A, B, G, and N channel selection management.
- WEP, WPA, and WPA2 decryption with key management.
- Analysis that includes, but is not limited to, the following:
	- o Per channel, per host, and per network analysis of things such as
		- Bandwidth over time
		- **Signal versus noise over time**
		- 802.11 frame types over time
	- o Access point and Console discovery
	- o Vendor discovery
- Analysis and graphical displays of the following
	- o Retransmission conversations
	- o Access point associations
	- o Top traffic across networks, channels, or any subset
	- o Probe requests

## <span id="page-9-4"></span>Report Generation

Customized reports can be automatically generated to show elements such as:

- Conversations (at any or all network layers)
- IP Fragmentation Analysis
- DHCP Address Assignments
- TCP Top Talkers

Unicast vs. Multicast vs. Broadcast Traffic

And much more. In fact, hundreds of easy-to-use Charts can be scoped and limited to any requested format condition. Charts can be combined in a single report or recreated in separate reports in one or more formats with just a click of the mouse. Supported formats include:

- PDF
- Microsoft Excel
- Microsoft Word
- HTML

All relevant trace files and their MD5 digests can be automatically packaged in a ZIP file along with the generated reports for easy distribution.

## <span id="page-10-0"></span>Hardware and Software Requirements for CACE Pilot

CACE Pilot is available on Windows platforms including XP and Vista. Although the system requirements for CACE Pilot scale with usage, in order to use Pilot effectively, the following minimum configuration is recommended:

#### Operating System

Windows XP, Windows Vista, Windows 7

Host Hardware A dual-core 2.0 GHz CPU or better

#### Available Disk Space

A base install requires approximately 300MB of disk space. Additional space is required to store generated reports or trace files created with Pilot.

#### **Memory**

2 GB or more of system memory

Video Hardware and Settings

A graphics card with a minimum resolution of 1024 x 768

## <span id="page-11-1"></span><span id="page-11-0"></span>Graphical User Interface Components

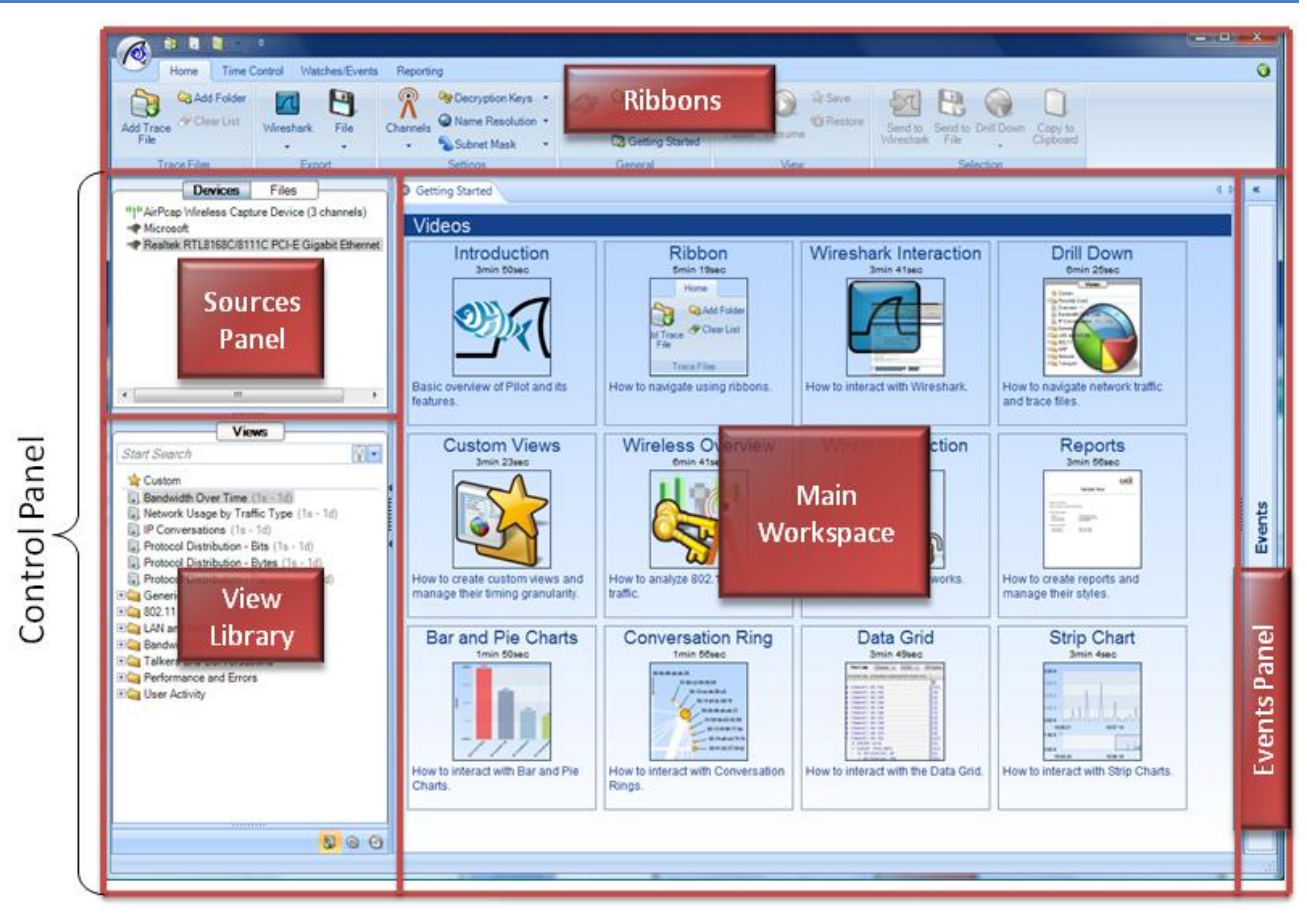

*Figure 1: User Interface Breakdown (Major)*

<span id="page-11-3"></span>The graphical user interface of Pilot, broken up into the five main sections, is shown in [Figure 1.](#page-11-3) Each section represents a major topic of this manual. The descriptions below are conceptual overviews of each section.

## <span id="page-11-2"></span>Ribbon Panel

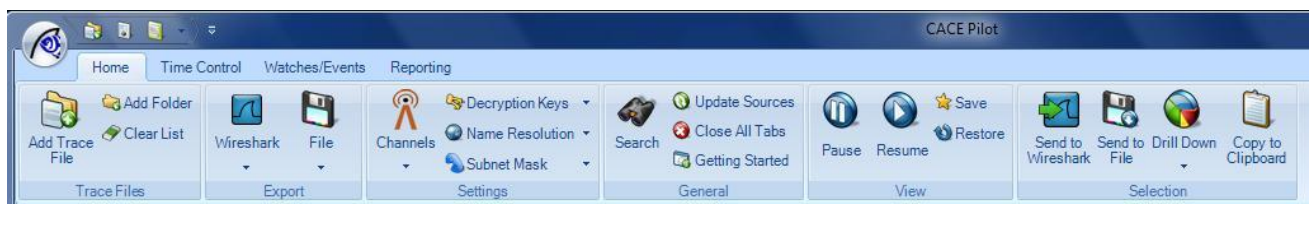

*Figure 2 Ribbon Panel*

The *Ribbon Panel* provides access to global settings, management, and general actions. There are four ribbon panels (Home, Time Control, Watches/Events, and Reporting) that can be tabbed through using the mouse wheel.

## <span id="page-12-0"></span>Sources Panel

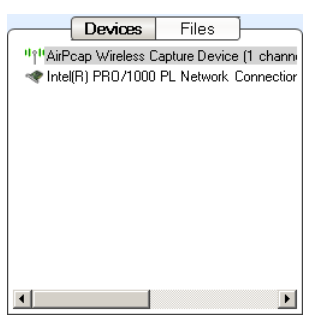

*Figure 3: Devices, and Files Panel*

## <span id="page-12-1"></span>Views Library

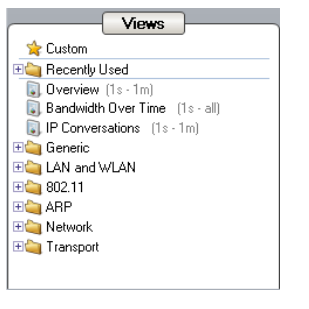

*Figure 4: Views Panel*

*Figure 5 Main Workspace*

<span id="page-12-2"></span>Main Workspace

# available.

## The Views section contains a library of network traffic analyses called "views". Each View computes a specific metric, such as bandwidth over time, IP conversations, protocol distributions, etc. from either a live or off-line source of network traffic and displays the results in the form of

The *Sources Panel* contains representations of interfaces and trace files and is one of the most important parts of Pilot. It has two tabs, "Devices" and "Files". These can be cycled through by clicking on them. The

The Devices tab contains local interfaces offering live sources of

The Files tab depicts local trace files with their associated folders

Charts (strip charts, bar charts, grids, etc.). Views are both general and specific with varying levels of customization

The *Main Workspace* has tabbed windows which can be one of the following:

Views

meaning of each is the following:

network traffic to Pilot.

**Devices** 

Files

- Report Preview for the Report Designer
- Getting Started Tab

The windows can be moved by dragging them and can be closed either by clicking on the icon on the left-hand side of the tab name or middle-clicking on the tab itself.

A View tab is shown in the Figure.

## <span id="page-12-3"></span>Events Panel

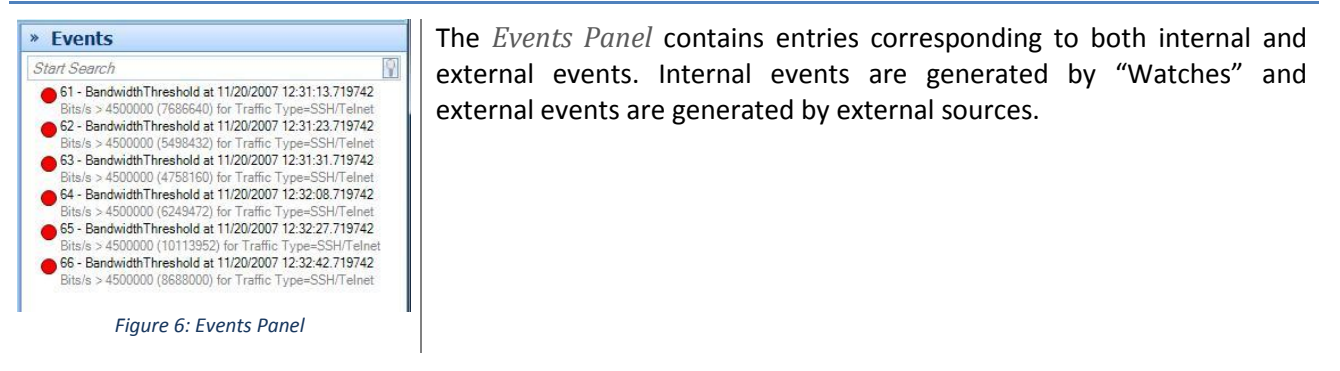

<span id="page-13-0"></span>There are two minor parts of the user interface:

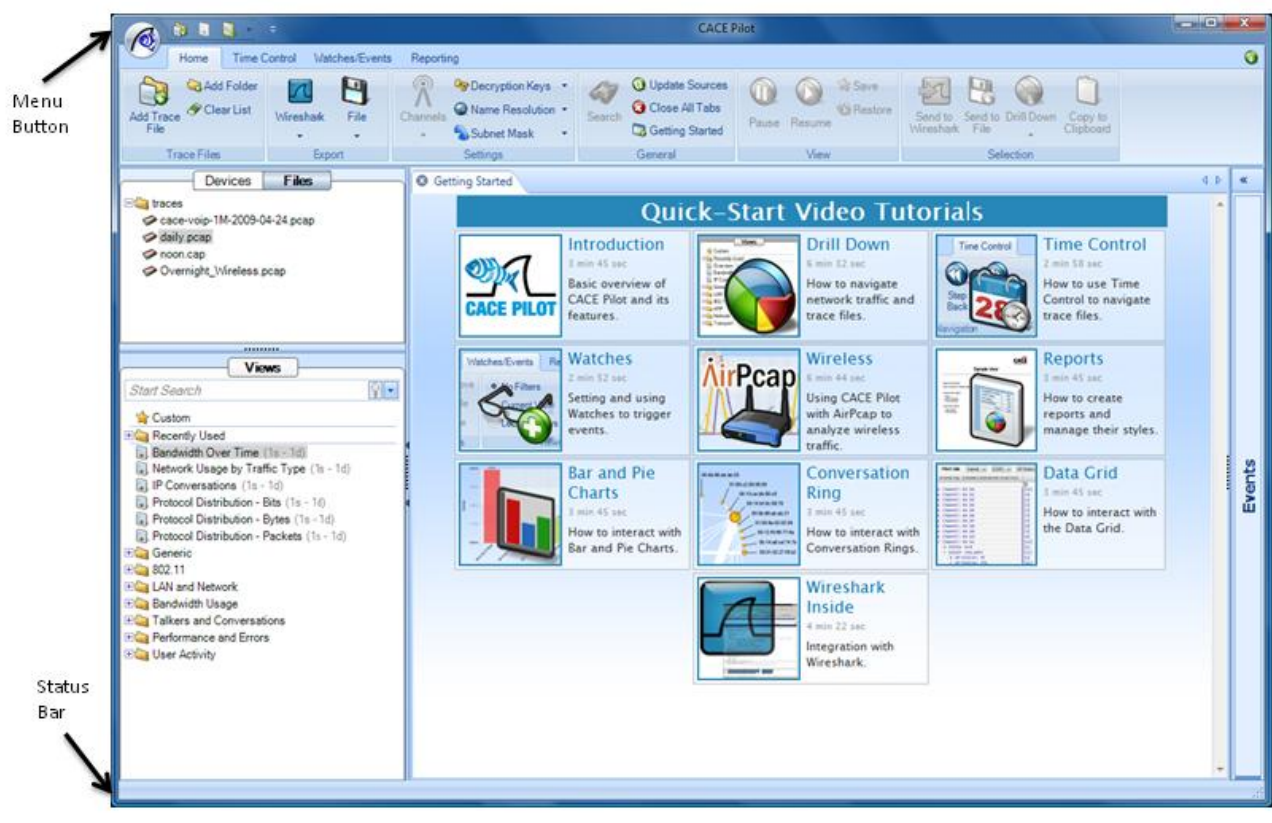

*Figure 7 User Interface Breakdown (Minor)*

## <span id="page-14-0"></span>Menu Button

| Import Customs Views and Settings. | <b>Recent Views</b>                                                                                                    |  |  |  |
|------------------------------------|----------------------------------------------------------------------------------------------------|--|--|--|
| Export Custom Views and Settings   | Overview<br>General traffic overview, including bandwidth over<br>time, conversations and top senders and receivers                                                                                                    |  |  |  |
| <b>Italy</b> Export Custom Views   | <b>Il of Liscovery - APs and Stations</b><br><b>Il of Liscoversity</b> of the wireless networks and associated                                                                                                    |  |  |  |
| Print View                         | stations                                                                                                    |  |  |  |
|                                    | <b>Il Il Wireless Traffic Type</b><br>802.11 traffic types and subtypes for each channel<br><b>HoltChannel Bandwidth vs. Time</b><br>802.11 channel bandwidth over time<br><b>IP Conversations</b><br>Conversations between IP hosts |  |  |  |
|                                    |                                                                                                    |  |  |  |
|                                    |                                                                                                    |  |  |  |
|                                    | <b>Exit Pilot</b>                                                                                                    |  |  |  |

*Figure 8 Menu Button*

The *Menu Button* has the following components:

#### Import Custom Views and Settings…

The *Import Custom Views and Settings…* menu option will open a file created by one of the two export menu options described below and apply it to CACE Pilot. This applies to all settings in the global configuration file, which are enumerated throughout this manual. Briefly, it entails items such as

- Custom views
- Report settings
- Channel scan sequence
- Decryption keys

Additionally, the custom views from the exported configuration are imported and loaded in the custom views section of the Views panel.

#### Export Custom Views and Settings…

The *Export Custom Views and Settings*… menu option prepares a file that can be imported into another instance of Pilot. This file contains the global configuration file, whose settings are enumerated throughout this manual.

#### Export Custom Views…

The *Export Custom Views…* menu option prepares a file that can be imported into another instance of Pilot that contains only the custom views.

#### Print View…

The *Print View…* creates a default report from the current view and sends it to the printer. The report is not saved to disk.

#### Recent Views

The *Recent Views* section lists the five most recently applied views and their descriptions. Views can be selected from here and will be applied to the currently selected device or file, as described below in the section "Applying a View".

#### <span id="page-14-1"></span>Status Bar

Network Usage by Traffic Type on noon.cap at 12:26 PM ~ Selected Chart: Bits Over Time

#### *Figure 9: Status Bar*

The *Status Bar* lists the last operation that was done such as applying a view to a device. During certain operations, the status bar also includes a graphical horizontal bar on its right hand side that displays the percentage completion of an operation.

# <span id="page-15-0"></span>**Home Ribbon**

|   | m.<br>$\sqrt{2}$<br>Home                      | Watches/Events<br><b>Time Control</b>                    | Reporting                                                                                                    |                                                                      | <b>CACE Pilot</b>                                                                |                                                                            |
|---|-----------------------------------------------|----------------------------------------------------------|----------------------------------------------------------------------------------------------------|----------------------------------------------------------------------|----------------------------------------------------------------------------------|----------------------------------------------------------------------------|
| I | Add Folder<br>Clear List<br>Add Trace<br>File | 9<br>File<br>Wireshark<br>$\mathbf{v}$<br>$\overline{v}$ | $\circ$<br><sup>Q</sup> Decryption Keys *<br>Mame Resolution .<br>Channels<br>Subnet Mask<br>۰<br>$\mathbf{v}$ | Update Sources<br>Close All Tabs<br>Search<br><b>Getting Started</b> | Save<br>$\textcircled{\small{1}}$<br><sup><b>O</b></sup> Restore<br>Pause Resume | Send to Drill Down<br>Send to<br>Copy to<br>File<br>Clipboard<br>Wireshark |
| 1 | <b>Trace Files</b>                            | Export                                                   | Settings                                                                                                    | General                                                              | View                                                                             | Selection                                                                  |

*Figure 10: Home Ribbon*

The *Home Ribbon* serves as the primary interface to CACE Pilot. Most operations can be executed via this ribbon. Certain parts of the ribbon are disabled by default. This is to be expected, as will be explained below. The sections of the ribbon are broken down going left-to-right, top-to-bottom. The sections of the ribbon going left-to-right are:

- *Trace Files*. Includes operations such as adding a link to a trace file in the Sources panel
- *Export*. Used to export traffic sources (either live or off-line) to Wireshark or to a trace file
- *Settings*. Wireless channel and decryption settings, name resolution, and subnet mask
- *General*. Miscellaneous actions.
- *View*. Buttons to Pause/Resume live analyses. Saving custom views and detaching from a view
- *Selection*. Drill down steps including Send to Wireshark/File
	- Note To close any submenu of the ribbon, such as the Decryption Keys or Channel Selector, simply click the button again or somewhere outside of the submenu and it will close. Furthermore, all changes take place immediately hence there is no need for confirmation buttons.

## <span id="page-15-1"></span>Trace Files

In this section we describe the functionality of the Trace Files section of the Home Ribbon. Pilot can analyze trace files of arbitrary size in the PCAP capture format with the following restrictions:

- 802.11 Wireless trace files must have either a RadioTap<sup>2</sup> or PPI<sup>3</sup> header.
- All wired trace files must have an Ethernet header. For instance, trace files created through software loopback devices, software tunnels, software based aggregators, and from non-Ethernet devices (ex. tun<sup>4</sup>, lo<sup>5</sup>, ppp<sup>6</sup>) will not work. In most of these instances, the traffic passing through these interfaces will eventually pass through an Ethernet interface.

## <span id="page-15-2"></span>Add Trace File

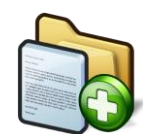

*Icon 1 Add Trace* 

The *Add Trace File* button adds a trace file to the Files panel for analysis. This operation only adds a reference to the file and is not a copy operation. If the file moves on disk, the reference will be no longer valid.

**.** 

4 FreeBSD: http://www.freebsd.org/cgi/man.cgi?query=tun&manpath=FreeBSD+7.0-RELEASE&format=html

*File*

<sup>2</sup> NetBSD: http://netbsd.gw.com/cgi-bin/man-cgi?ieee80211\_radiotap+9+NetBSD-current

<sup>&</sup>lt;sup>3</sup> CACE Technologies: http://www.cacetech.com/documents/PPI\_Header\_format\_1.0.1.pdf

<sup>5</sup> FreeBSD: http://www.freebsd.org/cgi/man.cgi?query=lo&manpath=FreeBSD+7.0-RELEASE&format=html

<sup>6</sup> FreeBSD: http://www.freebsd.org/cgi/man.cgi?query=ppp&manpath=FreeBSD+7.0-RELEASE&format=html

## <span id="page-16-0"></span>Add Folder

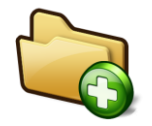

The *Add Folder* button adds a directory of trace files to the Files panel for analysis. The selected folder is scanned for all supported trace files. Similar to the add trace file operation, this operation adds a reference to the folder and relevant files and does not copy anything on disk.

*Icon 2 Add Trace Folder*

This operation is not recursive and does not add subfolders.

#### <span id="page-16-1"></span>Clear List

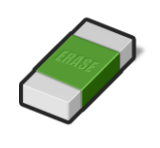

*Icon 3 Clear List*

#### <span id="page-16-2"></span>Export

The *Export* section lists the functions that will export data out of CACE Pilot either through Wireshark or a PCAP formatted trace file.

The *Clear List* button clears the list of trace files and folders in the Files panel.

#### <span id="page-16-3"></span>Wireshark

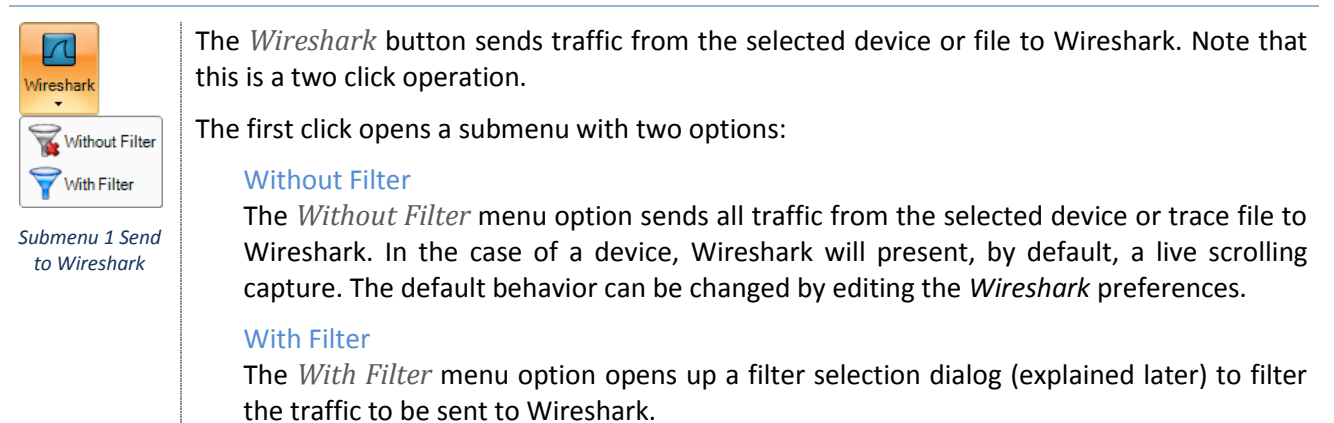

#### <span id="page-16-4"></span>File

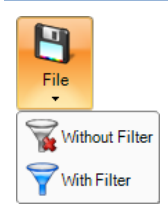

*Submenu 2 Send to File*

The *File* button sends traffic from the selected device or file to a new trace file. Note that this is a two click operation.

The first click opens a submenu with two options:

#### Without Filter

The *Without Filter* button sends all traffic from the selected device or trace file and places it in a trace file of a specified name.

#### With Filter

The *With Filter* button opens up a filter selection dialog (explained later) to filter the traffic to be sent to a new trace file of a specified name.

After a trace file is created, it is immediately available in the Files panel of the *Device and Files* Panel.

## <span id="page-17-0"></span>Settings

The *Settings* section contains global settings that are immediately applicable to all open views and their charts.

## <span id="page-17-1"></span>Channels

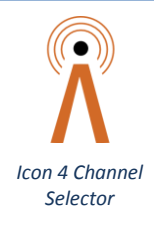

The *Channel Selector* button opens up a submenu that allows for the management of the set and duration of channels to scan or lock. This interface is a large topic and is explained in its own section later on – [Channels Button.](#page-104-0)

## <span id="page-17-2"></span>Decryption Keys

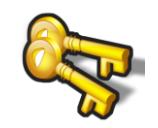

The *Wireless Decryption Key Manager* button opens a submenu that allows for the management of the list of keys to decode encrypted wireless traffic. This interface is explained in [Decryption.](#page-110-0)

*Icon 5 Wireless Decryption Key Manager*

## <span id="page-17-3"></span>Name Resolution

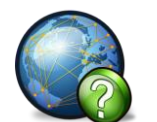

*Icon 6 Name Resolution*

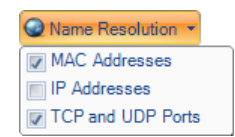

*Submenu 3 Name Resolution*

#### MAC Addresses

submenu with three modal options:

When the *Mac Addresses* check box is checked, a passive file-based lookup is done that converts the leftmost 3 bytes of a MAC address to its respective organization (OUI).

The *Name Resolution* button opens a submenu that allows for the specification of whether certain things should be resolved automatically in a chart. The button gives a

#### IP Address

When the *IP Addresses* check box is checked, an active DNS lookup is done to resolve IP Addresses to domain names.

#### TCP and UDP Ports

When the *TCP and UDP Ports* check box is checked, a passive lookup is done to convert TCP and UDP port numbers into their well-known service names. This is simply a table lookup in a known hosts file and does not do any form of service fingerprint matching.

#### <span id="page-18-0"></span>Sub Net Mask

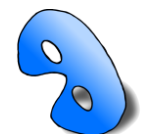

*Icon 7 Sub Net Mask*

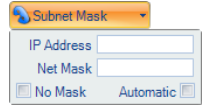

*Submenu 4 Sub Net Mask*

The *Sub Net Mask* button opens a submenu allowing for specification of a global sub net mask to all applicable views and functions as a quick way to discard unwanted traffic. A View's tooltip indicates whether the net mask is applicable to that view.

The submenu contains two input boxes and two check boxes:

#### IP Address

The *IP Address* edit box is used to specify IPv4 address using dot-decimal notation such as 192.168.0.100. The IP address doesn't need to be an actual address currently assigned. It is simply guidance for the filter.

#### Net Mask

The *Net Mask* edit box is used to specify an IPv4 net mask address such as 255.255.255.0. Together, the IP Address and sub net mask form a CIDR address block. For instance, in the above example, with a net mask of 255.255.255.0 and an IP Address of 192.168.1.100, the CIDR address block would be 192.168.1.0/24.

#### No Mask

The *No Mask* check box disables the sub net mask entirely.

#### Automatic

The *Automatic* check box enables heuristic checks that derive sub net mask values from IP level traffic analysis.

## <span id="page-18-1"></span>General

The *General* section contains buttons that apply to all devices and tabs.

#### <span id="page-18-2"></span>Search

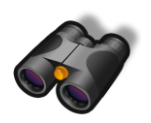

*Icon 8 Search*

The *Search* button opens a search dialog window that can be used to find data in the charts. The search context is the labels of the items in a chart which can be selected. For instance, an IP address, MAC address, or hostname can be searched. The Search Dialog is described in its own section. See [Filter Parameters](#page-115-2)

The *Filter Parameters* [section has three elements:](#page-115-2)

#### **[Description](#page-115-2)**

[The name of the filter to be created or modified.](#page-115-2)

#### [Type](#page-115-2)

[The language the filter is to be written in. There are four languages available:](#page-115-2)

- [Wireshark Capture Filter \(BPF\)](#page-115-2)
- [Wireshark Display Filter](#page-115-2)
- [Pilot Filter](#page-115-2)
- [Time Interval](#page-115-2)

#### [Filter String](#page-115-2)

[The code for the filter associated with the description as specified above.](#page-115-2)

[For more information refer to the Filters Manual. Please note that an incorrectly written](#page-115-2)  [filter may discard all](#page-115-2) incoming traffic.

[Search Dialog.](#page-115-2)

## <span id="page-19-0"></span>Update Sources

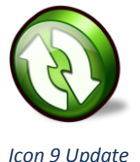

*Sources*

## <span id="page-19-1"></span>Close All Tabs

The *Close All Tabs* button closes all open tabs. This applies to the following tabs:

adapters automatically and only checks when this button is clicked.

The *Update Sources* button updates the list of sources for the Devices and Files Panels. Please note that a device will not be available immediately after it is plugged in, nor will the device disappear immediately after being unplugged. It takes about 10 seconds before CACE Pilot recognizes a change of device. Furthermore, CACE Pilot does not check for new

- Views
- Report designer
- Getting started

## <span id="page-19-2"></span>Getting Started

*Figure 11 Getting Started*

*Icon 10 Close All Tabs*

The *Getting Started* button opens a tab in the main workspace that provides:

Access to video tutorials

## <span id="page-19-3"></span>View

The *View* section has buttons used for view management.

#### <span id="page-19-4"></span>Pause

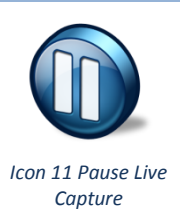

The *Pause Live Capture* button pauses processing on the current view and charts. This button is only enabled in a live capture. Additionally, when a view is paused, all data that passes through the interface continues to be processed and will be available once the Resume button is clicked.

#### <span id="page-19-5"></span>Resume

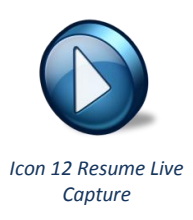

The *Resume Live Capture* button resumes "viewing" the metrics on the current view and charts. This button is only enabled in a "paused" live capture.

<span id="page-20-0"></span>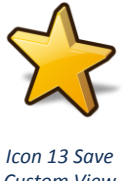

*Custom View*

#### <span id="page-20-1"></span>Restore

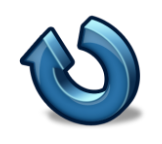

*Icon 14 Restore Default View*

<span id="page-20-2"></span>Detach

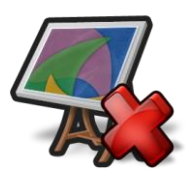

*Icon 15 Detach*

The *Save* button saves the current view as a custom view.

The *Restore* button restores default view settings.

The *Detach* button detaches the currently selected View from the source, whether the source is live/off-line. Once detached, the View is no longer visible in CACE Pilot's main workspace. The View is still visible in the sources panel, but grayed out.

Note: For live captures, the system continues to compute the corresponding View metric.

We can "attach" to the View by right-clicking on the View in the sources panel and selecting the Attach submenu item, thereby making the View visible in CACE Pilot's main workspace.

## <span id="page-20-3"></span>Selection

There are some common functions amongst the charts which are only enabled if there is an active selection in a chart. These functions are on the Home ribbon in the Selection group. Each of these functionalities is also available through the context menu of any chart.

## <span id="page-20-4"></span>Send to Wireshark

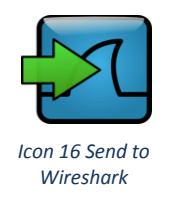

The Send to Wireshark button sends traffic from the current selection to Wireshark by spawning a new instance of Wireshark and delivering the selected packets to Wireshark.

## <span id="page-20-5"></span>Send to Trace File

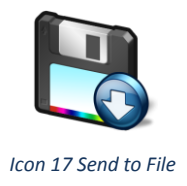

The Send to File button sends traffic from the current selection and stores it as a trace file. This is useful for storing a subset of the original capture. If the traffic was encrypted and is being properly decrypted at the time, then the trace file will store the decrypted traffic.

## <span id="page-21-0"></span>Drill Down

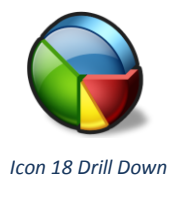

The *Drill Down* button applies a view to the current selection in a chart. This is an important and powerful feature of CACE Pilot and is explained in its own section. See the chapter o[n Drill Down.](#page-114-0)

## <span id="page-21-1"></span>Copy to Clipboard

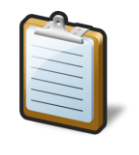

*Icon 19 Copy to Clipboard*

The *Copy to Clipboard* button copies textual representation of the chart information of the current selection to the clipboard for exporting to another application.

# <span id="page-22-0"></span>**Time Control Ribbon**

The Time Control feature of CACE Pilot allows the user to go "back in time" over a View that has been computed over days, weeks, or months and applies to Views computed over live and off-line sources. Based on the View and the selected time interval, subsampling and aggregation techniques are used to optimize the granularity of the visual presentation of the View metrics.

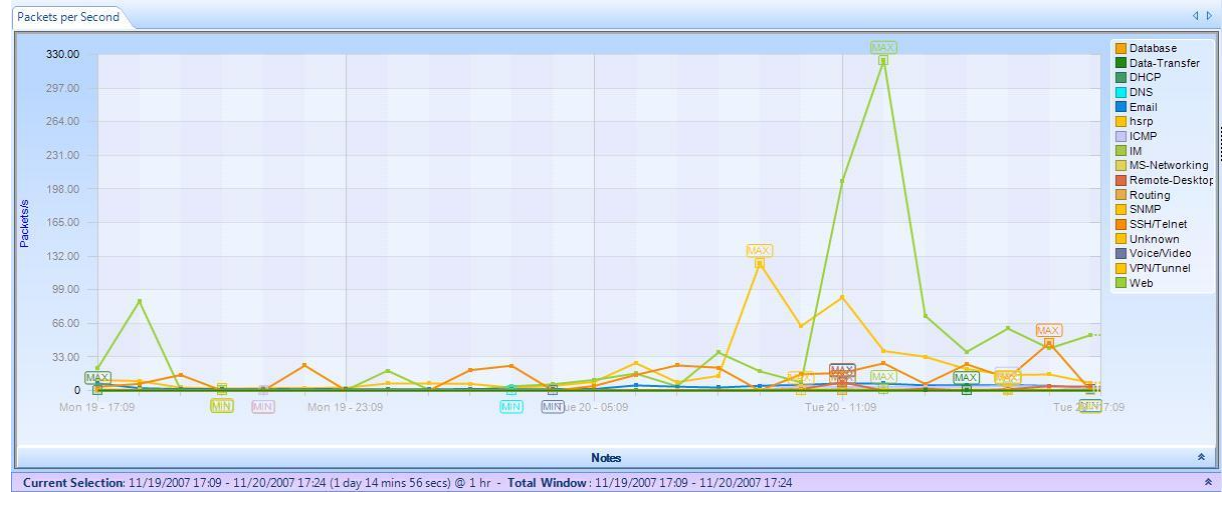

*Figure 12 Traffic Type Over Time Showing Time Selection Windows*

<span id="page-22-1"></span>[Figure 12](#page-22-1) shows the Traffic Type Over Time View applied to a trace file. The purple bar just below the strip chart is called *Time Controller*. It has two fields, *Current Selection* and the *Total Window*.

The *Total Window* indicates beginning the end time and date of the trace file.

The *Current Selection* is the interval of time displayed in the Charts above the *Time Controller*. The *Time Controller* shows the following information about the Current Selection: beginning date, beginning time, end date, end time, duration (in parenthesis) and sampling time (after the @). The Current Selection can be adjusted as explained later in this chapter, so that the temporal interval can be shorter than the Time Window. Sometimes the captured interval is too large to be displayed in a single Strip Chart at the sample rate indicated in the view metrics (e.g. several days of traffic with 1-second sample rate). In these cases Pilot automatically aggregates displayed data, subsampling the trace file and displaying traffic with a lower granularity. Higher resolution is still available when you zoom in to analyze shorter time intervals. The Pilot Console analysis engine (local or remote Shark Appliance) automatically selects the best level of subsampling based on the duration of the Current Selection.

In [Figure 13](#page-23-0) we have "zoomed-in" on the View so that the Current Selection interval is shorter and thus the sampling rate is smaller. The change in resolution is handled automatically in the Pilot Console, thereby making it very easy to move around and to zoom in and out of very long-duration trace files and live captures.

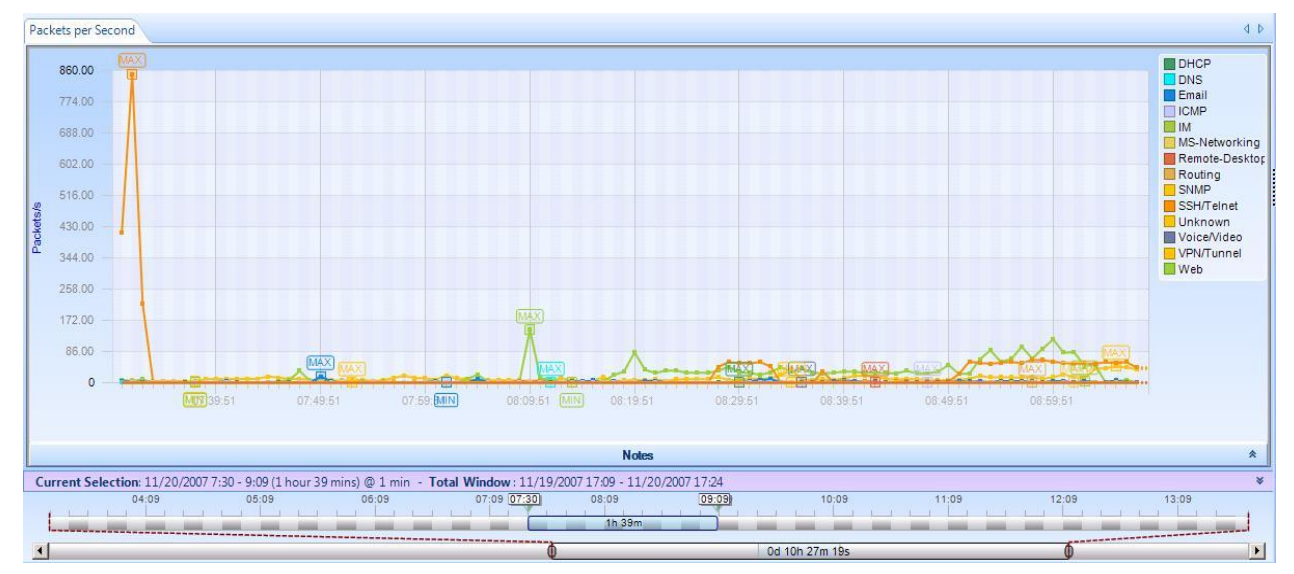

*Figure 13 Traffic Type Over Time with Multi-Level Zoom Selection*

<span id="page-23-0"></span>In [Figure 14](#page-23-1) we show the Time Control Bars in more detail. The bottom bar is called *Time Scroll Bar* and it represents the entire trace file or live capture. The *Time Window* depicts an interval of time within the overall trace file or live capture. The Time Window element within the Time Scroll Bar can be resized and moved throughout the file and it is used only to affect what is visible on the upper bar. The upper bar represents a magnified view of the Time Window and any change to the size and position of the *Current Selection* on it affects what is visible in the View Charts. Indeed, the *Current Selection* is the time interval within the trace file or live capture that we are actually seeing in the View.

It is possible to change the position and size of the two bars as follows:

- using buttons within the Time Control Ribbon to move the Current Selection and change the Current Selection duration
- dragging the Current Selection element or its endpoints
- clicking and dragging just above the expanded Time Window to create a new Current Selection
- double-clicking on the Current Selection to expand the Current Selection to the complete View history (double-clicking again will return the Current Selection to its previous location)

<span id="page-23-1"></span>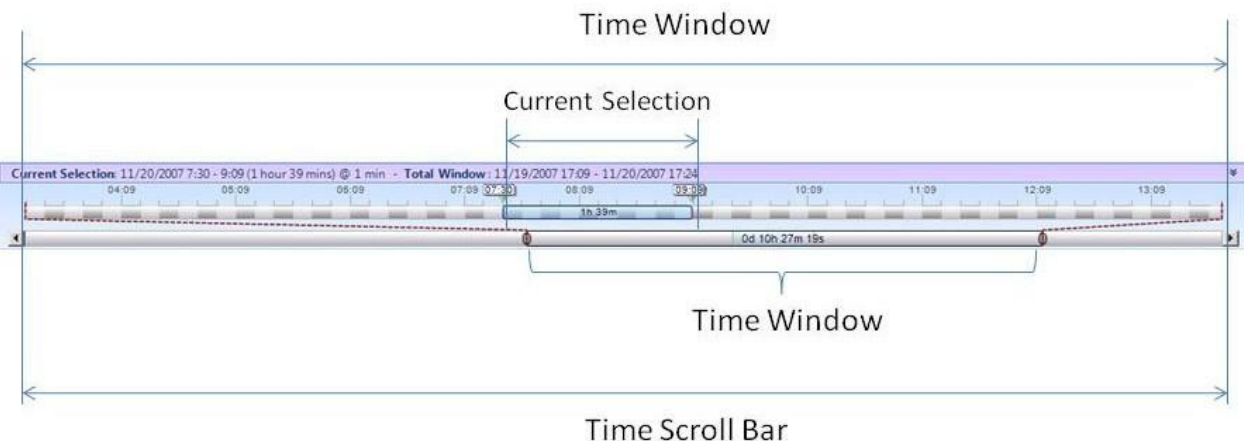

*Figure 14 Time Control Bars*

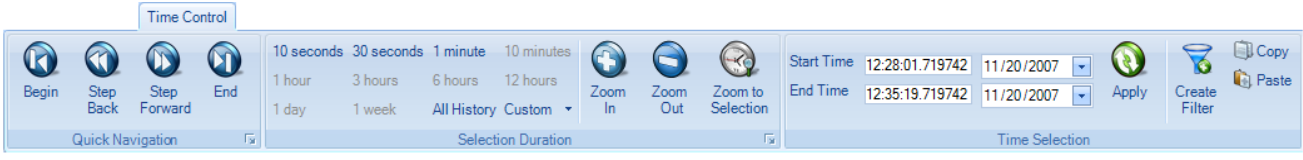

#### *Figure 15 Time Control Ribbon*

As we have seen, the Time Control feature of CACE Pilot allows the user to go "back in time" over a View that has been computed over days, weeks, or months. The Time Control Ribbon provides additional mechanisms for moving through a long-duration View. There are three sections within the Time Control Ribbon: Quick Navigation, Selection Duration, and Time Selection. These are described next.

## <span id="page-24-0"></span>Quick Navigation

#### <span id="page-24-1"></span>Begin

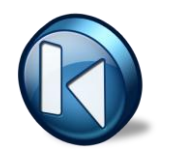

The *Begin* button allows a user to move the Current Selection interval to the beginning of the View (back-in-time).

## <span id="page-24-2"></span>Step Back

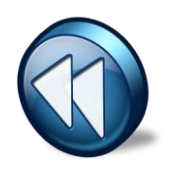

The Step Back button allows the user to move the Current Selection interval one step back in time where the size of the step is equal to the length of the Current Selection interval.

## <span id="page-24-3"></span>Step Forward

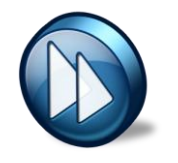

The Step Forward button allows the user to move the Current Selection interval one step forward in time where the size of the step is equal to the length of the Current Selection interval.

<span id="page-24-4"></span>End

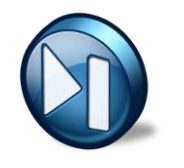

The End button allows the user to move the Current Selection interval to the end of the current View.

## <span id="page-24-5"></span>Selection Duration

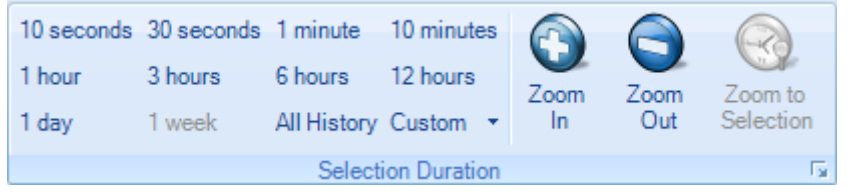

The Selection Duration section of the Time Control ribbon provides a number of alternatives for setting the length of the Current Selection interval. Recall that the Current Selection interval corresponds to the portion of the View metric that is displayed in the Charts that make up a View. For example, if the Chart is a strip chart, then the duration of the visible portion of the strip chart is precisely the Current Selection interval. For other charts, the visible portion of the Chart shows the View metric computed of the span of time equal to the Current Selection interval. For example, if the Chart is a conversation ring, then the conversation ring shows the host conversations that have taken place during the Current Selection interval.

The Selection Duration section contains some fixed durations to choose from such as 10 seconds, 10 minutes, etc. An All History choice is available too. For a trace file, the All History selection corresponds to the duration of the entire trace file. For a live capture, All History corresponds to going back in time from the present time to the beginning of the capture or an amount of time equal to the Data Retention Time, whichever is smaller. There is also a Custom setting option.

Finally, there are Zoom In, Zoom Out, and Zoom to Selection options. Clicking on the Zoom In button reduces the Current Selection interval by 66%. Clicking on the Zoom Out button increases the duration of the Selection interval to 150% of its current duration. If a time duration selection is made in a Strip Chart, the Zoom to Selection button will change the Current Selection interval to the selection made on the Strip Chart.

## <span id="page-25-0"></span>Time Selection

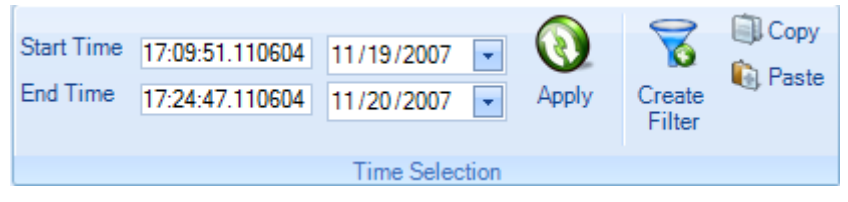

*Figure 17 Time Selection Section of the Time Control Ribbon*

The *Time Selection* section of the Time Control ribbon allows the user to pick the absolute location and duration of the Current Selection interval within the current View (either live or off-line) – set the *Start Time*, the *End Time*, and then click on *Apply*.

*Create Filter*: When the user clicks on the Create Filter button a new Filter is created that will filter out all packets that do not fall within the Current Selection interval. This filter can be used when applying a new View to a source and will filter out all packets that do not fall within the Current Selection interval. This is very useful in comparing two different Views with respect to the same time interval. For example, Bandwidth Over Time and IP Conversations during the same interval to see which hosts were talking during a spike in bandwidth.

*Copy*: Copies the Current Selection interval to the clipboard.

*Paste*: Changes to Current Selection interval to the interval contain on the clipboard. (the destination Chart must be selected to paste an interval on it)

# <span id="page-26-0"></span>**Watches and Events Ribbon**

A Watch consists of a Trigger Condition and one of more associated Actions. The idea is that every time the Trigger Condition is satisfied, then the associated Actions are "executed."

A Watch is always associated with a particular Chart contained in a View and the trigger condition is based on the metric computing within the Chart. The View itself is applied to a source which can be either live or off-line.

The Trigger Condition is checked at the underlying Sampling Time intervals, even if the chart is showing sub-sampled or aggregated data for larger intervals.

For example, suppose that the View is Bandwidth Over Time with a Sampling Time of one second and the selected Chart within the View is Packet Bandwidth Over Time. This means that for every second, packetsper-second is computed over the packets that arrived during the previous Sampling Time – this is the quantity shown in the Chart. If a Watch were associated with this Chart, then the Trigger Condition would be checked every second using the computed packets-per-second.

In the following sections with show how Watches are created for Strip Charts and Bar Charts.

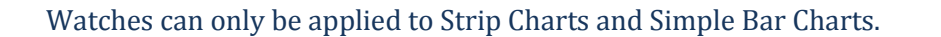

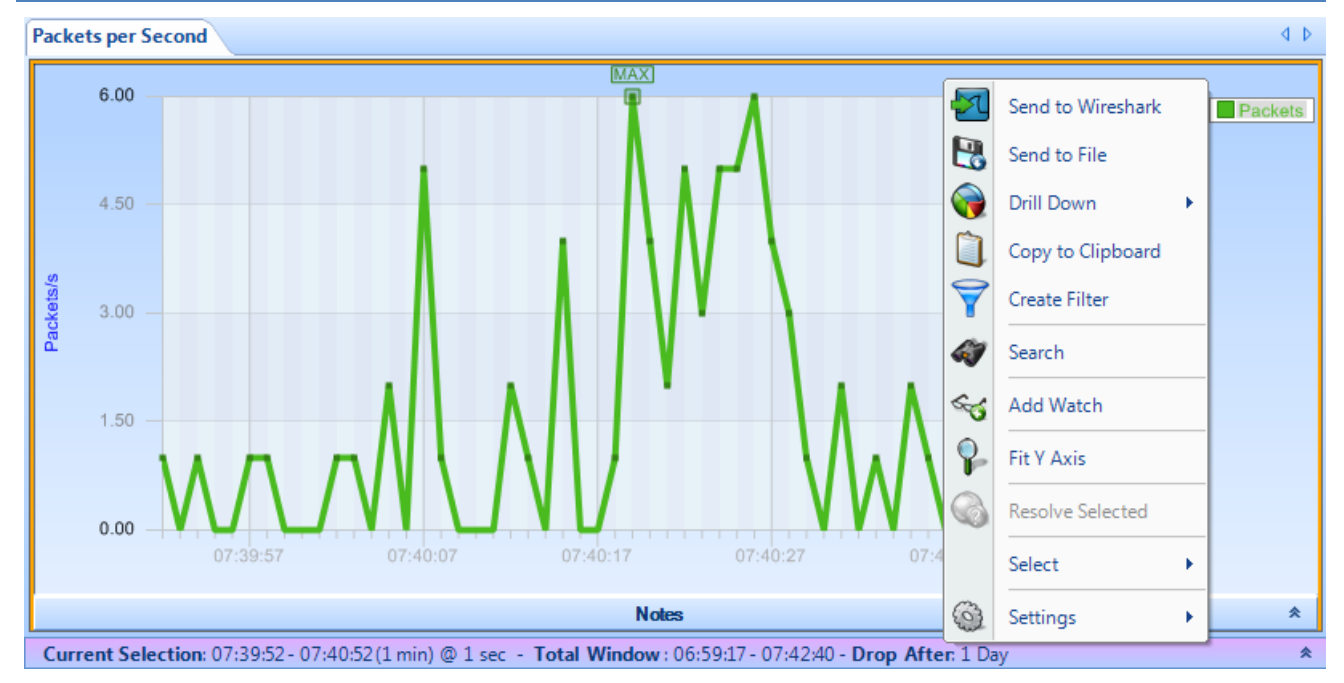

## <span id="page-26-1"></span>Creating Watches on Strip Charts and Bar Charts

#### *Figure 18 Strip Chart with Context Menu*

<span id="page-26-2"></span>In [Figure 18](#page-26-2) we show the context menu associated with the Packets per Second strip chart within the Bandwidth Over Time View. Right clicking in the Packets per Second chart brings up the context menu. The *Add Watch* submenu item brings up the Watch Editor panel [\(Figure 22\)](#page-28-2) which can be used to create a Watch on the metric (Packets per Second) associated with the selected chart.

We set up the Watch by completing the necessary items in the Watch Editor panel (see [Figure 22\)](#page-28-2). Clicking on "OK" in the Watch Editor panel will cause the Watch to be associated with the View. The Watch will appear in the Sources panel under the View.

## <span id="page-27-0"></span>Watch in Sources Panel

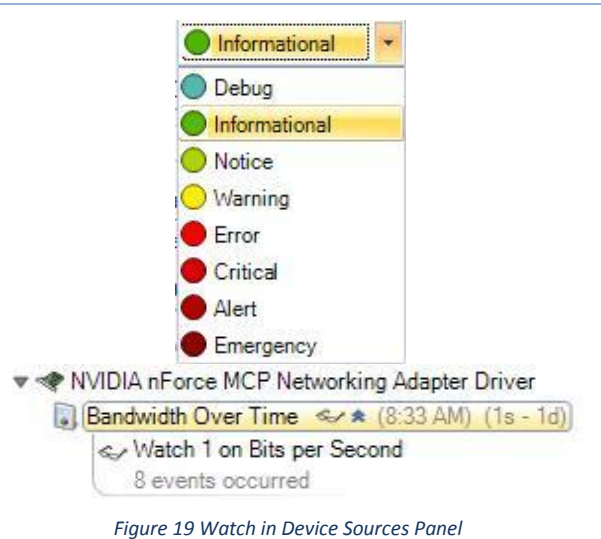

The Watch appears below its associated View in the sources panel. In this case the View has been applied to a live source. Watches can also be applied to trace files. The small arrows beside the watch icon are used to hide or show the list of watches.

## <span id="page-27-1"></span>Context Menu for Watch Applied to a Live Source

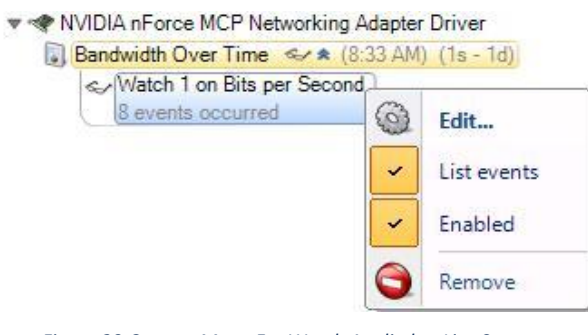

*Figure 20:Context Menu For Watch Applied to Live Source*

## <span id="page-27-2"></span>Context Menu for Watch Applied to a Trace File

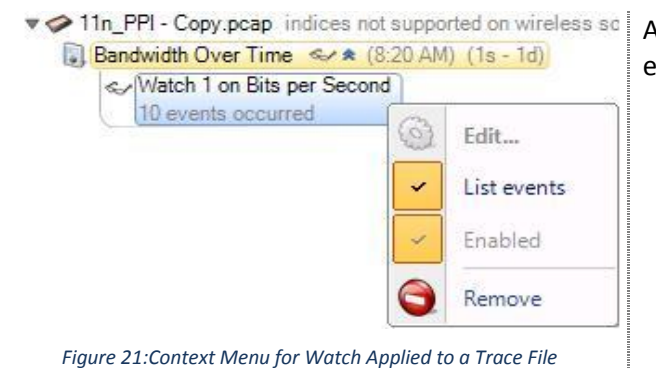

A Watch applied to a trace file cannot be edited, enabled, or disabled.

The context menu for a Watch associated with a live

*Edit*. This menu item brings up the Watch

 *List events*. Lists/Does Not List the events associated with the Watch in the Events panel

 *Remove*. The Watch is removed and all of the associated Events are removed from the

*Enabled*. Enables/Disables the Watch

source contains the following menu items:

Editor Panel

Events panel

#### <span id="page-27-3"></span>The Watch Editor

In Figure 22 [Watch Editor PanelFigure 22w](#page-28-2)e show the Watch Editor. The following section will elaborate on the fields in the Watch Editor panel.

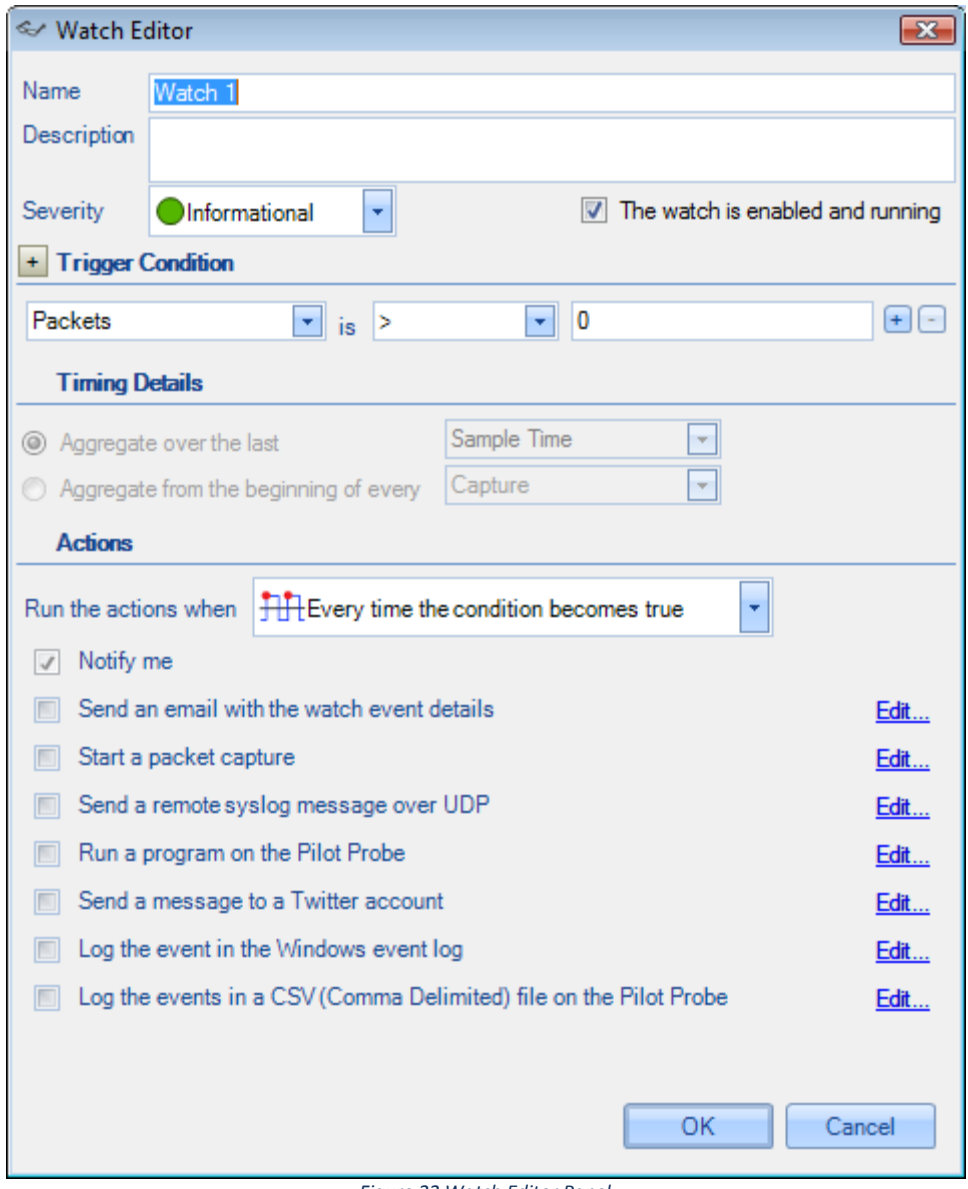

*Figure 22 Watch Editor Panel*

## <span id="page-28-2"></span><span id="page-28-0"></span>Name and Description

The *Name* field is used to assign a name to the Watch and the *Description* field is used to provide specific details regarding the Watch.

## <span id="page-28-3"></span><span id="page-28-1"></span>Severity

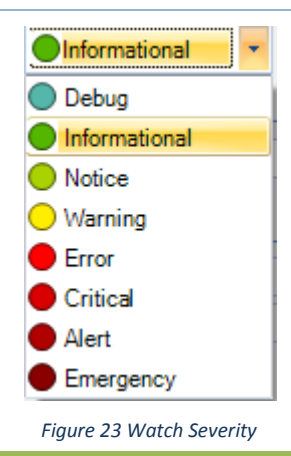

The *Severity* field contains a drop-down list (see [Figure 23\)](#page-28-3) with a number of different "severity" levels. These levels are mainly used to distinguish events (actions) from one another and can be used when searching for specific events.

## <span id="page-29-0"></span>Enabled

When the *Enabled and Running* checkbox is checked, the Watch, once it is created, is immediately active. Otherwise, if the box is not checked, the Watch can be created but the Trigger Condition will not be activated until the Watch is enabled.

## <span id="page-29-1"></span>Trigger Conditions

The Trigger Condition elements are shown in [Figure 24](#page-29-2) and together they represent a Boolean condition, that is, an expression that evaluates to either True or False.

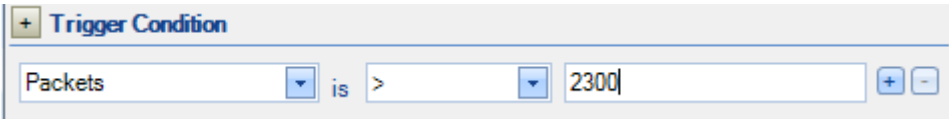

*Figure 24 Trigger Condition*

<span id="page-29-2"></span>The leftmost box contains the value to be tested. Recall that in [Figure 18](#page-26-2) the Packets (per second) strip chart was selected when the New Watch submenu item was selected. This accounts for the Packets value in the left-most box. The middle box is a drop-down list that contains relational operators that can be selected (see [Figure 25](#page-29-3) for the list of operators.

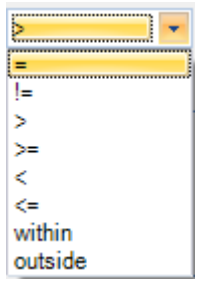

*Figure 25 Relational Operators*

<span id="page-29-3"></span>Finally, there is the rightmost box which contains the comparison value. The Trigger Condition in the example shown i[n Figure 24](#page-29-2) is True whenever Packets is greater than 2,300.

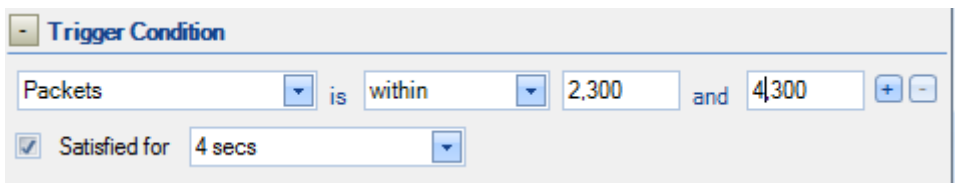

*Figure 26 Trigger Condition Expanded*

<span id="page-29-4"></span>[Figure 26](#page-29-4) shows the "within" condition and what you get when the Trigger Condition is expanded. The "within" condition requires two values, namely, lower and upper limits in that order. This is also true for the "outside" condition. In the case of the "within" condition, the Trigger Condition is True whenever the value (Packets per second) is less than or equal to the upper limit and greater than or equal to the lower limit.

## <span id="page-30-0"></span>Expanded Trigger Condition

Expanding the Trigger Condition reveals the "Satisfied for" check box. When the box is checked, then the Trigger Condition becomes the conjunction of the underlying relational expression and the "Satisfied for" condition, that is, both must be True for the Trigger Condition to be True. In the above example [\(Figure 26\)](#page-29-4), the "Satisfied for" condition is true whenever the underlying relational expression is true for 4 consecutive seconds. If the Sampling Time is 1 second, then the Trigger Condition is true if the underlying relational expression (Packets is within 2,300 and 4,300 for 4 consecutive seconds).

The Expanded Trigger Condition is very useful when we only want to react to a condition if that condition is True for at least a minimum amount of time, in this case 4 seconds.

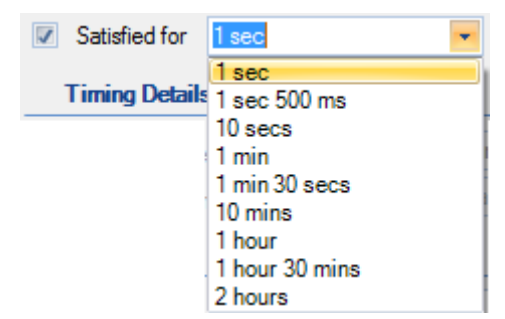

*Figure 27 Sample Choices for Satisfied for*

In the above figure we show the contents of the drop-down box for the choice of durations for "Satisfied for." The duration can be selected from this list or created from scratch using the formats shown in the list.

## <span id="page-30-1"></span>Multi-Line Strip Charts

In the case of a single line strip chart as in [Figure 18,](#page-26-2) The Trigger Condition is evaluated every Sample Time on the single value computed at each sample point. But what happens with multi-line strip charts where multiple values are computed at each Sample Time? There are two cases: 1. Multiple characteristics are computed for each packet, or 2. the packets are partitioned into multiple categories and a single metric is computed for the packets in each category.

#### *Single value, multiple packet types*

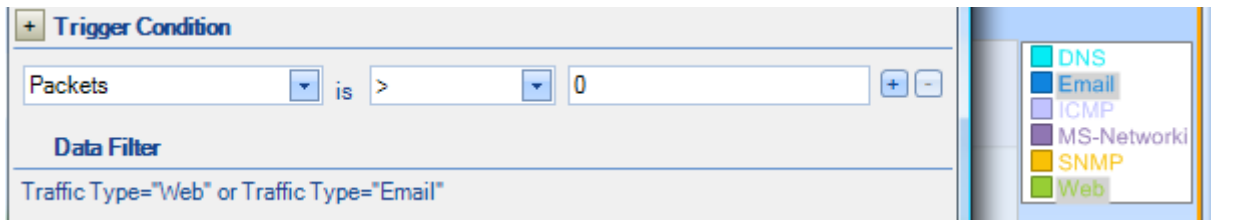

*Figure 28 Mult-Line Strip Chart with Filtering*

<span id="page-30-2"></span>[Figure 28](#page-30-2) depicts the case where the multi-line strip chart shows Traffic Type Over Time. Each packet is examined and partitioned according to its packet type and the bandwidth per second is computed for each packet type. In general, a Watch on this strip chart would check the Trigger Condition for each traffic type for each Sample Time and generate an event for each traffic type for which the Trigger Condition is met. This means that there could be as many events generated at each Sample Time as there are traffic types. If a line selection is made before the Watch is created, Data Filter field will show the set of lines for which the packet bandwidth will be calculated. In [Figure 28](#page-30-2) we show that two lines, Email and Web, have been selected. The Watch Editor acknowledges the line selection under the Data Filter section which automatically appears.

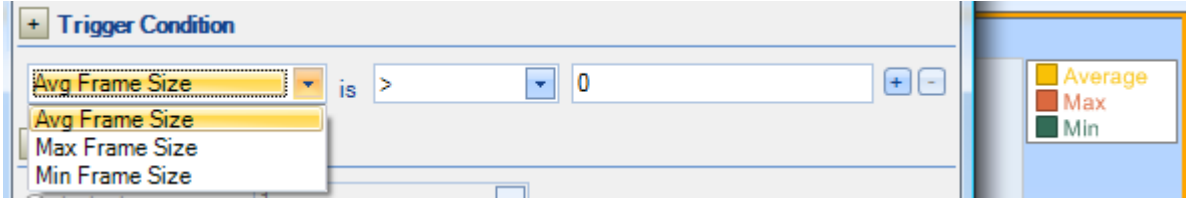

*Figure 29 Multi-Line Strip Chart without Filtering*

<span id="page-31-1"></span>[Figure 29](#page-31-1) shows another type of multi-line strip chart. This example comes from the Frame Size Over Time View in the Generic folder. In this case, the Average, Max, and Min frame sizes are computed for *each* packet – there are three different values associated with each packet and the lines in the strip chart represent these values. Now different lines are represented as different "values" in the left-hand-side of the Trigger Condition relational expression. See the drop-down box i[n Figure 29.](#page-31-1)

## <span id="page-31-0"></span>Timing Details for Bar Charts

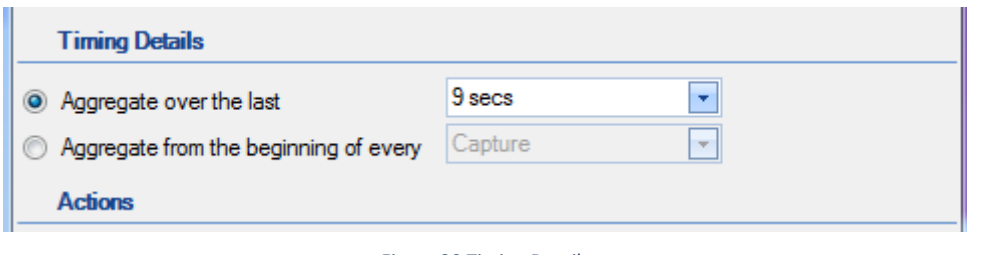

#### *Figure 30 Timing Details*

The section called "Timing Details" applies to aggregating charts such as Bar Charts. Strip Charts are not aggregating charts and therefore the Timing Details section is grayed out for strip charts.

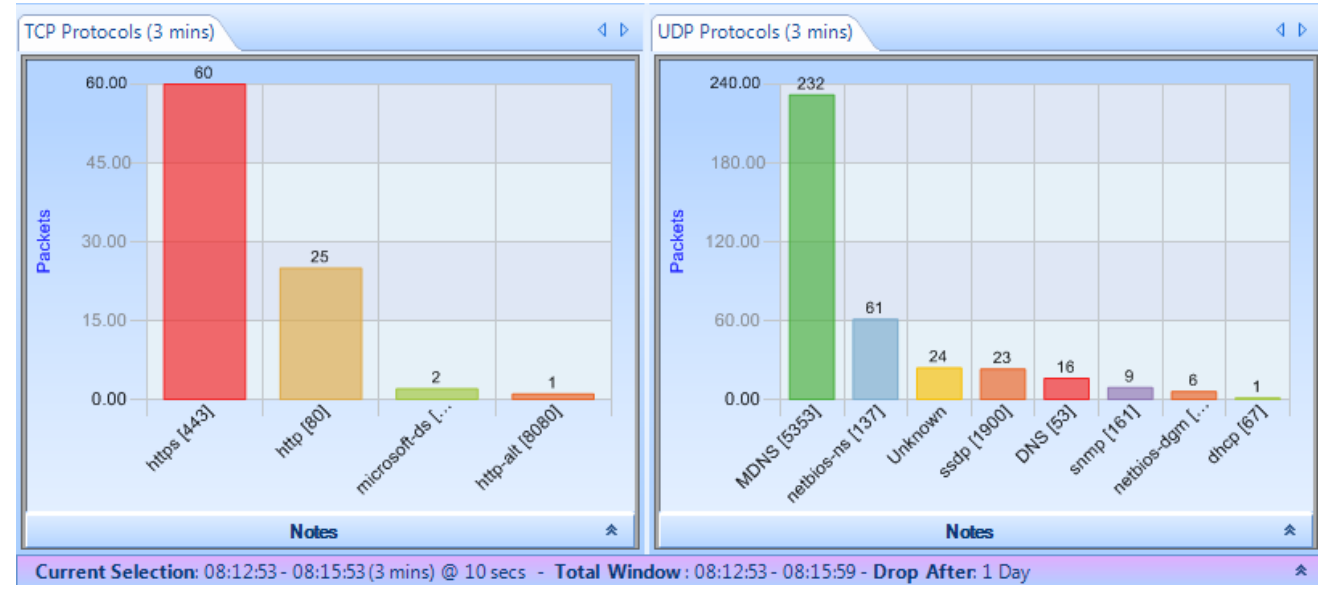

#### *Figure 31 Aggregating Chart*

<span id="page-31-2"></span>The Current Selection interval in [Figure 31](#page-31-2) is equal to 3 minutes. The bar chart on the left partitions the incoming packets according to the TCP protocol and counts the number of packets for each protocol. For example, in the left-most chart, there are 60 packets carrying the https protocol. But there is more to the story. The Current Selection interval is 3 minutes which means that the bars are the sums seen over a 3 munute intervals. In the case of the above chart, the interval is from 08:12:53-08:15:53. The aggregation interval for the bar chart is, for convenience, also show in the chart's tab.

*Note:* It is important to point out that the Timing Details lets us set an aggregation interval for the Watch that is independent of the aggregation associated with the Current Selection interval.

In setting up a Watch for an aggregating chart it is important to specify the interval over which the aggregation takes place. There are two radio buttons in the Timing Details section, and one or the other must be selected. The first one specifies the aggregation back in time from the current time. At each Sampling Time, the value of each bar is determined by aggregating over the aggregation interval specified. The aggregation intervals are overlapping.

The second radio button is for specifying non overlapping aggregation intervals. Suppose we wanted to aggregate the total packets over every hour for each TCP protocol. For each hour we would begin a new aggregation interval. This means that for each Sample Time, the aggregation interval extends back to the start of the current hour. Therefore the aggregation interval grows until it reaches one hour and then starts again.

In our bar chart example, the aggregation function is SUM. A number of other aggregation functions are used throughout CACE Pilot, namely, MAX, MIN, AVG, TIME AVG, and others.

## <span id="page-32-0"></span>Actions

The Trigger Condition is an expression which is evaluated at each Sample Time. Even when the trigger is True, we may want some additional context before we execute the corresponding actions. For example, we may only want to execute the associated actions when the Trigger Condition makes a transition from False to True on successive Sample Times. These additional conditions are called *Transition Conditions*.

## <span id="page-32-1"></span>Transition Conditions

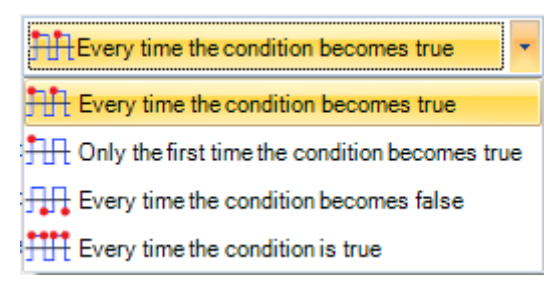

*Figure 32 Transition Condition List*

<span id="page-32-2"></span>In [Figure 32](#page-32-2) we show the contents of the drop-down box. These are the Transition Conditions that are used, in conjunction with the Trigger Condition, to determine when the associated actions are to be executed. The icons are suggesting: leading edge, every time; leading edge, only once; trailing edge, every time; and every time.

- *Every time the condition becomes true.* Actions are executed whenever the Trigger Condition is True on the current Sample Time and was False on the previous Sample Time. The Actions are also executed if the Trigger Condition is True when the Watch is activated (i.e., before there is any history for the Watch).
- *Only the first time the condition becomes true*. Actions are executed the first time the Trigger Condition is true on a Sample Time and was False on the previous Sample Point. The Actions are also executed if the Trigger Condition is True when the Watch is activated (i.e., before there is any history for the Watch). The Actions are executed at most one time.
- *Every time the condition becomes false*. Actions are executed whenever the Trigger Condition is False on the current Sample Time and was True on the previous Sample Time. The Actions are also executed if the Trigger Condition is True when the Watch is activated (i.e., before there is any history for the Watch).

*Every time the condition is true*. Actions are executed whenever the Trigger Condition is True.

## <span id="page-33-0"></span>Notify Me

The Notify Me action is always executed and makes a record of the event on the strip chart and in the Events panel.

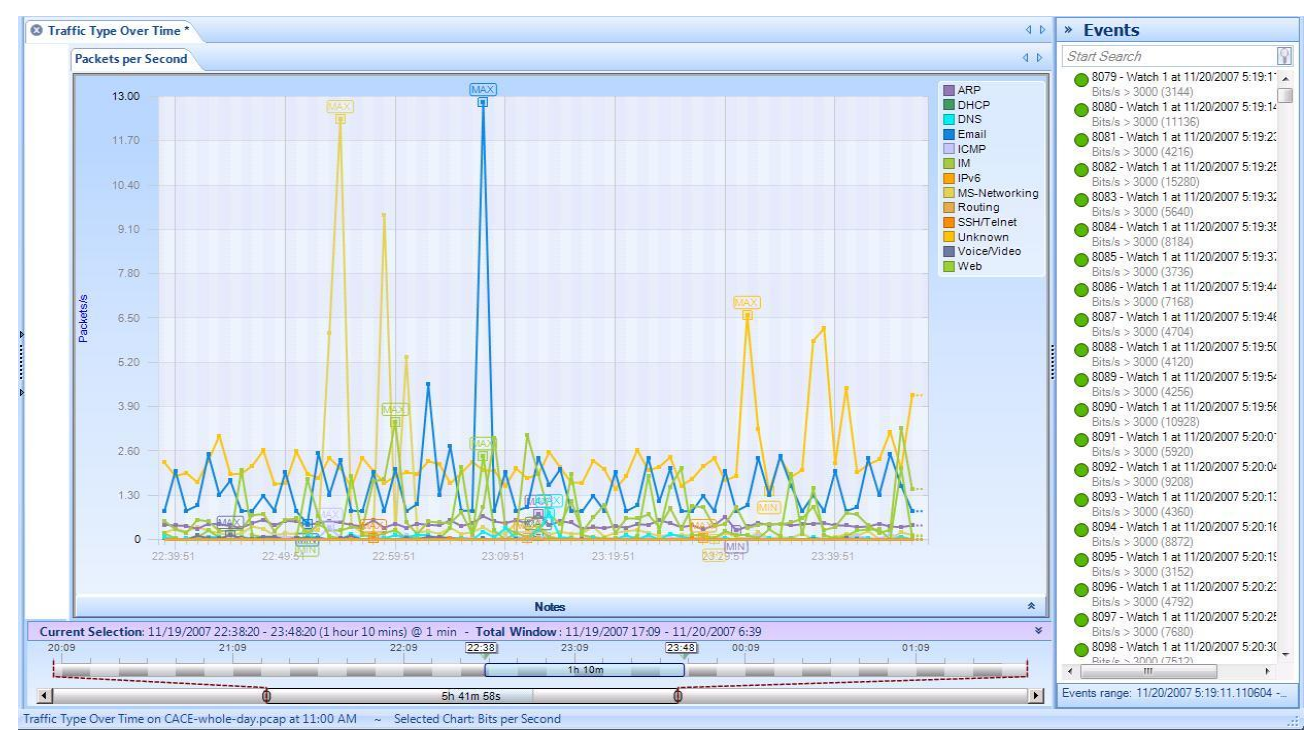

*Figure 33 Event Notifications*

<span id="page-33-1"></span>[Figure 33](#page-33-1) shows how the event notifications appear on a strip chart and in the Events panel. Notice that the event selected in the Events panel is highlighted in the strip chart and also on the Time Window. If a vertical line representing an event on the strip chart is selected, the corresponding event is shown as selected in the Events panel and in the Time Window. Moreover, if the event line is selected in the Time Window, it is shown as selected in both the Events panel and the strip chart.

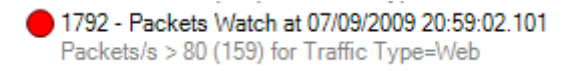

#### *Figure 34 Event Structure*

The Event Structure begins with a circle with the color corresponding to the color of the Watch Severity. The following number is the event Unique ID followed by the Name of the event. This is followed by the date and time at which the event occurred. The second line begins with the Trigger Condition and the value, in parentheses, that caused the Trigger Condition to be true followed by the "line" that was selected in the strip chart when the Watch was defined.

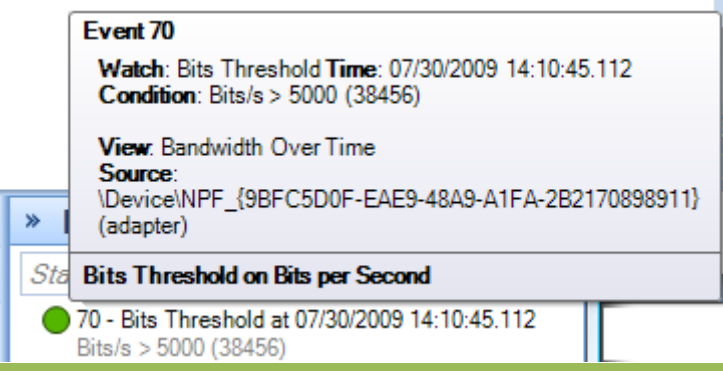

Moving the mouse over a severities icon in the Events Panel will bring up a tooltip for the selected event. The tooltip contains the details regarding the Event.

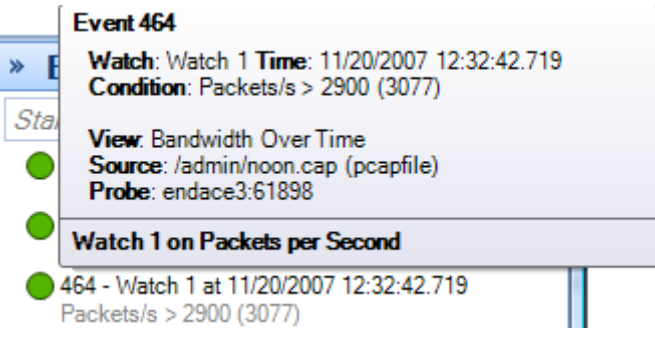

*Tooltip 2 Tooltip for a Remote Event*

## <span id="page-34-0"></span>Send an email with the watch event details

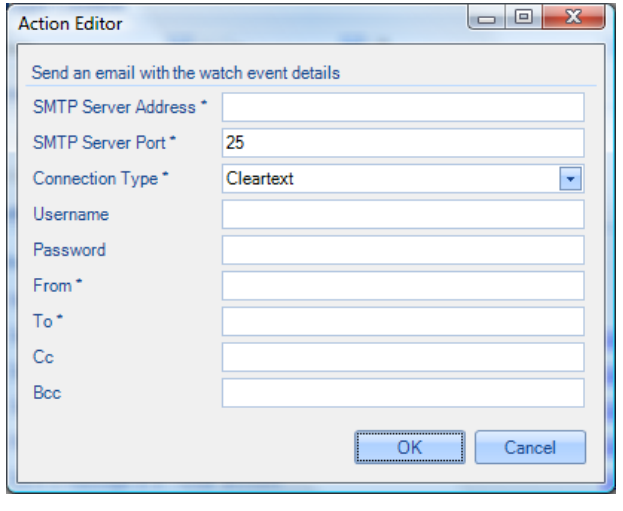

If "Send email with the Watch event details" is selected the Send Email Parameters Editor appears. This should be filled in with the mail server information, account, and destination email addresses. When the Action occurs, email will be sent to the destination email addresses with the Event information.

*Figure 35 Email Action*

<span id="page-34-1"></span>Start a packet capture

<span id="page-34-2"></span>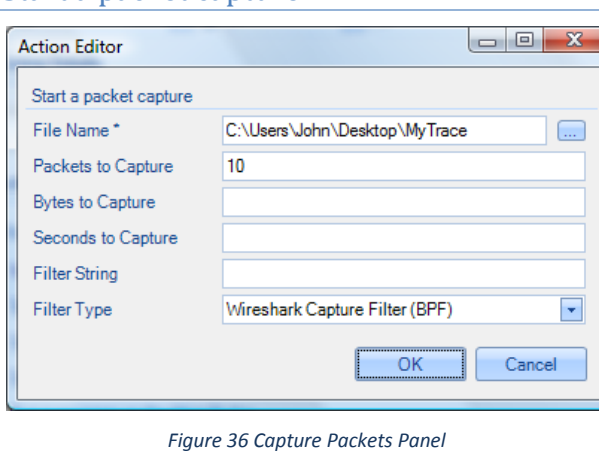

When "Start a packet capture" is selected the panel in [Figure 36](#page-34-2) appears. The File name is a mandatory field and specifies the absolute path name of the capture file to be created. The "Packets to Capture," "Bytes to Capture," and "Seconds to Capture" are stopping conditions, whichever comes first. An optional Filter String can be specified along with the Filter Type. When the event occurs, a packet capture will be initiated and terminated according to the stopping conditions.

## <span id="page-35-0"></span>Send a remote syslog message over UDP

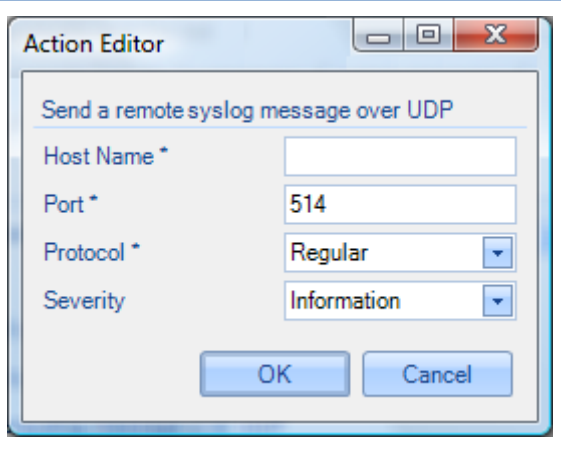

*Figure 37 Send to Remote Syslog*

<span id="page-35-1"></span>Run a program on the Pilot Probe

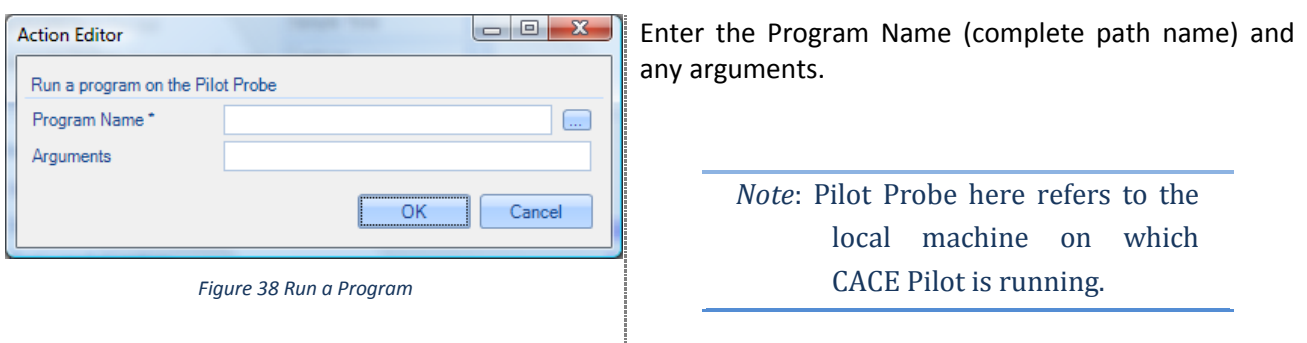

## <span id="page-35-2"></span>Send a message to a Twitter account

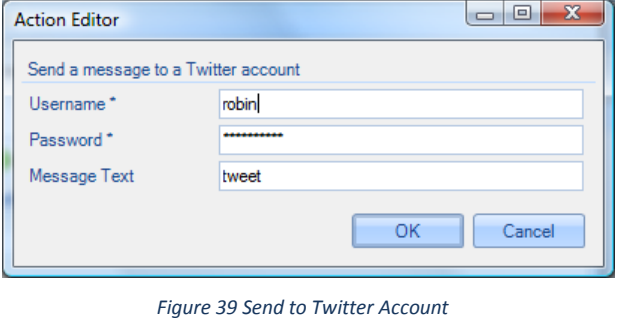

Enter Twitter account information and a Message. The message will be sent to the Twitter account for every event instance.

## <span id="page-35-3"></span>Log the events in the Windows event log

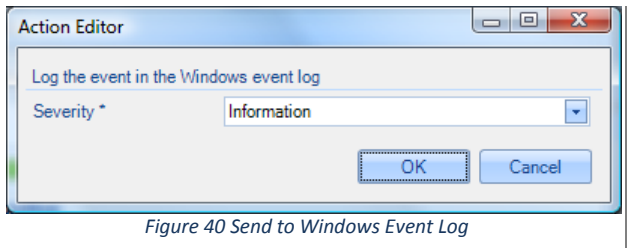

The event will be entered into the local Windows event log. The Severity corresponds to the Windows severities.

Send a syslog message using UDP to a remote host.
### Log the events in a CSV file on the Pilot Probe

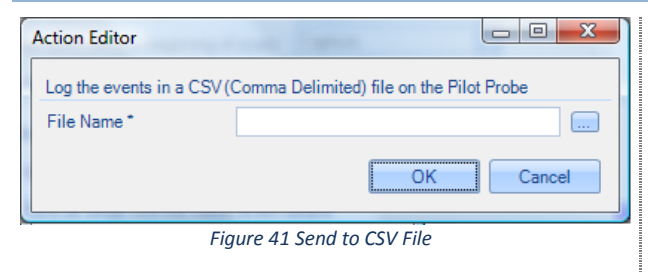

The event will be written as a CSV file using the complete pathname provided in the Action Editor.

> Note: Pilot Probe here refers to the local machine on which CACE Pilot is running.

### The Ribbon

Finally we cover the functionality of the Watches/Events Ribbon itself. As with all the ribbons, this one is divided into a number of sections.

|                |                                                                                  | Watches/Events                                                                         |                             |                                                            |                                                     |               |                                                                       |
|----------------|----------------------------------------------------------------------------------|----------------------------------------------------------------------------------------|-----------------------------|------------------------------------------------------------|-----------------------------------------------------|---------------|-----------------------------------------------------------------------|
| S<br>Add Watch | <b>Remove</b><br>$\mathbb{C}$<br><b>B</b> Enable<br>Edit<br><sup>(1)</sup> Pause | Add to Pin List<br>• No Filters<br>Current View <b>Pin List</b><br><b>Pinned Views</b> | All Probes<br>Current Probe | • All Severities<br><b>High Severities</b><br>Severities * | Watch Name<br><b>Watch Description</b><br>Event IDs | Apply<br>Time | 0<br>• Source Chart<br>Source View<br>Overlay<br>Enabled<br>All Views |
| Add Watch      | Selected Watches                                                                 | <b>Views Filter</b>                                                                    | <b>Probes Filter</b>        | Severities Filter                                          | Watches and Events Filter                           |               | Events Overlay                                                        |

*Figure 42 Watches and Events Ribbon*

### Add Watch

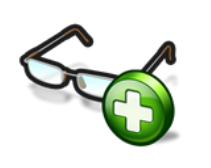

The *Add Watch* button is enabled when there is either a strip chart or bar chart selected within the current View. Clicking on the Add Watch button brings up the Watch Editor panel for creating a new Watch for the selected chart within the current View.

*Figure 43 Add Watch*

### Selected Watches

#### Edit Selected Watch

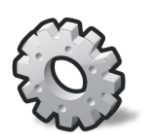

With a Watch selected in the Sources panel, the *Edit* button brings up the Watch Editor. The Watch parameters can be modified with the Watch Editor.

*Figure 44 Edit Watch*

A Watch applied to a trace file cannot be edited.

#### Remove Selected Watch

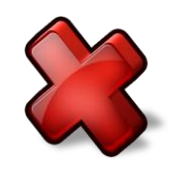

With a Watch selected in the Sources panel, the *Remove* button is used to remove the Watch and all of the associated events in the Events panel

*Figure 45 Remove Watch*

### Enable Selected Watch

Watch to become active.

generated.

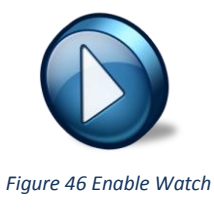

### Pause Selected Watch

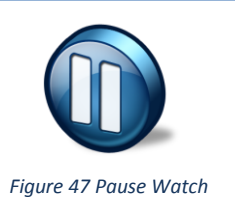

With an enabled Watch selected in the Sources panel, the *Pause* button is used to disable the Watch. During the time the Watch is disabled, no events will be

With a disabled Watch selected in the Sources panel, the *Enable* button will cause the

A Watch applied to a trace file cannot be disabled.

A Watch applied to a trace file cannot be enabled.

### Filtering Events Section

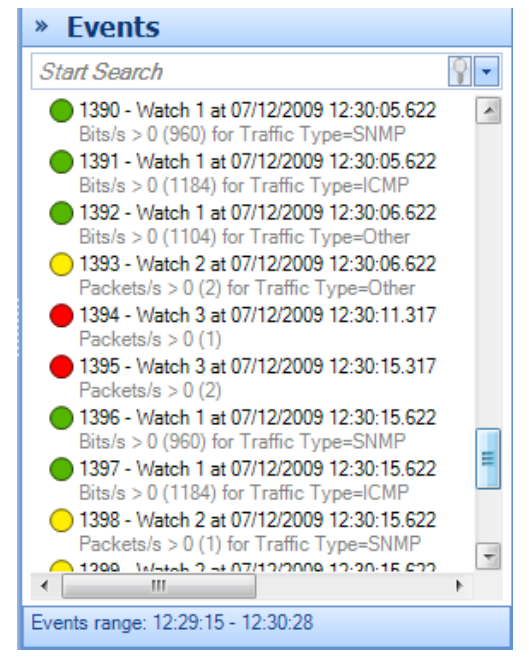

*Figure 48 Events Panel*

When there are multiple Watches, or even a single Watch, it is possible to generate a very large number of Events. Sorting through these looking for significant ones can be daunting. The Events Panel has a search box that can be used to isolate events of interest.

Another possibility for filtering events can be found in the middle sections of the Watches/Events ribbon.

| And to Pin List<br>● No Filters<br>Current View <sup>2</sup> Pin List<br>Pinned Views | All Probes<br>• Current Probe | • All Severities<br>Severities * | Watch Name<br>High Severities   Watch Description<br>Event IDs |  | $\odot$ $\odot$<br>lime | Apply |
|---------------------------------------------------------------------------------------|-------------------------------|----------------------------------|----------------------------------------------------------------|--|-------------------------|-------|
| Views Filter                                                                          | <b>Probes Filter</b>          | Severities Filter                | Watches and Events Filter                                      |  |                         |       |

*Figure 49 Event Filtering Section of the Watches/Events Ribbon*

<span id="page-37-0"></span>In [Figure 49](#page-37-0) we show the sections on the Watches/Events ribbon that deal with locating Events by filtering on:

- Views Filter
- Severity Filter
- Watches and Events Filter

*Note*: The events filter that results from these three filter sections is the conjunction of the filtering provided by the individual sections.

### Views Filter

This section of the ribbon deals with filtering Events based on their associated Views.

- No Filters is selected. Filtering on View is disabled
- Current View is selected. The Views Filter selects only those Events that are associated with the Current View
- Pinned Views is selected. The Pin List contains a list of Views that have been "Pinned." When Pinned Views is selected, the Views Filter selects only those Events that are selected with some View in the "Pin List"

#### *Add to Pin List*

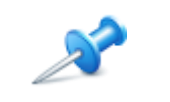

With a View selected in the Sources Panel, clicking on *Add to Pin List* will add the selected View to the Pin List.

*Figure 50 Add to Pin List*

### *(Show the) Pin List*

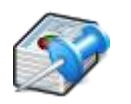

The *Pin List* button is active whenever there is at least one View in the Pin List. Clicking on the Pin List button (when it is active), will show the Pin List.

*Figure 51 (Show the) Pin List*

### *The Pin List*

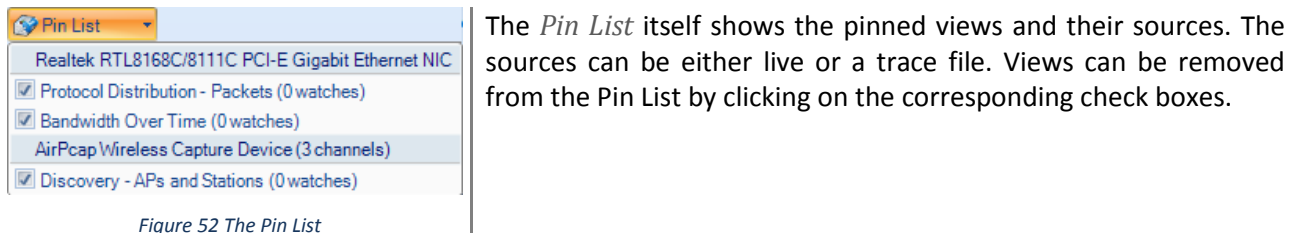

I

#### Severities Filter

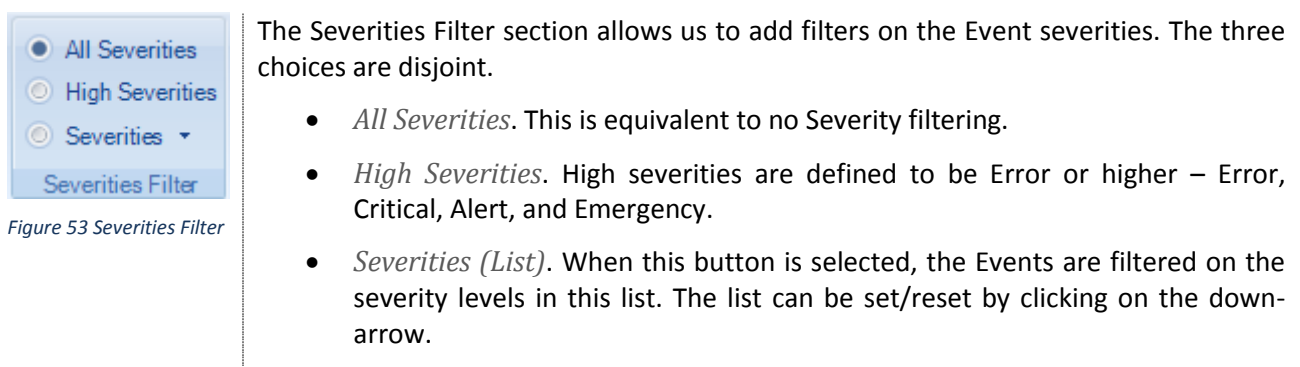

### Severities Filter

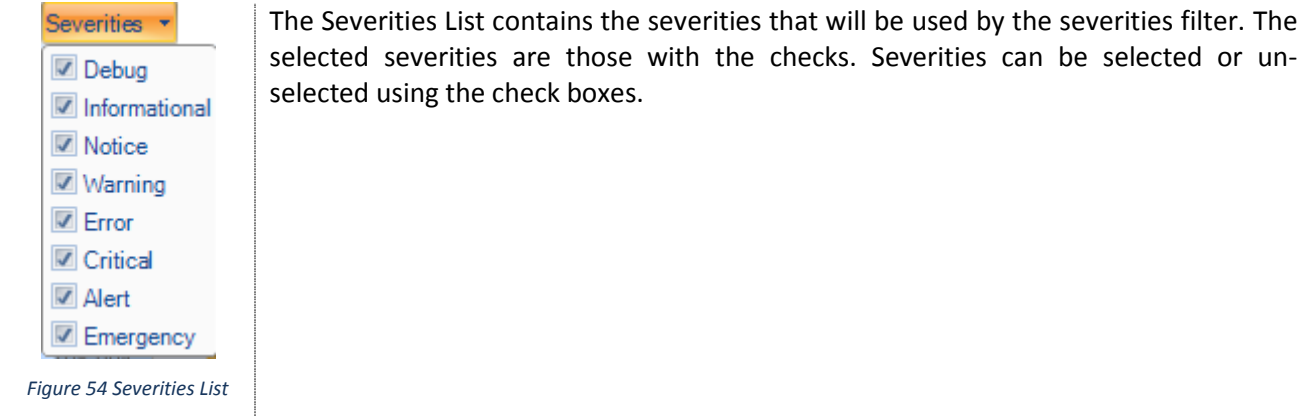

### Watches and Events Filter

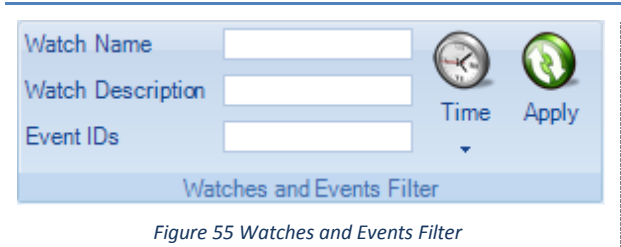

Event filtering based on the corresponding Watch Name, Watch Description, Event IDs, or Time Interval.

Severities can be selected or un-

### *Time Filter*

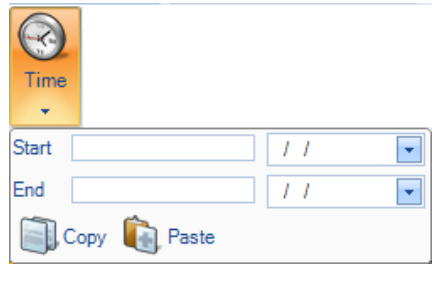

*Figure 56: Time Selection*

The Start and End times can be filled in manually, or the Paste peration can be used. Typically, the clipboard is carrying a time interval that was obtained using the copy operation in the Time Selection section of the Time Control ribbon. Conversely, if the time interval is available, the Copy operation can be used to save the interval to the clipboard for use in making time selections by pasting it into the Time Selection section of the Time Control ribbon.

### *Apply*

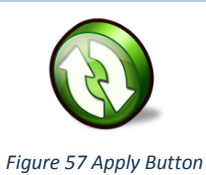

Once all of the parameters in the Watches and Events Filter have been set, click on the *Apply* button for the filter to take effect.

*Note*: The Watches and Events Filter does not take effect until the user clicks on the Apply button.

### Events Overlay

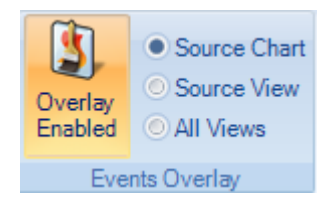

*Figure 58 Events Overlay Section*

By selecting the *Overlay Enabled* button, the radio buttons are enabled.

- *Source Chart*. Only show the events in a Chart of the Watches that are associated with the Chart. This is the usual case where you see the events only in the chart where the Watch was created.
- *Source View*. Show events associated with all of the Watches in a View in each Chart of a View. This is generally used when one of the charts in a View has a Watch and you want to see these events displayed in the other charts in the View.
- *All Views*. Show all the events of all the Watches in all of the charts of all of the Views. Is often used if only one chart has a Watch and you want to see where these events occur in the charts of all of the other Views.

### Predefined Watches

Many of the View folders contain an initial subfolder containing predefined Watches. In [Figure 59](#page-40-0) we show the expanded Bandwidth Usage folder and its first subfolder is called the *Bandwidth Usage Watches*.

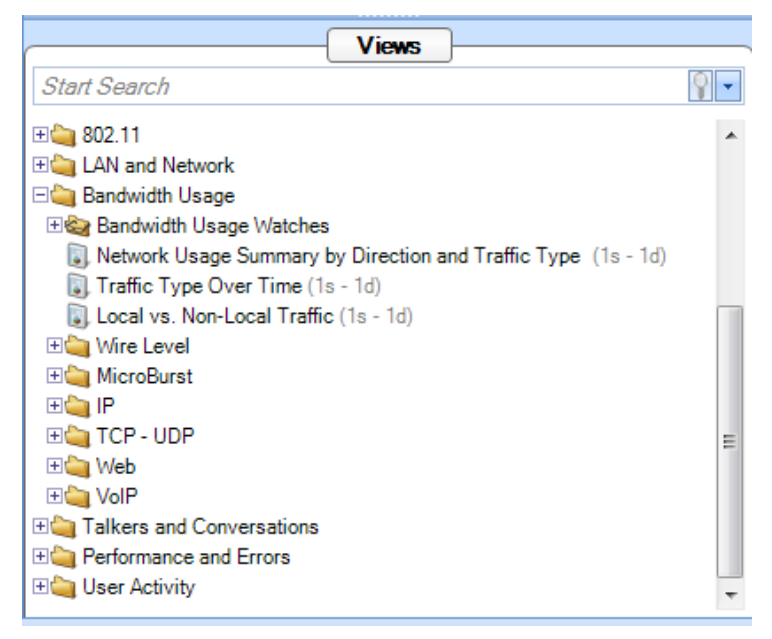

*Figure 59 Predefined Watches*

<span id="page-40-0"></span>Opening the Bandwidth Usage Watches folder we get the following:

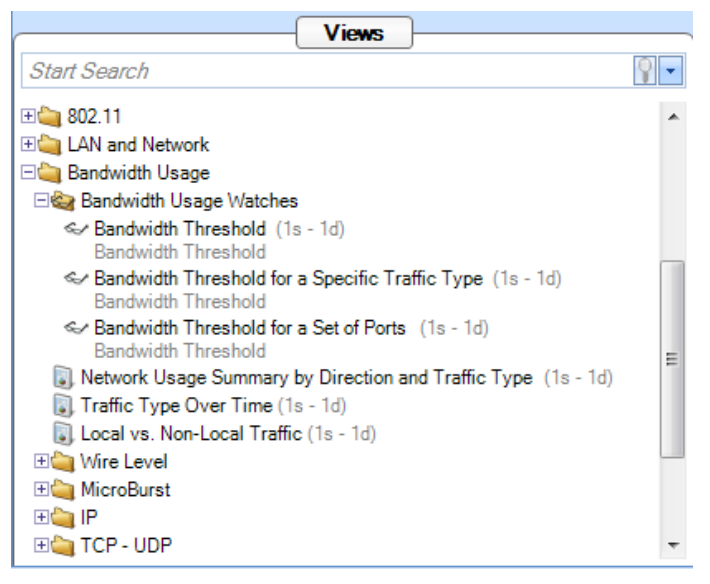

*Figure 60 Expanded Bandwidth Usage Watches Folder*

<span id="page-41-0"></span>The expanded Bandwidth Usage Watches folder contains 3 entries. Each of these entries consists of a View plus a Watch which is associated with the View. For Example, the *Bandwidth Threshold for a Specific Traffic Type* (in [Figure 60\)](#page-41-0) is a View with a *Bandwidth Threshold* Watch associated with the View. This View/Watch combination can be applied to either a live or off-line source just like any other View. However, when it is applied, the Watch Editor automatically appears to be filled in with the usual parameters. In this case a Filter Settings section is made available to further modify the Watch before applying the View/Watch combination.

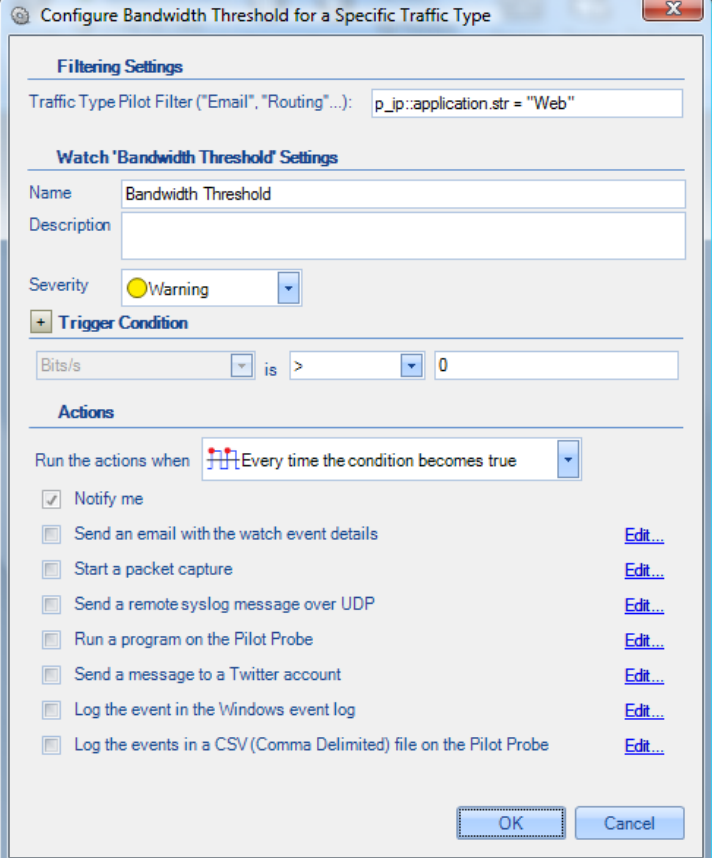

*Figure 61 Watch Editor Panel with Filter Settings*

<span id="page-41-1"></span>[Figure 61](#page-41-1) shows the watch editor for the Bandwidth Threshold predefined Watch. In addition to the usual Watch settings, the user can specify Filter Settings to select specific traffic types.

*Note*: Filters that appear in predefined View/Watch combinations are placed between the source and the View to filter out unwanted packets before being processed by the View. The Watch is subsequently applied to the metrics produced by the View.

Once the combined View/Watch is applied, it behaves exactly the same as if the View and the Watch were each applied independently – the View to the source and the Watch to the View.

## **Reporting Ribbon**

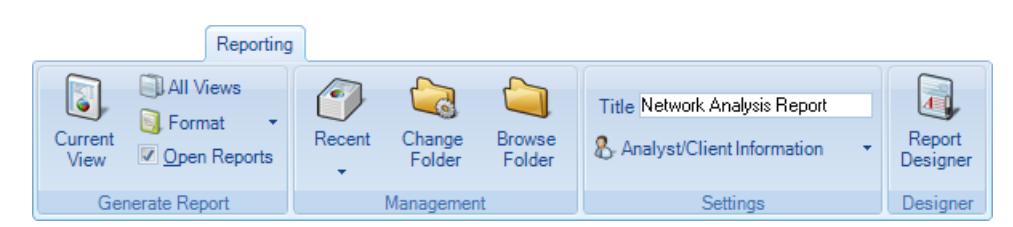

#### *Figure 62 Reporting Ribbon*

The *Reporting Ribbon* is used to create and manage reports created from views. Certain sections and buttons of the ribbon are disabled by default. Reports can be made from one view or from all open views. Reports can be generated for a number of different file formats in a single batch operation. Many things can be customized in a generated report. The ribbon will be discussed top-to-bottom, left-to-right, broken up by section.

#### Generate Report

This section manages how the reports are generated without concern for the style, layout, or what is included in a report. It instead, specifies the format, and how to manage post generation of reports.

#### Current View

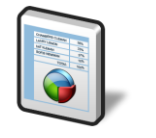

The *Current View* button is used to generate a report using the current view. In order for this to work, a view must be the foremost tab. Under any other situation, this button is disabled. This button and the next button, "All Views" act differently depending on the settings of the final two buttons of the section, *Format* and *Open Reports*.

# All Views

*Icon 20 Current View*

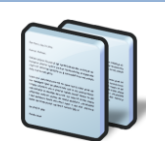

*Icon 21 All Views*

The *All Views* button is used to generate a report using all open views. This button and the previous button, *Current View*, act differently depending on the settings of the final two buttons of the section, *Format* and *Open Reports*.

#### Format

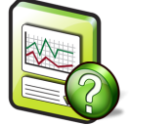

*Icon 22 Format*

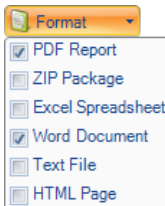

*Submenu 5 Format*

The *Format* button opens a submenu that specifies one or more export formats. These selections are saved in the global configuration file. By default, only the PDF option is selected.

The meaning of each check box is as follows:

#### PDF Report

The PDF Report checkbox refers to a PDF 1.4 (Acrobat 5.x or newer) PDF document generated with all security turned off. Generated documents have been tested to generate correctly with Acrobat Reader, ghostview 3.6.2, and xpdf 3.01.

#### Zip Package

The *Zip Package* check box refers to a ZIP file with the following contents:

- Each trace file analyzed in the report.
- The MD5 cryptographic digests (if enabled) of the trace files.
- The PDF version of the report.

#### Excel Spreadsheet

The *Excel Spreadsheet* check box refers to an excel spreadsheet with the tabular data of the report in a way that can be used to generate further graphs and charts with the spreadsheet graphing options that are available in Excel.

#### Word Document

The *Word Document* check box refers to a "Rich Text Formatted" (RTF) document that can be viewed in Microsoft Word.

#### Text File

The *Text File* check box refers to a plain text document. Naturally, no images are available, but the image data is made available in tabular form.

#### HTML Page

The *HTML Page* check box refers to a generated HTML page and a directory containing the images of the relevant charts in PNG format. The HTML is compatible with all major modern web browsers.

### Open Reports

Open Reports

*Figure 63 Open Reports*

The *Open Reports* check box, selected by default, works in the following way:

#### When On

Pressing the *Current View* or *All Views* button instantiates the appropriate helper applications to be open with the generated reports. For instance, if generating Word and HTML formatted reports, then the default word processor and web browser will open and display the reports.

#### When Off

No programs are opened when a report is generated.

### Management

Generated reports are saved to a user-specified directory. The default directory is the "My Documents" (or language equivalent) directory in the users "Documents and Settings" (or language equivalent) directory. This can be changed as desired. The *Management* section provides a convenient way to get to the directory, manage recently created reports, and change the report directory.

#### Recent

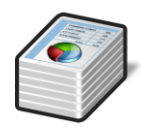

*Icon 23 Recent*

The *Recent* button opens a submenu to manage recently generated reports. By default, before reports are generated, the Recent button is disabled.

 $\sqrt{2}$ 

After a report is generated, a reference to it is placed in the Recent sub menu list. The list holds at most, the five most recently generated reports and may be cleared at any time. Note that the clear operation does not physically remove any file from disk but simply clears it from the referential list inside of CACE Pilot.

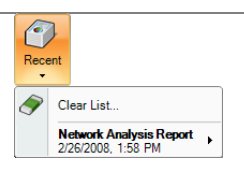

*Submenu 6 Recent Reports*

Each submenu item has in turn, another submenu to open one of the formatted reports from the generated report package. Additionally, reports can be renamed and removed irrevocably from disk.

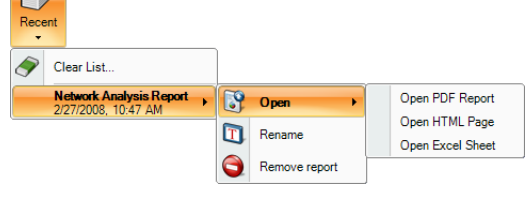

*Submenu 7 Recent Reports (Detail)*

### Change Folder

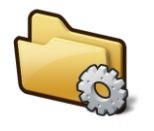

The *Change Folder* button changes where future generated reports will be saved.

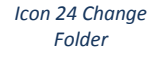

### Browse Folder

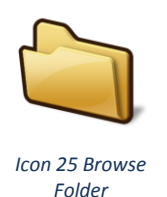

The *Browse Folder* button opens a browser window to determine the folder where future reports will be saved in the Windows Explorer shell.

### **Settings**

The *Settings* section manages what will go on the cover page of the report, if it is to exist (See the section on the Report Designer about how to turn it off).

### **Title**

Title Network Analysis Report *Figure 64 Title*

The *Title* edit box specifies what to call subsequently generated reports. The title goes on the cover page if the page is included in the report generation. See the section on the Report Designer Ribbon that follows for more information.

### Analyst/Client Information

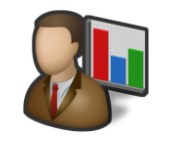

*Icon 26 Analyst/Client Information*

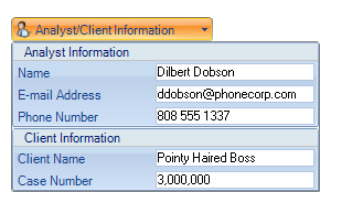

*Submenu 8 Analyst/Client Information*

#### Report Designer

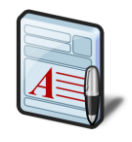

*Icon 27 Report Designer*

The *Analyst/Client Information* button presents a submenu that specifies what information will appear on the cover page of a report. Each field is directly analogous to what will appear on the cover page. Refer to the appendix on the example report for more information.

The *Report Designer* button opens a new tab in the ribbon bar to do specific design

actions on subsequently generated reports. This ribbon is described below.

## **Report Designer Ribbon**

| Report Tools<br>Designer<br>Home<br>Remote<br>Reporting                                                                                                    |                                                                                   |                                                        |                         |                                                                |
|----------------------------------------------------------------------------------------------------|-----------------------------------------------------------------------------------|--------------------------------------------------------|-------------------------|----------------------------------------------------------------|
| cace logo<br>cace logo<br>cace<br>logo<br>cace logo<br>cace  <br>$\overline{a}$<br><sub>p</sub> Fitle<br>$\mathcal{J}_\mathrm{split}$ l $\mathcal{J}_\mathrm{split}$ le<br>$\int_{\text{D45}} \text{d}t \, d\text{e}$<br>Title<br>ŀ۳<br>Text<br>Text<br>Text<br>Text<br>Text<br>Wie Page (Vie Page AMa Popa )<br>Niew Page Maw Page | 7 Table of Contents 7 Cover Page<br>Change<br>MD5 Checksums Data as Table<br>Logo | <b>White Chart Background</b><br>Draft Images (Faster) | • Portrait<br>Landscape | $\bullet$<br>100%<br>$\bullet$<br>Page Close<br><b>O</b> Width |
| <b>Styles</b>                                                                                                    | Includes                                                                          | <b>Visual Settings</b>                                 | Page Setup              | <b>Display</b>                                                 |

*Figure 65 Report Designer Ribbon*

The *Report Designer* ribbon is not always available. It is a contextual ribbon that only appears when reports are being designed. In order to get to it, click the *Report Designer* button at the end of the *Reporting* ribbon (described at the end of the previous section).

When clicked, a generic template report appears as a tabbed window which does not correspond to any specific data from a view. All changes made in the report designer take effect immediately and there is no need to save when exiting the designer.

Additionally, the designer can be left open while generating reports for quick changes. Note that any changes made to the template via the report designer will only affect how subsequent reports are generated.

Styles

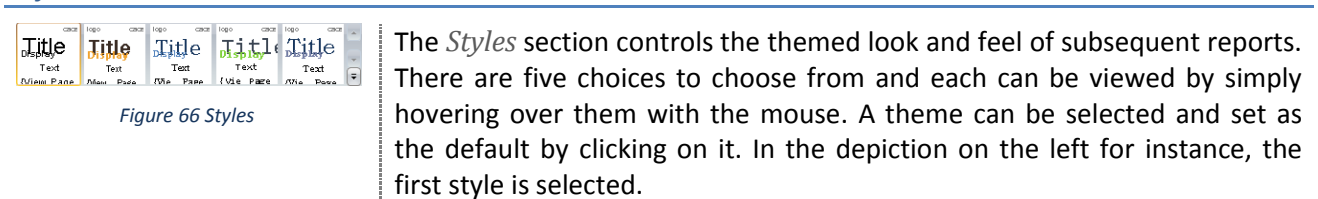

### Includes

The *Includes* section has options that determine what is presented inside a report.

### Change Logo

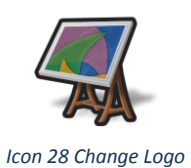

The Change Logo button is used to specify the logo that will go in the upper right hand side of the cover page of all subsequent reports.

### Table of Contents

**Z** Table of Contents

*Figure 67 Table of Contents*

The *Table of Contents* check box (checked by default) is used to specify whether to include a table of contents in subsequent reports.

### MD5 Checksums of Trace Files

The *MD5 Checksums* check box (not checked by default) is used to specify whether MD5 MD5 Checksums cryptographic digest will be generated for trace files in subsequent reports. These digests *Figure 68 MD5*  are printed on the reports and placed in a separate file for ZIP report output. The MD5 *Checksums* computational throughput is on the order of 7 MB per second or about 420 MB per minute.

#### Cover Page

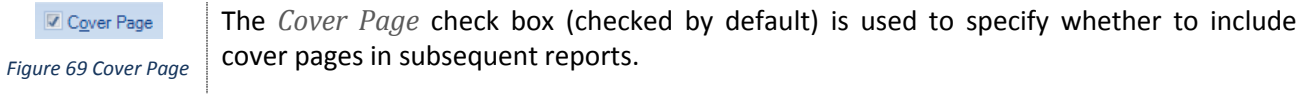

### Data as Table

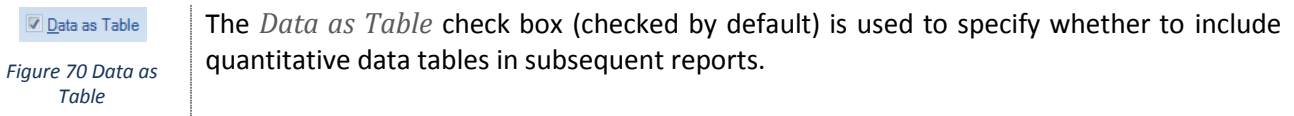

#### Visual Settings

The *Visual Settings* section has options used to modify the overhead technicalities of the creation process of reports.

#### White Chart Background

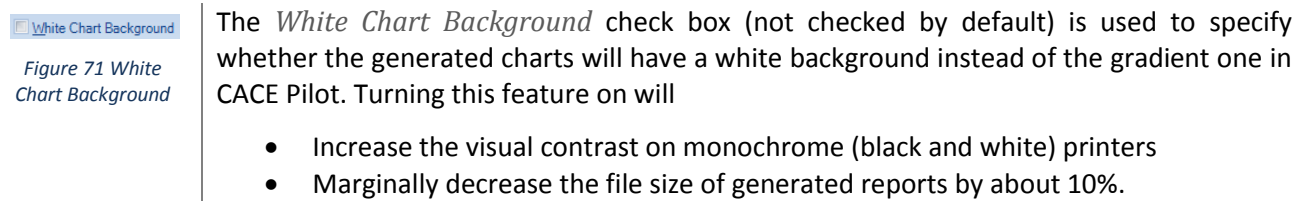

# Draft Images (Faster)

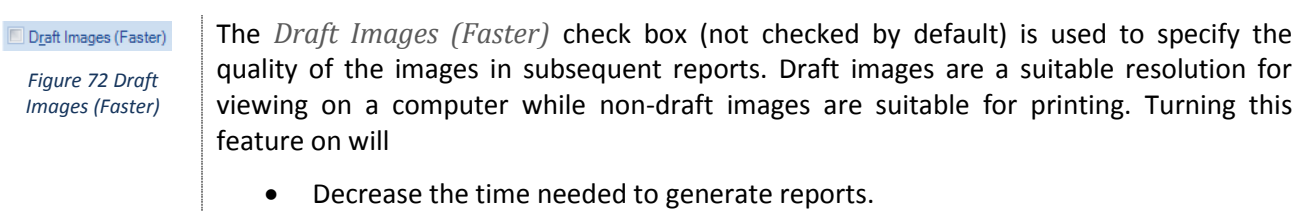

Decrease the file size of the generated report.

#### Page Setup

The *Page Setup* section controls the page orientation of future generated reports.

#### Portrait

• Portrait *Figure 73 Portrait* The *Portrait* check box makes all subsequent reports generate in portrait orientation.

CACE Pilot Reference Manual Page 49

### Landscape

The *Landscape* check box makes all subsequent reports generate in landscape O Landscape orientation. *Figure 74 Landscape*

#### Display

The *Zoom* section is used to control the magnification of the report template.

### Zoom Amount

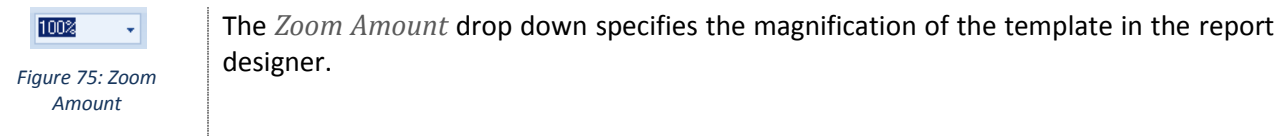

#### Decrease Zoom

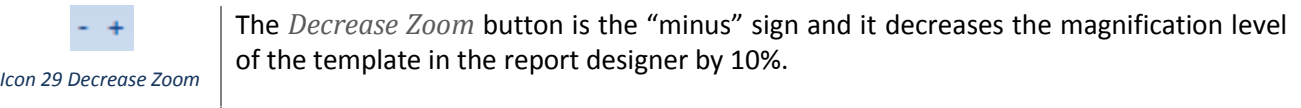

#### Increase Zoom

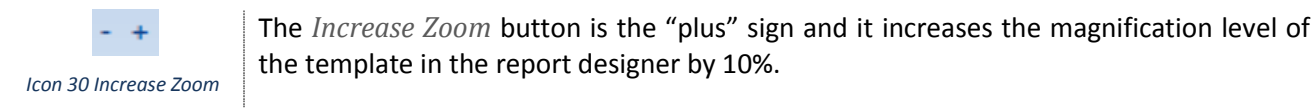

#### **Width**

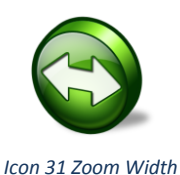

The *Screen Width* button changes the magnification level of the template in the report designer so the width of a page matches all that is available in the tab.

Page

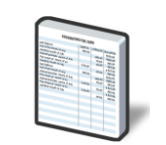

The *Page Height* button changes the magnification level of the template in the report designer so that an entire page can be viewed.

*Icon 32 Zoom Page*

#### Close Designer

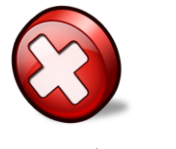

The *Close Designer* button closes the report designer ribbon and template view tab. Since all changes are immediate, there is not prompt to save for changes.

## **Sources Panel**

The Sources Panel has two tabs, namely, Devices and Files.

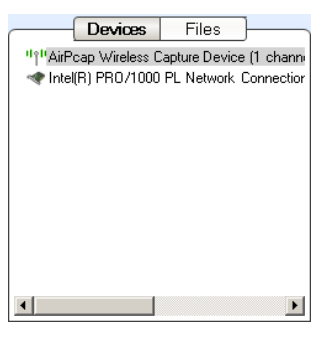

The *Sources Panel* contains representations of probes, interfaces, and trace files and is one of the most important parts of CACE Pilot. It has two tabs, "Devices" and "Files". These can be cycled through by clicking on them. The meaning of each is the following:

#### Devices

The Devices tab contains representations of local interfaces offering live sources of network traffic to CACE Pilot.

Files

*Figure 76 Sources Panel*

**Files** 

*Figure 77 Devices and Files Tabs*

The Files tab contains representations of local folders and trace files.

The Devices and Files panel has two tabs. Clicking on the tabs switches between displaying the devices and the trace files. For instance, on the left hand side and in the previous image, the "Devices" tab is selected.

### Devices

Devices

Pilot supports two basic classes of networking devices:

- Wired Ethernet
- Wireless (802.11)

#### Wired Ethernet Adapters

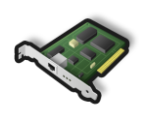

Most wired Ethernet network interface cards work in CACE Pilot.

*Icon 34 Wired Ethernet Adapter*

### Wireless Adapters

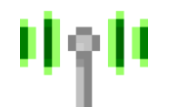

Normal wireless adapters in Windows are not designed to do packet capture and analysis. CACE Technologies AirPcap adapters are made specifically to do packet capture and network analysis and are currently the only wireless adapters supported.

*Icon 35 Wireless Adapter*

Additionally, multiple AirPcap Adapters are shown as a single device because the wireless adapters share the same airspace and, all adapters being equal, any one adapter can receive the same traffic as any other. Therefore, CACE Pilot will internally break up tasks among multiple adapters so that many channels can be scanned and locked without having to worry about which channel a particular physical adapter scans and locks on.

### Context Menus in the Devices Panel

There are three types of *Context Menus* in the Devices panel which will appear under the three conditions below:

### With Nothing Selected

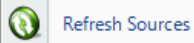

*Context Menu 1 Devices Panel (No Selection)*

#### With nothing selected, the options are as follows:

#### Refresh Sources

The *Refresh Sources* menu option must be executed if you want CACE Pilot to rescan the available interfaces and display the currently available devices. Additionally, the trace folders are rescanned and updated to reflect whether files have been removed or modified.

### With an Interface Selected

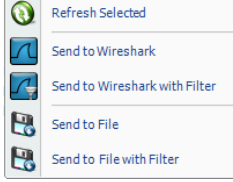

*Context Menu 2 Devices Panel (Interface Selected)* With an interface selected, the options are as follows:

#### Refresh Selected

The *Refresh Sources* menu option must be executed if you want CACE Pilot to rescan the available interfaces and display the currently available devices. Additionally, the trace folders are rescanned and updated to reflect whether files have been removed or modified.

#### Send to Wireshark

The *Send to Wireshark* menu option instructs CACE Pilot to start up Wireshark and send all traffic from the selected interface to Wireshark.

#### Send to Wireshark with Filter

The *Send to Wireshark with Filter* menu option instructs CACE Pilot to start up Wireshark and send all traffic from the selected device to Wireshark that matches a specified user-defined filter configured through the filter dialog box, which will appear first. The *Filter Dialog Box* is explained in a later section.

#### Send to File

The *Send to File* menu option instructs CACE Pilot to send all traffic from the selected device to a user-specified trace file.

#### Send to File with Filter

The *Send to File with Filter* menu option instructs CACE Pilot to send all traffic from the selected device to a user-specified trace file with a filter defined in the filter dialog box, which will appear first. The *Filter Dialog Box* is explained in a later section.

### With a View Selected

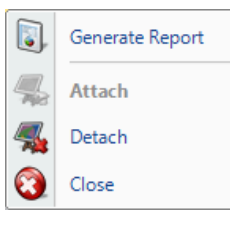

#### *Context Menu 3 Devices Panel (View Selection)*

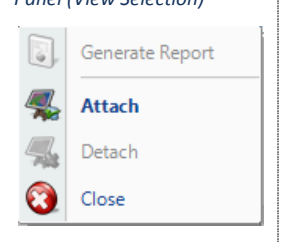

With a View Selected:

#### Generate Report

The Generate Report menu option generates a report from the selected View.

#### Attach

The *Attach* menu option opens the View in the CACE Pilot main window. This reverses the change made with the Detach menu item was applied to this View.

#### **Detach**

The *Detach* menu item "closes" the View in the Main Window but does not stop the analysis engine from continuing to calculate the View metric applied to a live source. The View remains in the Devices panel as if it were applied to the live interface, but it is grayed out and appears inactive.

Close

If the user is the creator of the selected View, then the *Close* menu option will close the selected View.

Files

| 802.11 Wireless trace files must have either a RadioTap <sup>7</sup> or PPI <sup>8</sup> header.<br>$\bullet$<br>All wired trace files must have an Ethernet link layer.<br>$\bullet$ | can analyze trace files of arbitrary size in the PCAP capture format with the |
|----------------------------------------------------------------------------------------------------|-------------------------------------------------------------------------------|
|                                                                                                    |                                                                               |

*Figure 78 Files Panel (Empty)*

### Importing Trace Files

Trace files can be imported the following ways:

#### Creating one

There are various ways traffic can be sent to a file such as by context clicking on a device and choosing the "Send to File" option. Whenever anything is sent to file, it is stored on disk and upon completion of the operation, the file will appear in the Files panel in the appropriate folder and ready for use by CACE Pilot.

### Context menu

Described below, files can be imported by bringing up a context menu in the Files Panel.

#### Home Ribbon

Described in the Home Ribbon's Trace File section, there are buttons that do identical functionality to those in the context menu with respect to importing files.

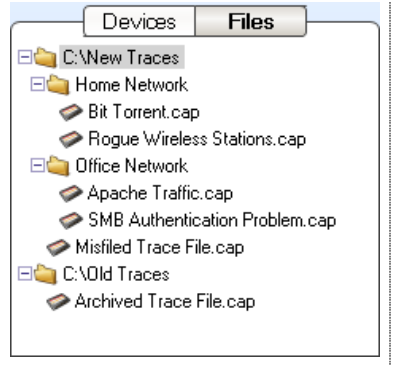

When importing trace files, a hierarchical tree will form that can be expanded and collapsed. Every trace file will have a parent directory which may or may not have its own parent and so on. Multiple directory roots may exist as shown in [Figure 79.](#page-52-0)

<span id="page-52-0"></span>*Figure 79 Files Panel (Expanded)*

### Context Menus in the File Panel

The context menus for the File Panel are described below:

<sup>1</sup> 7 NetBSD: http://netbsd.gw.com/cgi-bin/man-cgi?ieee80211\_radiotap+9+NetBSD-current 8 CACE Technology: http://www.cacetech.com/documents/PPI\_Header\_format\_1.0.1.pdf

### With Nothing Selected

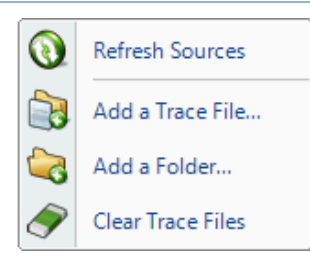

*Context Menu 4 Files Panel (No Selection)*

#### The options are as follows:

#### Refresh Sources

The *Refresh Sources* menu option must be executed if you want CACE Pilot to rescan the available interfaces and display the currently available devices. Additionally, the trace folders are rescanned and updated to reflect whether files have been removed or modified.

#### Add a Trace File

The *Add a Trace File* menu option adds a trace file to the Files panel for analysis. This operation only adds a reference to the file and is not a copy operation. If the file moves on disk, the reference will be no longer valid.

#### Add a Folder

The *Add a Folder* menu item adds a directory of trace files to the Files panel for analysis. The selected folder is scanned for all supported trace files and CACE Pilot will only import applicable files. Similar to the add trace file operation, this operation adds a reference to the folder and relevant files and does not copy anything on disk.

Furthermore, this operation is not recursive and does not scan subfolders.

#### Clear Trace Files

The *Clear Trace Files* button clears the list of trace files in the Files panel.

### With A Trace File Selected

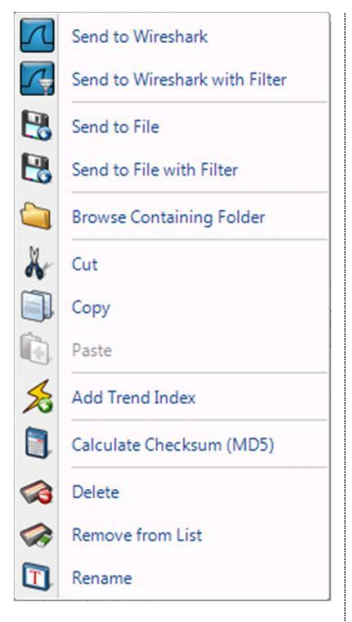

*Context Menu 5 Files Panel (Trace File Selected)*

With a trace file selected, the options are as follows:

#### Send to Wireshark

The *Send to Wireshark* menu option starts up Wireshark and sends all traffic from the selected trace file there.

#### Send to Wireshark with Filter

The *Send to Wireshark with Filter* menu option starts up Wireshark and sends all traffic from the selected trace file there that matches a specified user-defined filter configured through the filter dialog box, which will appear first. The *Filter Dialog Box* is explained in a later section.

#### Send to File

The *Send to File* menu option sends all traffic from the selected trace file to a user specified trace file. This is a useful function because it allows for the decryption of traffic to be exported as a decrypted trace file.

#### Send to File with Filter

The *Send to File with Filter* menu option sends all traffic from the selected trace file in a user specified trace file with a filter to be defined in the filter dialog box, which will appear first. This is a useful function because it can greatly reduce the size of a trace file to only those packets of interest. The *Filter Dialog* is explained in a later section.

#### Browse Containing Folder

The *Browse Containing Folder* menu option opens a Windows Explorer window pointed to the folder of the selected trace file.

#### **Cut**

The *Cut* menu option obtains a reference to the "to-be-cut" trace file. When the Paste operation is invoked, the file is copied to the "paste"

location and removed from the original location only if the paste location references the same system as the Cut operation.

#### **Copy**

The *Copy* menu option obtains a reference to the "to-be-copied" trace file. When the Paste operation is invoked, the file is copied to the "paste" location and is NOT removed from the original location.

#### Paste

The *Paste* menu option will copy a previously Cut or Copied file to the selected Paste location.

#### Add/Remove Trend Index

Please refer to th[e Indexing](#page-65-0) section for further details

#### Calculate Checksum (MD5)

The *Calculate Checksum (MD5)* menu option calculates the MD5 cryptographic digest of the selected trace file and presents it in a window. This value is remembered and will be used later in tooltips and reports if applicable.

#### Delete

The *Delete* menu option removes the selected trace file from disk. The trace file is not sent to the recycle bin.

#### Remove from List

The *Remove from List* menu option removes the selected trace file's reference from the Files List, but not from the local file system.

#### Rename

The selected trace file can be renamed using the *Rename* menu option. The file name is renamed in the Files Panel and also on the local file system.

### With A Trace Folder Selected

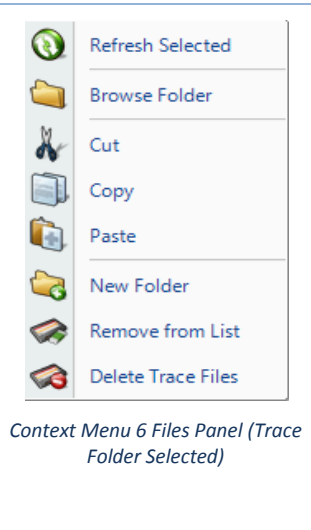

With a trace folder selected, the options are as follows:

#### Refresh Selected

The *Refresh Selected* menu option rescans a folder for new trace files and updates the status of those already added.

#### Browse Folder

The *Browse Folder* menu option opens an explorer window pointed to the selected folder.

#### **Cut**

The *Cut* menu option obtains a reference to the "to-be-cut" folder. When the Paste operation is invoked, the folder and its contents are copied to the "paste" location and removed from the original location only if the source and destination are on the same system. If the source and destination are on different systems, then Cut behaves like a Copy operation.

#### Copy

The *Copy* menu option obtains a reference to the "to-be-copied" folder. When the Paste operation is invoked, the folder is copied to the "paste" location and is NOT removed from the original location.

#### Paste

The *Paste* menu option will copy a previously Cut or Copied file to the selected Paste location.

#### New Folder

The *New Folder* menu option removes all trace files from the Files panel with respect to the selected folder that do not have a view open on them.

#### Remove from List

The *Remove from List* menu option removes all trace files from the Files panel with respect to the selected folder that do not have a view open on them.

#### Delete Trace Files

The *Delete Trace Files* menu option irrevocably deletes all trace files from the Files panel with respect to the selected folder that do not have a view open on them.

### With a View Selected

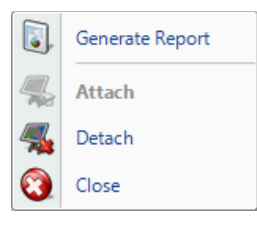

*Context Menu 7 Devices Panel (View Selection)*

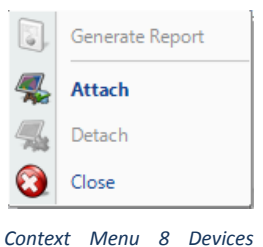

*Panel (View Selection)*

### **Tooltips**

The Files panel has two tooltips. They occur when hovering over the following:

- Folder
- File

### With a View Selected: Generate Report

The *Generate Report* menu option generates a report from the selected View.

#### Attach

The *Attach* menu option opens the View in the CACE Pilot main window. This reverses the change made with the Detach menu item was applied to this View.

#### Detach

The *Detach* menu item "closes" the View in the Main Window but the View metric that was computed over the trace file is saved by the analysis engine. The View remains in the Files panel as if it was applied to the trace file, but it is grayed out and appears inactive.

#### Close

If the user is the creator of the selected View, then the *Close* menu option will close the selected View.

CACE Pilot Reference Manual Page 56

### Folder

**Traces Folder New Traces** 1 trace file, 0 folders

Full path: C:\New Traces

*Tooltip 1 Files Panel Folder*

### File

Trace File 'daily.pcap' Size: 4694.49 MB<br>Created on: 3/18/2010 1:01:50 PM Link type: Ethernet Full path: C:\Users\Marco\trace files\daily.pcap

*Tooltip 2 Files Panel Trace File*

The *Folder* tooltip shows the full path of the folder the mouse is hovering over and how many trace files and folders were found in it.

The *File* tooltip shows the full path of trace file the mouse is hovering over along with the three metrics:

#### Trace File

It is the name of the file.

#### Size

The kilobyte size of the trace file.

#### Created On

The date the trace file was created.

#### Link Type

The link type of the trace file. This is important because not all views can be applied on all files.

Additionally, if the MD5 cryptographic digest is computed for the trace file via the "Calculate Checksum (MD5)" option in the context click menu described above, then it will also get placed in the tooltip list.

## <span id="page-57-1"></span>**Views Panel**

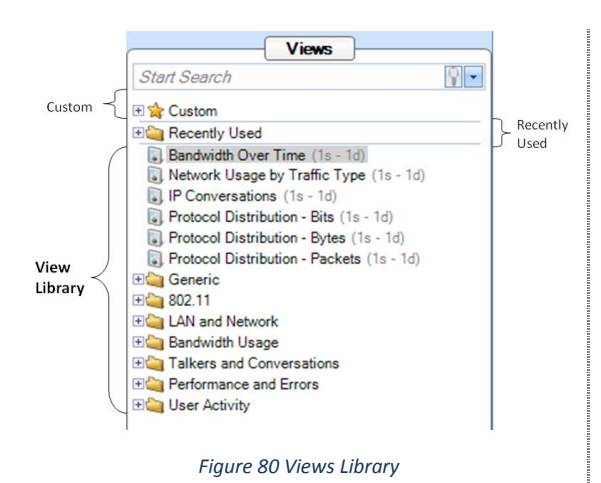

<span id="page-57-0"></span>al Bandwidth Over Time (1s - 1d) Rul Network Usage by Traffic Type (1s - 1d)

*Figure 81 Instance of a View*

A View in CACE Pilot represents a specific set of calculations that can be applied to both live and off-line (trace files) sources. The calculations associated with a View are called the View metrics. These metrics are visually presented to the user in terms of Charts. Charts graphical elements within a Chart are selectable such as bars within a bar chart and time intervals within a strip chart, etc.

#### Each view is depicted in the following format:

[Icon] [Name] ([Sampling Time] - [Data Retention Time])

For example, in [Figure 81:](#page-57-0)

- The Icon denotes the link type(s) of the source to which the View applies.
	- $\circ$  all link types
	- o wired Ethernet
	- $\circ$   $\frac{11}{10}$  802.11 link type
- The View's name is "Bandwidth Over Time"
- The Sampling Time is 1 second and so the associated metric (average bandwidth over time) is computed for every second.
- The Data Retention Time is 1 day (1d), which means that once a day's worth of samples are calculated, the oldest samples will be dropped as new samples are calculated. This parameter is only used for live sources. In the case of trace files, all of the samples over the duration of the trace file are retained.

The above parameters can be changed and multiple instances of a view can exist with different parameters by utilizing the custom views as explained below. The name of the custom view can also be changed to whatever is desired.

The Views panel above has four sections, which from bottom to top are:

- View Library
- Recently Used
- Custom Views
- Search Text Box

#### Using Views

Views are applied to one of the following:

- Devices or Trace Files
- Selections within Charts (also known as Drill Down)
	- Note: Not all Views can be applied to all devices, trace files, or selections and therefore, the operation is sometimes forbidden. This is because certain Views are not applicable in certain contexts. For instance, a wired Ethernet device won't have signal to noise ratio of 802.11 channels.

### Applying a View

Views can be applied to a device or trace file in the following ways:

#### Double Clicking on a View

When double clicking on a view, it is applied to the currently selected device or file, depending on which tab is open.

#### Pressing Enter on a View

This operation has identical consequences to the double click previously described.

#### Dragging the View on to the Device, File, or Selection within a Chart

This is similar to the above method, however, a view can be dragged on to any device or file. Additionally, after doing a selection within a chart, a view can be dragged on to the chart. The significance of this operation is that the view will be applied to the subset of data that is selected. When a view is dragged onto a source or selection two different icons can be displayed on the cursor:

<span id="page-58-0"></span>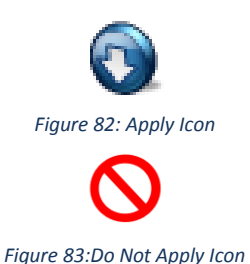

- [Figure 82](#page-58-0) means the view metric can be applied to the source
- [Figure 83](#page-58-1) means that the view metric cannot be applied to the source.

#### <span id="page-58-1"></span>Drill Down button in the Home Ribbon and Chart context menu option

The effects the same result as applying a view to a selection as described above, however, achieved through a different set of operations. Every chart has a context menu option of "Drill Down" that lists the Custom, Recently Used, and View Library. This context menu option is enabled when a selection is made in the chart. Selecting one of the views results in the view being applied to the subset of data selected. The drill-down menu button works identically and is there to accommodate different usage patterns.

### Applying a View with a Filter

The first three ways of selecting a view have a special meta-command operation. When holding down the control key and applying a view either by

- Double Clicking
- Pressing Enter
- Dragging and Dropping

A filter dialog box opens. At this point, a filter can be specified with which the View will be applied. The Filter Dialog is explained in a later section.

*Note*: Application of a View with a Filter does not apply to the drill down operation. The reason for this is that the basis for the drill-down is the visual selection within a Chart which already represents a filtering operation.

When a view is dragged onto a source with a filter two different icons can be displayed on the cursor:

source

source.

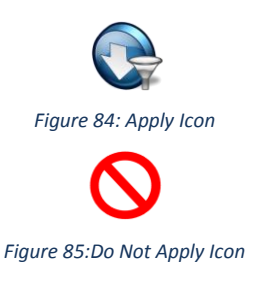

### View Library

The *View Library* is the main repository of all the views available in CACE Pilot. Views are divided into folders which are, in some cases, further subdivided.

#### Context Menus

The view library has two types of context menus. They are triggered when right clicking on either of the following:

- Folder
- View

#### *Folder*

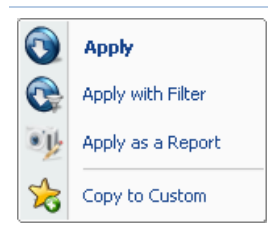

*Context Menu 9 View Library Folder*

The context menu for a folder in the view library section has the following options:

#### Apply

The *Apply* menu option applies all the views in the currently selected folder to the selected device or file in the Devices and Files panel.

[Figure 82](#page-58-0) means the view metric can be applied with filter to the

[Figure 83](#page-58-1) means that the view metric cannot be applied to the

#### Apply with Filter

The *Apply with Filter* menu option applies all the views in the currently selected folder to the selected device or file in the Devices and Files panel with a specified filter. The Filter Dialog (described later) pops up when this option is selected.

#### Apply as a Report

The *Apply as a Report* menu option automatically creates a report with the "All Views" option as all the views in the currently selected folder applied to file selected in the Files panel. This menu option is disabled when a device is selected.

#### Copy to Custom

The *Copy to Custom* menu option copies the currently selected folder to the Custom folder (described later).

#### *View*

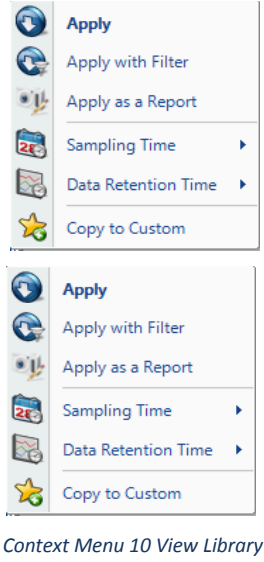

*View*

*Context Sub Menu 1 Sampling Time*

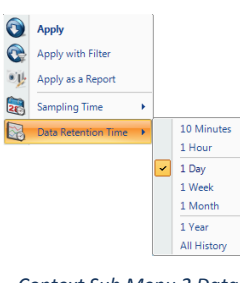

*Context Sub Menu 2 Data Retention Time*

The context menu for a view in the view library section has the following options:

#### Apply

The *Apply* menu option applies the selected view to the selected device or file in the Devices and Files panel.

#### Apply with Filter

The *Apply with Filter* menu option applies the selected view to the selected device or file in the Devices and Files panel with a specified filter. The Filter Dialog (described later) pops up when this option is selected.

#### Apply as a Report

The *Apply as a Report* menu option automatically creates a report with the "All Views" option to the selection view applied to the file selected in the Files panel. Apply as a Report cannot be applied to a live interface.

#### Sampling Time

The *Sampling Time* menu option is very important. It specifies the ultimate granularity in time of the calculation of the corresponding View metric. All of the metrics shown refer to those that are calculated with reference to a specific time period; by default, usually a second. However, this time period is variable and can be changed to other values (which are shown in the contextual submenu). The value selected is shown at the end of the textual representation of the views in the Views Library along with the Data Retention Time value (described next).

#### Data Retention Time

The *Data Retention Time* and the Sampling Time menu options are very important options that determine the calculation of View metrics for live sources. The Data Retention Time value is the time period of the View metric history that is retained for a View applied to a live source. Once the Data Retention Time is reached, the oldest View metrics are discarded as new sample points are calculated. The Data Retention time has no effect on the duration of the View metrics retained for trace files. In the case of trace files, the complete View metric over the duration of the trace file is retained.

#### Copy to Custom

The *Copy to Custom* menu option copies all the views in the currently selected folder to the Custom section (described later).

### Tooltips

Tooltips for the View Library act as documentation for the views. They are made visible by hovering over the icon for a view or folder.

### Recently Used

The Recently Used folder contains the five most recently used views. The Recently Used folder is not shown when the folder is empty. This is the case when CACE Pilot is started and whenever the Clear Recently Used List menu item is selected.

### Context Menus

The Recently Used section has two types of context menus. They are triggered by right clicking on either of the following:

- Recently Used Folder
- View within the Recently Used Folder

### *Recently Used Folder*

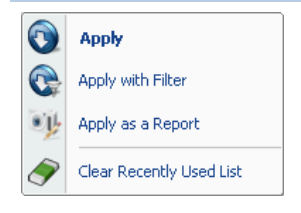

*Context Menu 11 Recently Used Folder*

The context menu for a folder in the recently used section has the following options:

#### Apply

The *Apply* menu option applies all the views in the recently used folder to the selected device or file in the Devices and Files panel.

#### Apply with Filter

The *Apply with Filter* menu option applies all the views in the recently used folder to the selected device or file in the Devices and Files panel with a specified filter. The filter dialog (described later) pops up when this option is selected.

#### Apply as a Report

The *Apply as a Report* menu option will automatically create a report with the "All Views" option as all the views in the recently used folder applied to the file selected in the Files panel. Apply as a Report cannot be applied to a device.

#### Clear Recently Used List

The *Clear Recently Used List* removes the references to all of the views in the Recently Used folder.

The Context menus for Views within the Recently Used Folder are identical to those when applied to Views in the View Library.

### Custom Views

*Custom Views* are the regular views in the views library with different settings. At the view level, the chart window positions and sizes are saved. At the chart level it varies. In the description of the charts it is noted whether the option is saved or not in a custom view.

#### Context Menus

The Custom section has two types of context menus. They are triggered when right clicking on either of the following:

- Folder (including the root "Custom" folder with the star icon)
- View

### *Custom Folder*

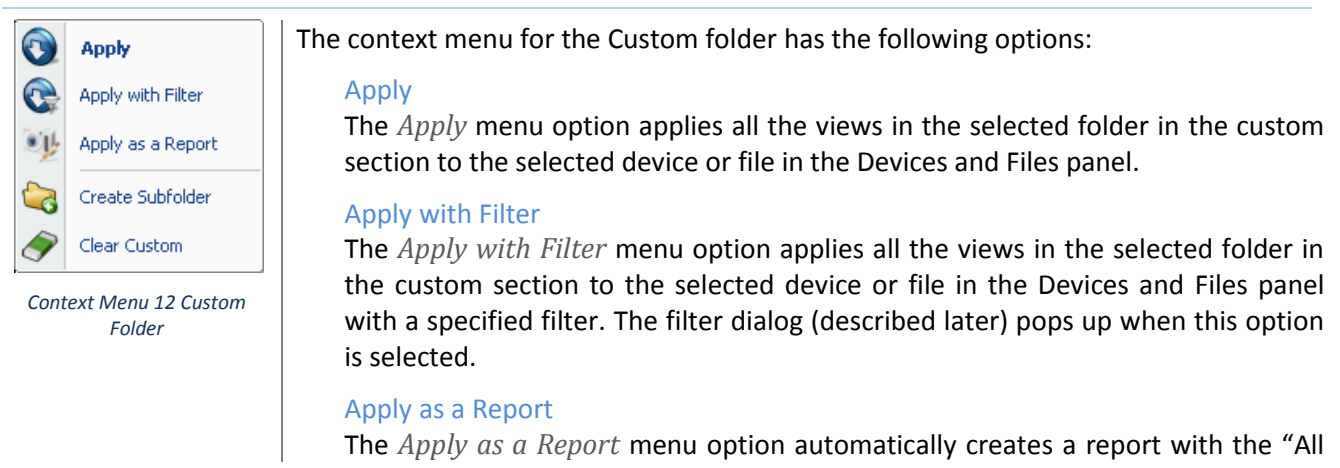

Views" option as all the views in the selected folder in the custom section applied to the file selected in the Files panel. The *Apply as a Report* menu option cannot be applied to a device.

#### Create Subfolder

The *Create Subfolder* opens a dialog that prompts for the name of a to-be created subfolder in the custom section.

#### Clear Custom

The *Clear Custom* menu option removes the references to all of the views in the selected folder in the custom section.

### *Folder within the Custom Folder*

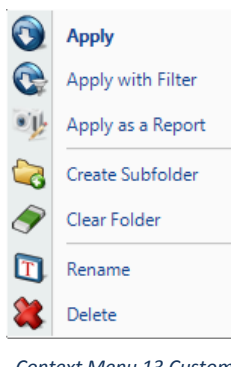

*Context Menu 13 Custom Folder*

The context menu for a folder within the Custom folder has the following options:

#### Apply

The *Apply* menu option applies all the views in the selected folder in the custom section to the selected device or file in the Devices and Files panel.

#### Apply with Filter

The *Apply with Filter* menu option applies all the views in the selected folder in the custom section to the selected device or file in the Devices and Files panel with a specified filter. The filter dialog (described later) pops up when this option is selected.

#### Apply as a Report

The *Apply as a Report* menu option automatically creates a report with the "All Views" option as all the views in the selected folder in the custom section applied to the file selected in the Files panel. The *Apply as a Report* menu option cannot be applied to a device.

#### Create Subfolder

The *Create Subfolder* opens a dialog that prompts for the name of a to-be created subfolder in the custom section.

#### Clear Folder

The *Clear Custom* menu option removes the references to all of the views and sub folders in the selected folder in the custom section.

#### Rename

The Rename menu option prompts for the new name for the folder.

#### Delete

The Delete menu option will delete the folder and all of its contents.

### *View within Custom Folder (or Sub Folder)*

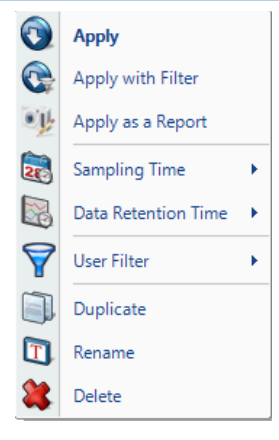

*Context Menu 14 Custom View*

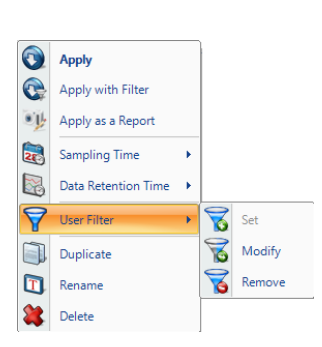

*Context Sub Menu 3 User Filter*

The context menu for a view in the Custom section has the following options:

#### Apply

The *Apply* menu option applies the selected view to the selected device or file in the Devices and Files panel.

#### Apply with Filter

The *Apply with Filter* menu option applies the selected view to the selected device or file in the Devices and Files panel with a specified filter. The filter dialog (described later) pops up when this option is selected.

#### Apply as a Report

The *Apply as a Report* menu option automatically creates a report with the "Current View" option as the selected view for the file selected in the Files panel. The *Apply as a Report* menu option cannot be applied to a device.

#### Sampling Time

The *Sampling Time* menu option is very important. It specifies the ultimate granularity in time of the calculation of the corresponding View metric. All of the metrics shown refer to those that are calculated with reference to a specific time period; by default, usually a second. However, this time period is variable and can be changed to other values (which are shown in the contextual submenu). The value selected is shown at the end of the textual representation of the views in the Views Library along with the Data Retention Time value (described next).

#### Data Retention Time

The *Data Retention Time* and the Sampling Time menu options are very important options that determine the calculation of View metrics for live sources. The Data Retention Time value is the time period of the View metric history that is retained for a View applied to a live source. Once the Data Retention Time is reached, the oldest View metrics are discarded as new sample points are calculated. The Data Retention time has no effect on the duration of the View metrics retained for trace files. In the case of trace files, the complete View metric over the duration of the trace file is retained.

#### User Filter

The *User Filter* menu option sets a permanent filter associated with the view so it does not need to be specified each time. Clicking on *Set* brings up the *Filter Dialog* which is described later. After a filter is set, the menu options of *Modify* and *Remove* are enabled, and their functions are self-explanatory.

#### Duplicate

The *Duplicate* menu option duplicates the reference to a view so that different options can be saved for a view.

#### Rename

The *Rename* menu option allows a reference shown in the Custom section to be named to whatever is desired.

#### Delete

The *Delete* menu option deletes the selected view in the Custom section. All settings for the custom view are lost.

### Search Text Box

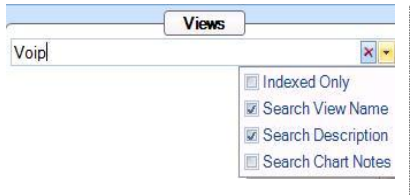

*Context Menu 15 View Panel Search*

The Search Box is used to locate Views for specific purposes. In the figure, we have typed VoIP. This search will find all of the Views that have "VoIP" in either the View Name or the View Description. The drop-down check box also allows searches over the Chart Notes of all the charts that are part of a View.

The Search box is a convenient way to find the View that you are looking for. In a sense, it provides an alternative ways of organizing the View Library.

## <span id="page-65-0"></span>**Indexing**

### Indexing a Trace File

Indexing allows improving performances of several views by 100x to 1000x factor. Loading the index does not take much more time than loading a single view, thus it can be very useful if you have a single large file and you want to apply several views on it. After applying an index to a trace file each supported view is accelerated. Indexes can be applied to any existing trace file except Wi-Fi files. The indexed file shows a small yellow lightning icon on it when the operation is successfully completed. If, for any reason, the index is not completely loaded a red lighting arrow appears on the top of the trace file icon. When the index is applied, it is always possible to see which views are accelerated by the index. Indeed, when an indexed file is selected in the source panel all the views supporting that index show a small yellow lighting icon on the top of them.

### Apply an Index to a Trace File

An Index can be applied to a trace file using Add an Index button in the trace file context menu option.

#### Context Menu

### Add Trend Index

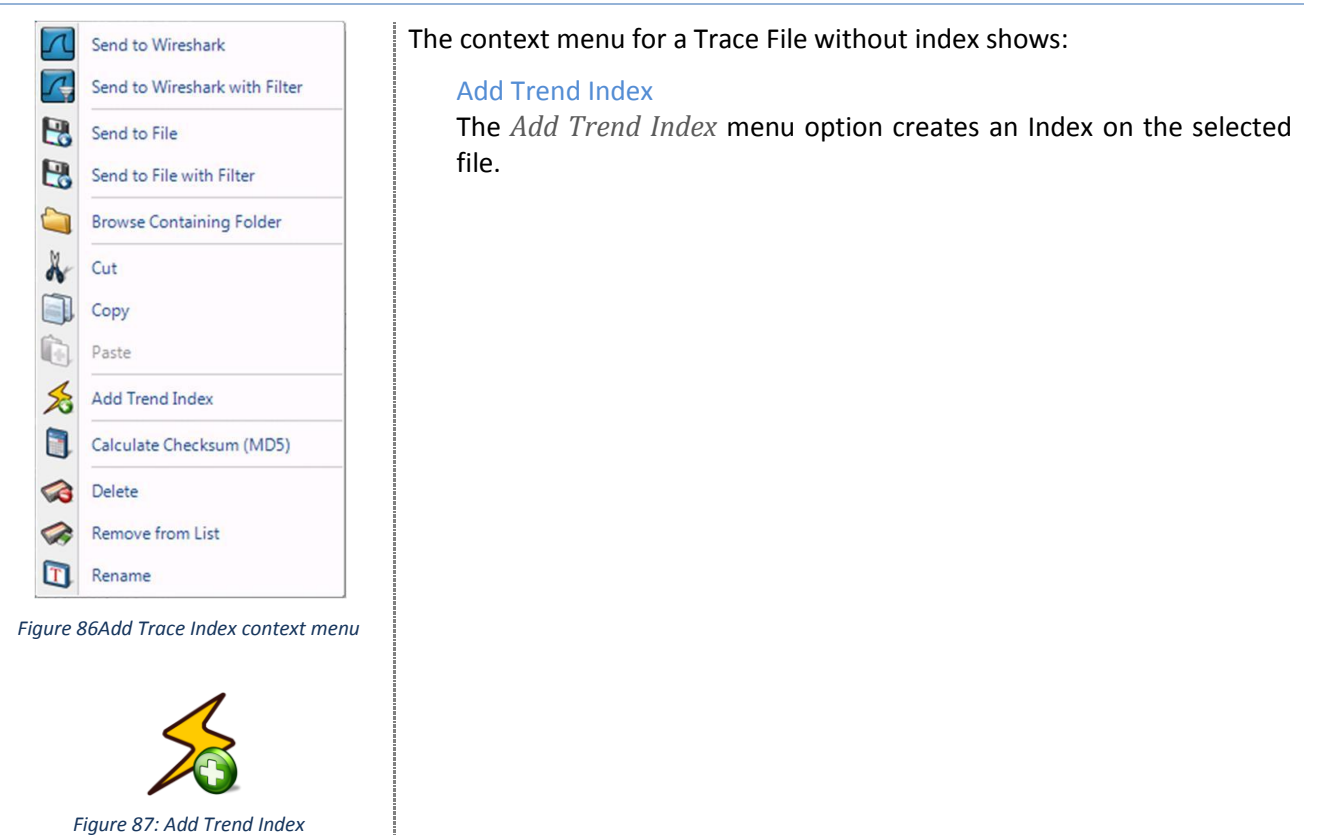

### Interrupt Trend Index

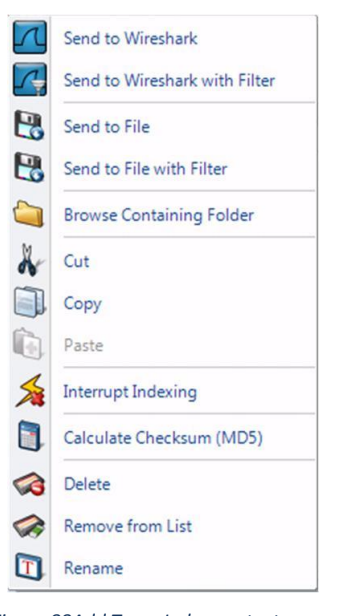

*Figure 88Add Trace Index context menu*

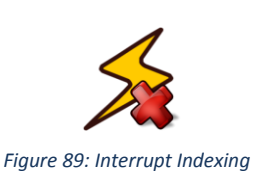

### Remove Trend Index

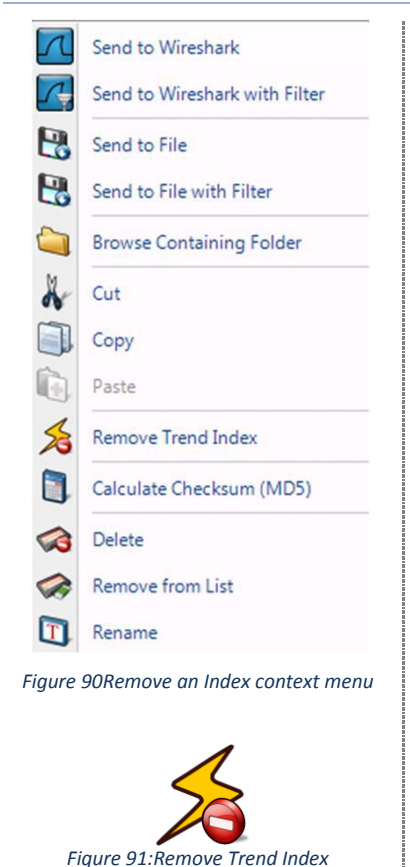

The context menu while the index on a Trace File is created shows:

Interrupting Indexing

The *Interrupting Indexing* menu option interrupts the creation of an Index while it is being created

If the action succeeds over the file will be displayed [Figure 93.](#page-67-0)

The context menu for a Trace File with an index applied on it shows:

### Remove Trend Index

The *Remove Trend Index* menu option removes the current Index from the selected file.

### Index Icons on Trace Files

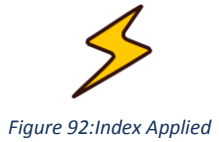

<span id="page-67-0"></span>*Figure 93: Index Broken*

*Index Applied* means that the index has been applied successfully and the views will be faster when applied.

*Index Not Working* means that either the file does not support the index (e.g. a Wi-Fi file) or the index was interrupted before completion. To display the cause of the

ļ

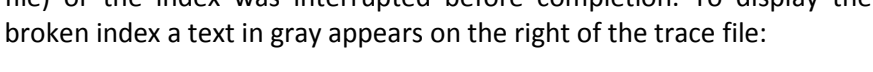

- *Indices not supported on wireless sources*
- *Index not complete*

### **Tooltips**

Tooltips for the Trace Files with Indexes act as documentation for the views. They are made visible by hovering over the icon for a view or folder.

#### File

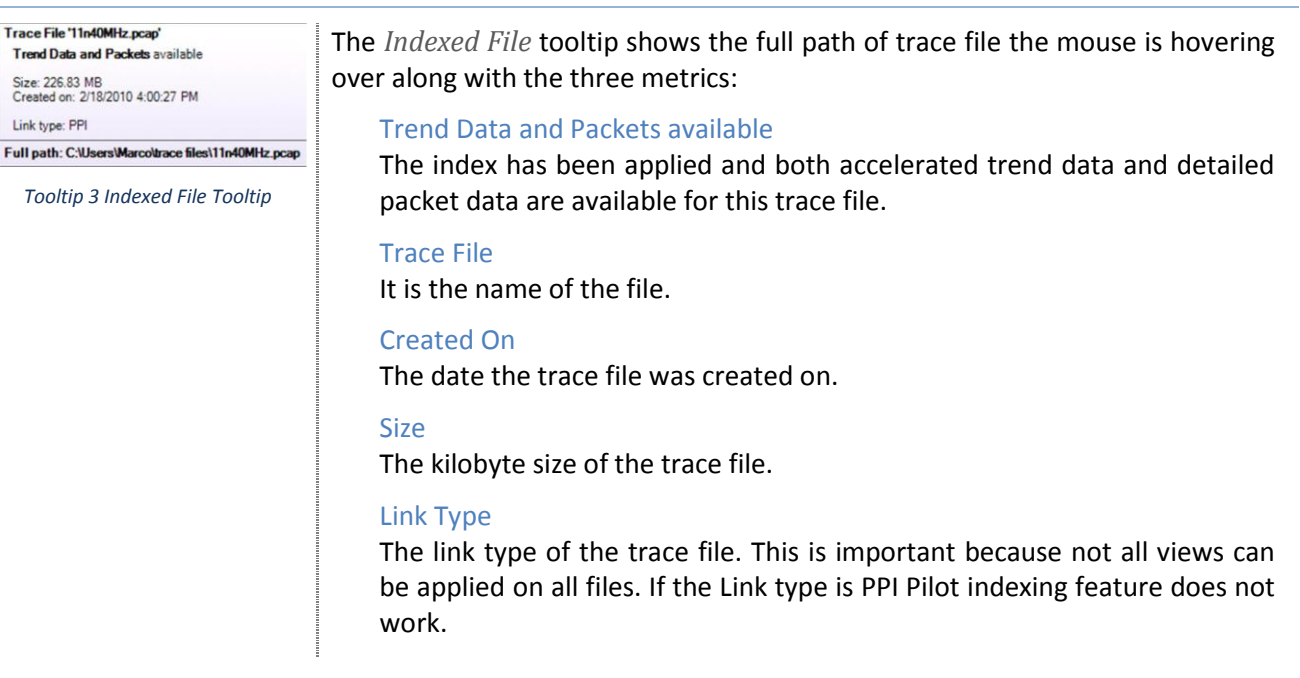

### Apply a View to a Indexed Trace File

Views can be applied to an indexed trace file in the usual ways. For more information on how to apply a view refer to the [Views](#page-57-1) Panel section. The following drag and drop cursor is shown when you drag a supported view on a indexed Trace File.

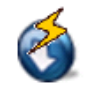

<span id="page-68-0"></span>*Figure 94: Drag and Drop cursor for Indexed Files*

In the figure the *Drag and Drop cursor* for indexed Trace Files

### Search Text Box

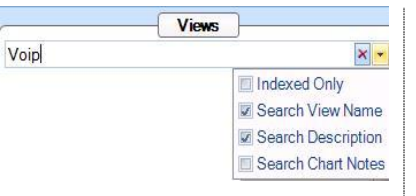

The Search box has an option to find only views that support indexing. [Figure 94](#page-68-0) shows how to select this option.

*Context Menu 16 View Panel Search*

The Main Workspace uses tabbed windows which will usually be referred to as "views" or the more general term "tabs". A View consists of a number of Charts – the View depicted below consists of a strip chart, a bar chart, and a conversation ring. In general, the specific analyses supported by a View are displayed in the Charts that make up the View.

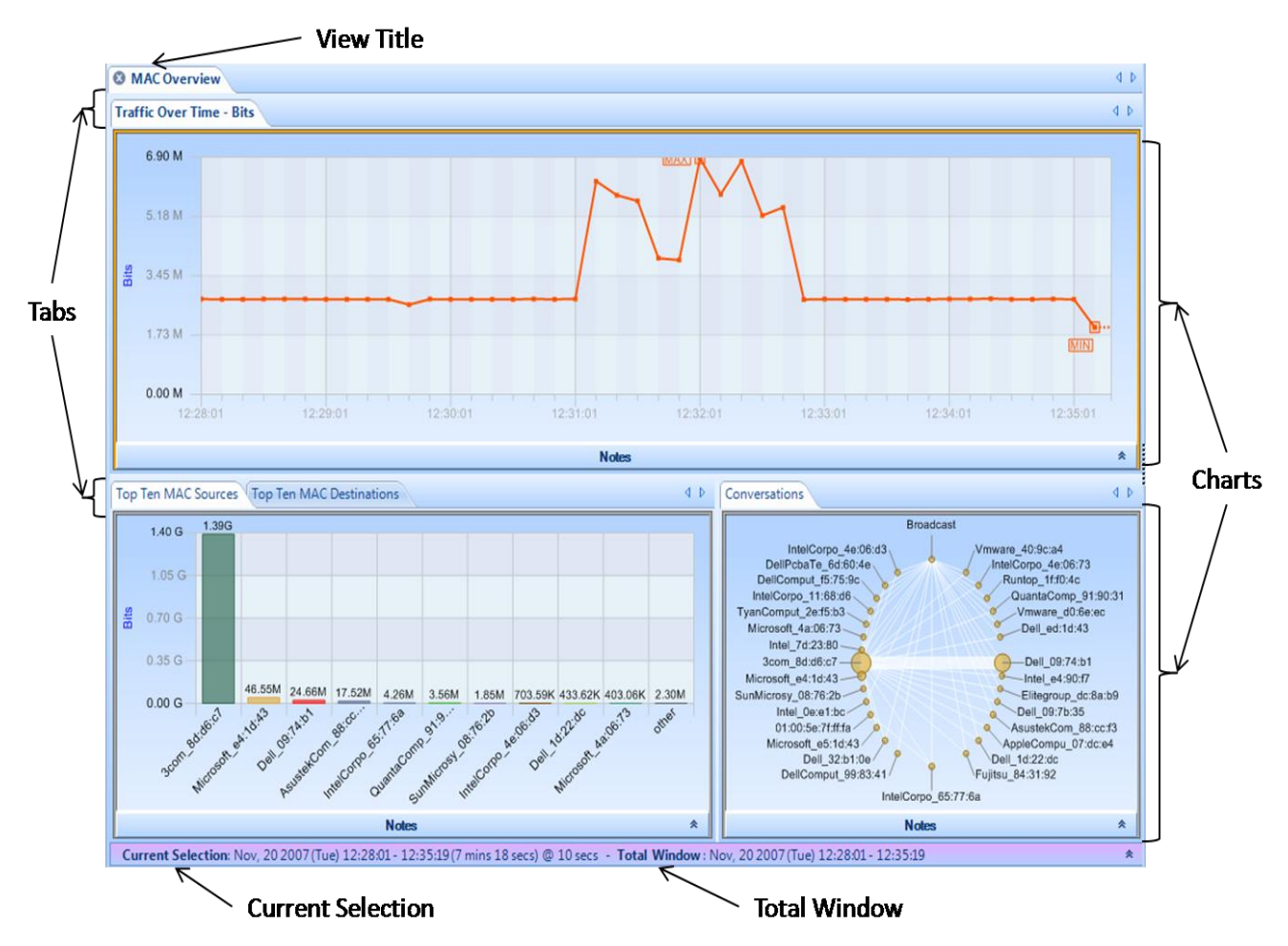

*Figure 95 A View in the Main Workspace*

Each View has a main tab that contains the *View Title*. Each of the Charts that make up a View has its own tab.

The Time Control window along the bottom edge of the View provides two time intervals, namely, the *Current Selection* interval and the *Total Window* interval.

- *Current Selection*: The Charts that comprise the View display the View metrics computed over the *Current Selection* interval. The duration following the "@" sign has the following interpretations. For a live View, the interval following the "@" sign it the time between the updates to the View metrics. If one to the Charts in the View is a strip chart, then this value is the subsampling interval for the points in the strip chart. For all other Chart types, this value is not used.
- *Total Window*: In the case of a live source, the *Total Window* is the duration from when the View was first applied until the current time. In the case of a trace file, the Total Window is the interval of time over which the trace file was captured.

### Context Menus

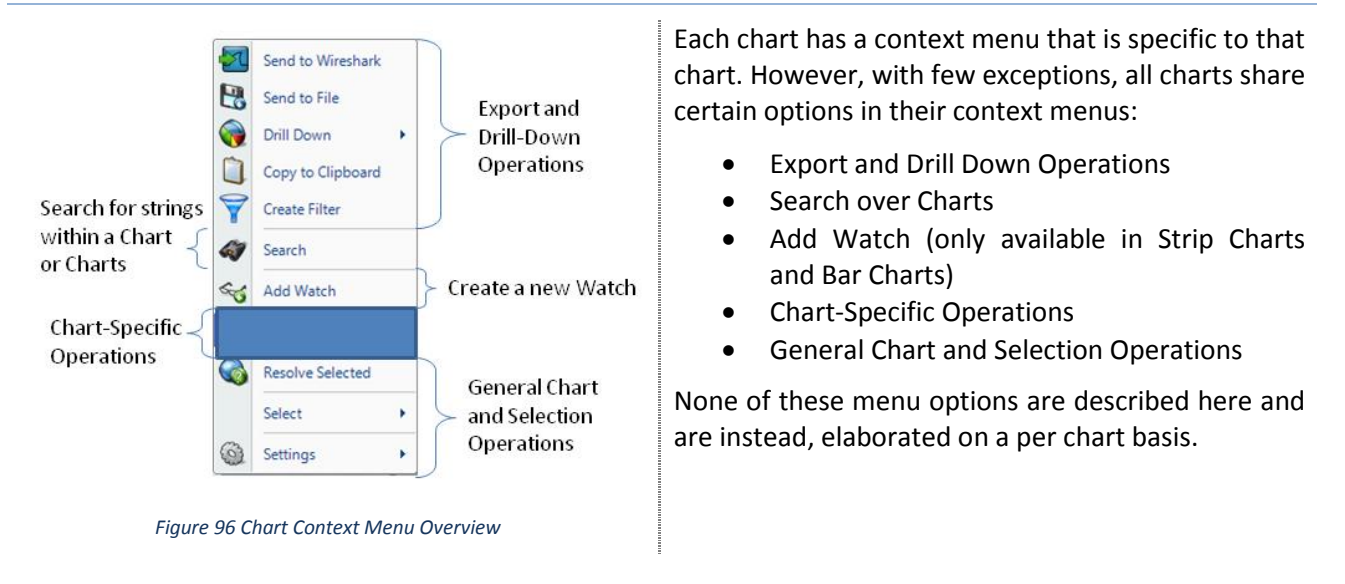

### **Tooltips**

Since some of the methods of data display afford solely qualitative comparison, tooltips are available on some charts to give a quantitative representation of what is graphically displayed.

**Notes** 

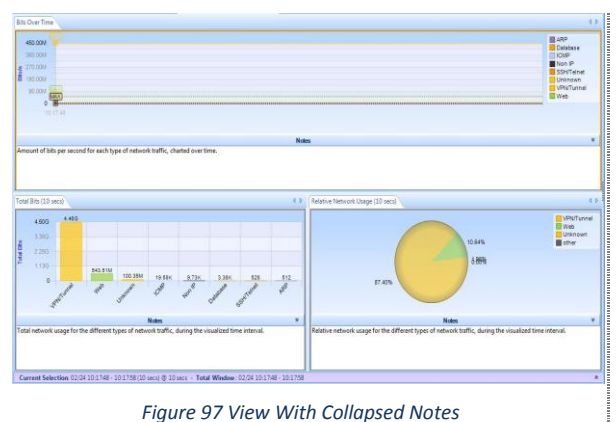

Every chart has a section that can be used to place notes that will be included in a generated report and if applicable, saved in a custom view.

In the view on the left, all the note areas are expanded.

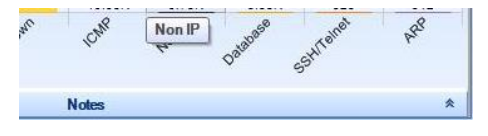

Each chart has a long horizontal bar with a small arrow on the right bottom border.

*Figure 98: View Notes Toggle Button*

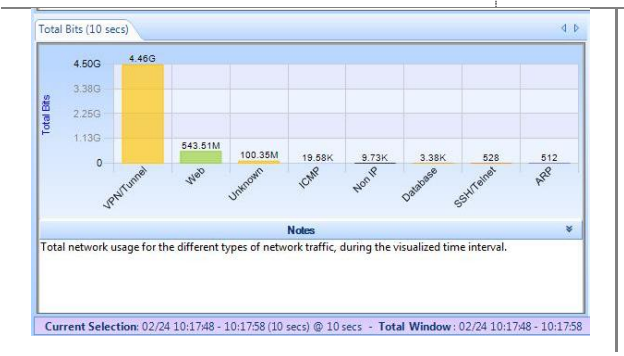

When clicked, a text area will appear under the associated graph for text. There is a default description for each graph provided. The text in the notes section is included in generated reports and the notes are saved in a custom view.

### Selection

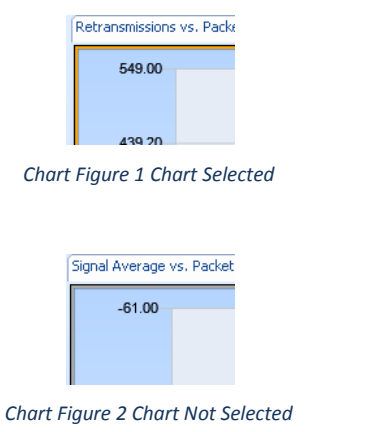

There is a notion of chart selection. This is important for the search button in the Home Ribbon, among other things.

A chart is selected when there is an orange border around it, as depicted to the left. In any view, there is at most one chart selected at any given time.

### Mini

Every Chart has a large view with legends and controls, and a mini view with just the graphic itself. The miniature shows up when there is not enough space to display the standard view. In a mini view, none of the elements can be selected and there is no contextual menu.
# **Conversation Ring**

In the Conversation Ring, "conversation" endpoints are placed around an ellipse. The Conversation Ring is used where "stations", represented by the endpoints, communicate (have a conversation) with each other. The endpoints are depicted as circles with a line connecting a pair of endpoints signifying that two endpoints are communicating with each other. The size of the endpoint and the size of the line are proportional to how much traffic occurs over a given time period. End points and lines that have changed in the last update interval are shown in green.

# Default

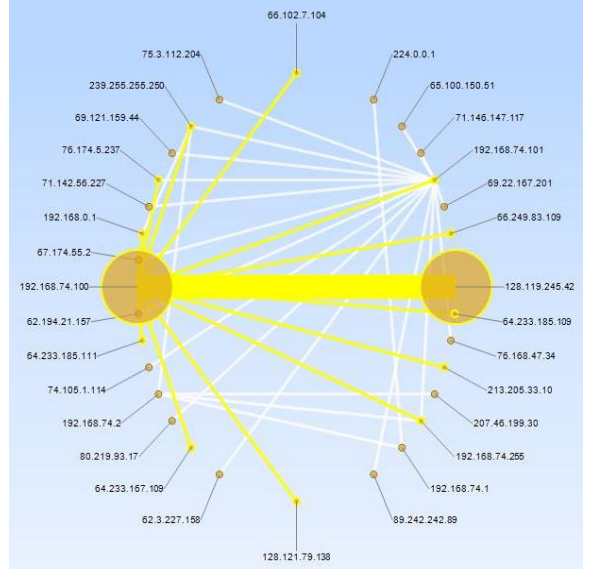

*Chart Figure 3 Conversation Ring*

Along with the "Update Every" and "Show Last" options previously described, the Conversation Ring is customizable in the following ways:

- Magnification with the scroll wheel
- Endpoint color
- Name resolution
- Option of transited bytes or packets to signify endpoint and connection size

There are three distinct mouse based operations for the conversation ring:

- Scroll Wheel
- Hover
- Selection

# Size Legends

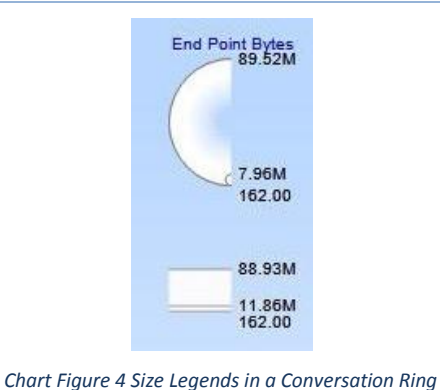

In the top right of the view, the Conversation Ring view shows two size legends that represent the maximum, average and the minimum traffic in all the current endnotes and conversations. An example in shown in the figure besides.

# Scroll Wheel

The mouse *scroll wheel* is used to change the magnification level of the conversation ring. This is useful when there endpoints are densely distributed and can't be discerned.

# Hover with Tooltip

A hover is when the mouse is over what can be selected, but not clicked. A hover highlights all the connections associated with an endpoint or all the endpoints associated with a connection. The hover operation causes a tooltip to pop up (described later) giving quantitative information regarding a connection or endpoint. Further, while hovering over an endpoint the Size Legends display the current traffic value in red.

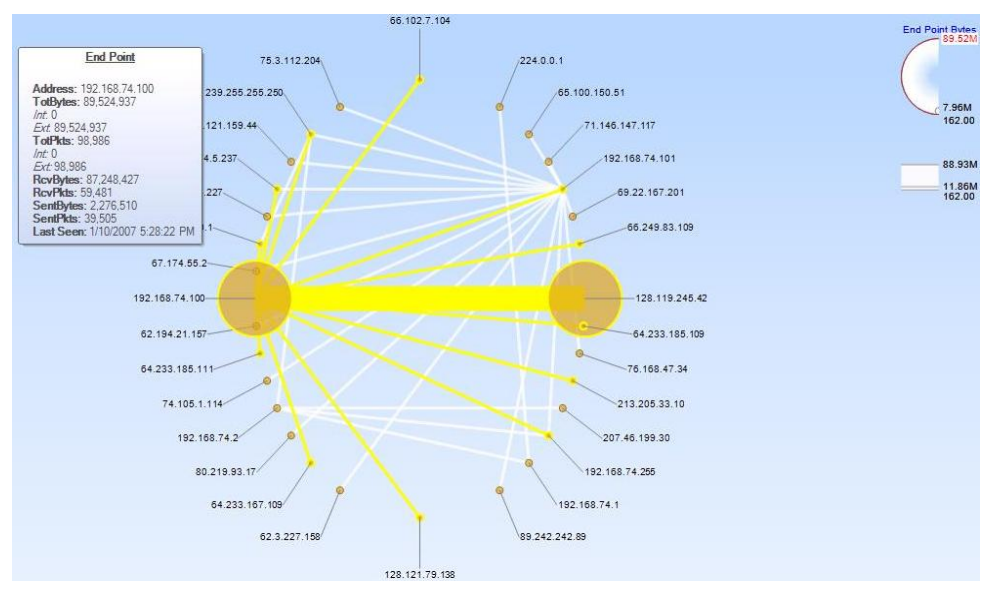

*Chart Figure 5 Conversation Ring Hover*

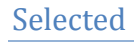

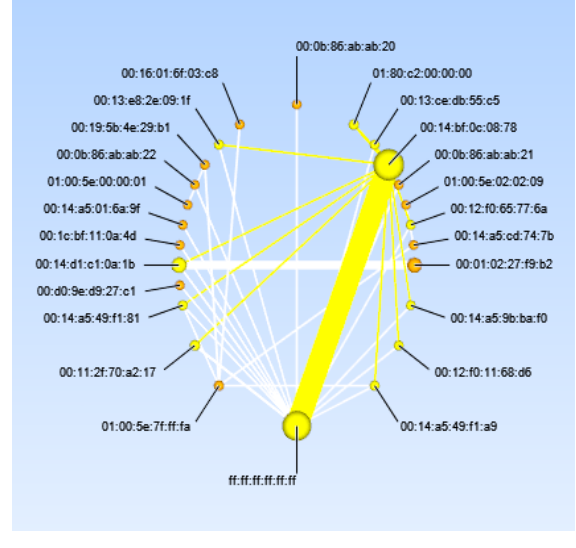

*Chart Figure 6 Conversation Ring Selection*

Selection in a Conversation Ring is done by clicking on an endpoint or connection. When clicking on a connection, the connection and the associated endpoints become selected. When clicking on an endpoint, all of the connections with that endpoint and the associated endpoints on the other side of the connections become selected.

Control+click is supported for multiple endpoint or connection based selections (which can be mixed).

# Top Conversations

Top 53 Conversations (99.77% of Total Bytes) @ @

*Chart Figure 7 Conversation Ring Top Conversations*

When there is not enough space to display clearly all the conversations in a single ring, Pilot automatically selects data by relevance. A small label displaying the number of conversations and the percentage of data that are visible appears at the bottom of the view. The number of endpoints in the view can be increased or decreased using the two small yellow + and - buttons.

### Mini

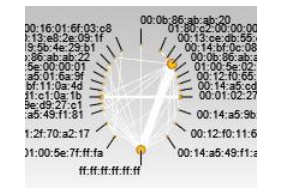

This is the miniature view of the Conversation Ring. The miniature shows up when there is not enough space to display the standard view. In a mini-view none of the elements can be selected and there is no contextual menu.

*Chart Figure 8 Conversation Ring Mini*

# Context Menu

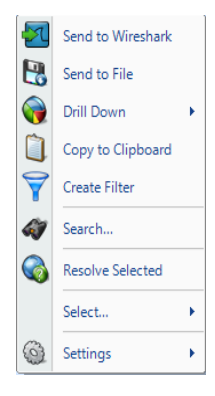

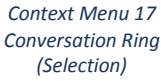

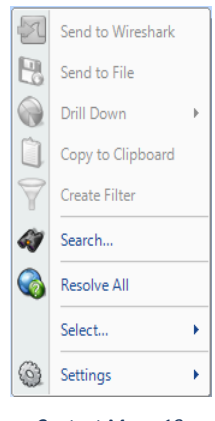

*Context Menu 18 Conversation Ring (No Selection)*

The context menu for the Conversation Ring is as follows:

### Send to Wireshark

The *Send to Wireshark* menu option sends the traffic from the selected endpoint(s) and connection(s) to Wireshark for analysis.

### Send to File

The *Send to File* menu option sends the traffic from the selected endpoint(s) or connection(s) to a user-specified trace file which will appear, after completion, in the Files panel, for immediate analysis.

### Drill Down

The *Drill Down* menu option applies the user-specified view to the selected endpoint(s) or connection(s) and opens a new view tab in the main workspace.

### Copy to Clipboard

The *Copy to Clipboard* menu option copies tabular values pertaining to the current selection to the clipboard. These are copied in the order that the hosts were discovered in the conversation ring. The data in each row is the same as the data available in that elements tooltip (described below) and ordered left-to-right as the tooltip is ordered top to bottom. For instance, since the endpoint's tooltip is displayed "Address, TotBytes, TotPkts" etc, a single copied row will have a corresponding listing, ordered by tabs. The only exception to this rule is that the "Last Seen" value is not included in what is copied to the clipboard.

### Create Filter

The *Create Filter* menu option creates a filter based on the current selection and adds the filter to the Filter List.

### Search

The *Search* menu option opens a search dialog window that can be used to find data in the charts. The search context is the labels of the items in a chart which can be selected. For instance, an IP address, MAC address, or hostname can be

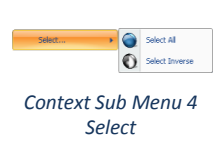

searched. The Search Dialog is described in its own section later on.

### Resolve Selected/Resolve All

The *Resolve Selected/Resolve All* menu option resolves the names for the types of things not specified in the Name Resolution menu – since the selected options are resolved automatically.

### Select

The *Select* menu option has two submenu options to either select all the connection(s) and endpoint(s) in the Conversation Ring, or to invert the current selection of the endpoint(s) and connection(s).

### **Settings**

The *Settings* menu option opens up a submenu with specific settings for the chart. It is described below.

# Context Sub-Menus

The Conversation Ring has the following contextual submenus:

• Settings

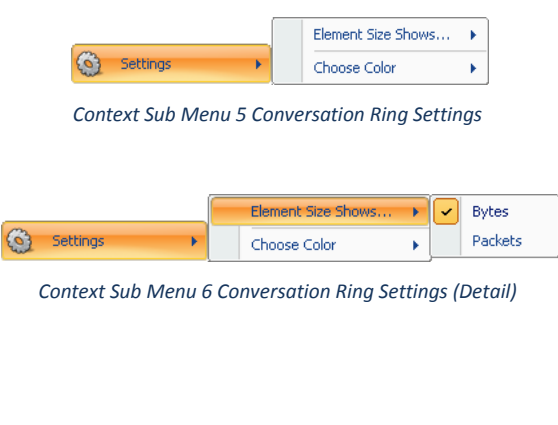

The Conversation ring has the following settings:

- Element Size Shows
- Choose Color

### Element Size Shows

The endpoint(s) and connection(s) are drawn in a size which is proportional to the relative quantitative values of either the number of bytes or the number of packets received in a specific time period. This submenu can change that option.

### Choose Color

The *Choose Color* contextual submenu is used to change the color of the endpoints.

# **Tooltips**

The conversation ring has two kinds of tooltips:

- Connection Based
- Endpoint Based

# Endpoint

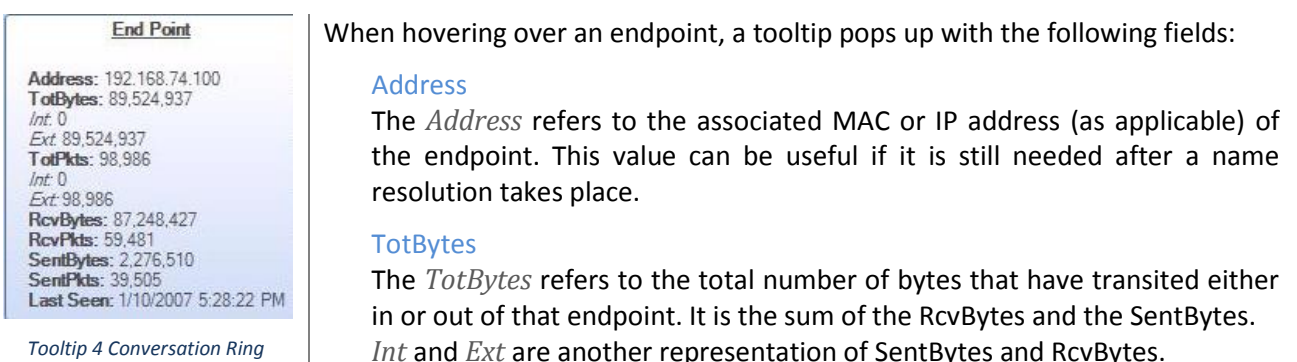

### *Endpoint* TotPkts

The *TotPkts* refers to the total number of packets that have transited either in or out of that endpoint. It is the sum of the RcvPkts and the SentPkt. *Int* and *Ext* are another representation of SentPkts and RcvPkts.

### **RcvBytes**

The *RcvBytes* refers to the total number of bytes received at that endpoint over a given sample period, i.e. the sum packet size of all packets wherein the endpoint was the destination field in the packet.

### RcvPkts

The *RcvPkts* refers to the total number of packets received at that endpoint over a given sample period, i.e. the total number of all packets wherein the endpoint was the destination field in the packet.

### **SentBytes**

The *SentBytes* refers to the total number of bytes sent from that endpoint over a given sample period, i.e. the sum packet size of all packets wherein the endpoint was the source field in the packet.

### **SentPkts**

The *SentPkts* refers to the total number of packets sent at that endpoint over a given sample period, i.e. the total number of all packets wherein the endpoint was the source field in the packet.

### Last Seen

The *Last Seen* refers to the last time a packet with either the source or the destination field of the endpoint was seen.

### Conversation

# Conversation

SrcAddr(A): 64.12.24.234 DstAddr(B): 192.168.77.115 TotBytes: 716 TotPkts: 5 BytesAB: 577 BytesBA: 139 PktsAB:3 PktsBA-2 Last Seen: 3/14/2008 11:00:40 AM

*Tooltip 5 Conversation Ring Conversation*

When hovering over a connection, a tooltip pops up with the following fields:

### SrcAddress(A)

The *SrcAddress(A)* refers to which address was the source address in the first packet regarding that connection.

### DstAddress(B)

The *DstAddress(B)* refers to which address was the destination address in the first packet regarding that connection.

### **TotBytes**

The *TotBytes* refers to the total number of bytes sent between the SrcAddress and DstAddress over a given sample period and is the sum of BytesAB and BytesBA.

### **TotPkts**

The *TotPks* refers to the total number of packets sent between the SrcAddress and DstAddress over a given sample period and is the sum of PktsAB and PktsBA.

### BytesAB

The *BytesAB* refers to the total number of bytes sent from the SrcAddress and DstAddress over the view's sample period.

### BytesBA

The *BytesBA* refers to the total number of bytes sent from the DstAddress to the SrcAddress over the view's sample period.

### PktsAB

The *PktsAB* refers to the total number of packets sent from the SrcAddress to the DstAddress over the view's sample period.

### PktsBA

The *PktsBA* refers to the total number of packets sent from the DstAddress to the SrcAddress over the view's sample period.

### Last Seen

The *Last Seen* refers to the last time a packet was seen with the source and destination field being the endpoints of the connection.

# **Strip Chart**

The Strip Chart is a useful tool for displaying quantitative data with respect to time.

# Diagram

The Strip Chart diagram has the following elements:

- Time Control Area
- Legend
- Data area
- Min/Max

# Current Selection Interval

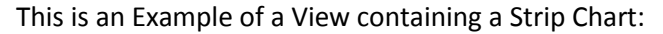

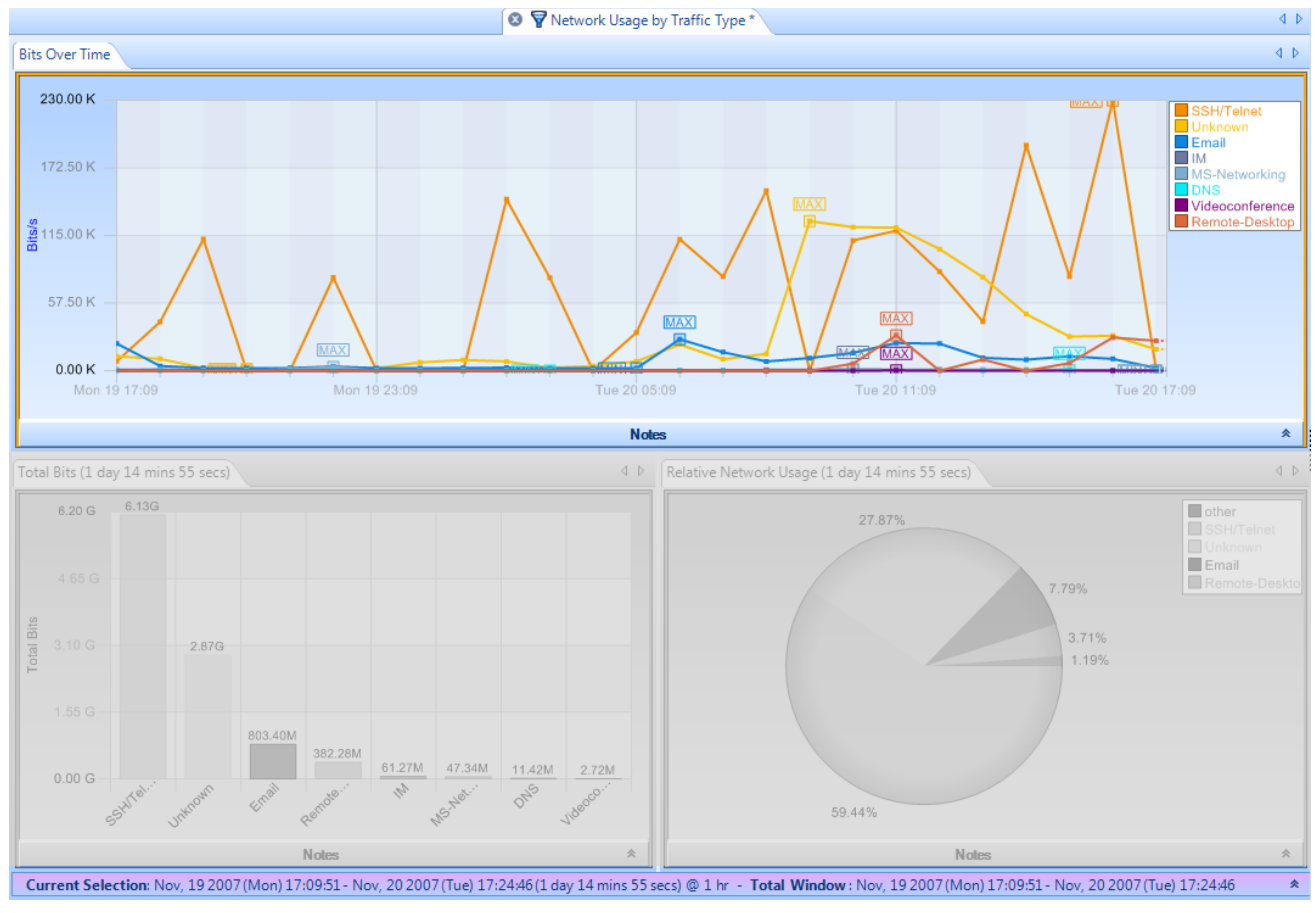

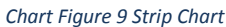

The Current Selection bar (at the bottom of the View) simultaneously applies to all of the Charts contained in a View.

The View depicted above consists of 3 charts, namely, a strip chart, a bar chart, and a pie chart. In this section we are focused on the strip chart (the top-most chart).

 *Current Selection*: The data points displayed in the strip chart correspond to the View metric (Bits per Second) computed over the *Current Selection* Interval.

 *Total Window*: The *Total Window* interval gives the total duration of the trace file or, in the case of a live capture, the total duration of the capture or the Data Retention Time, whichever is smaller.

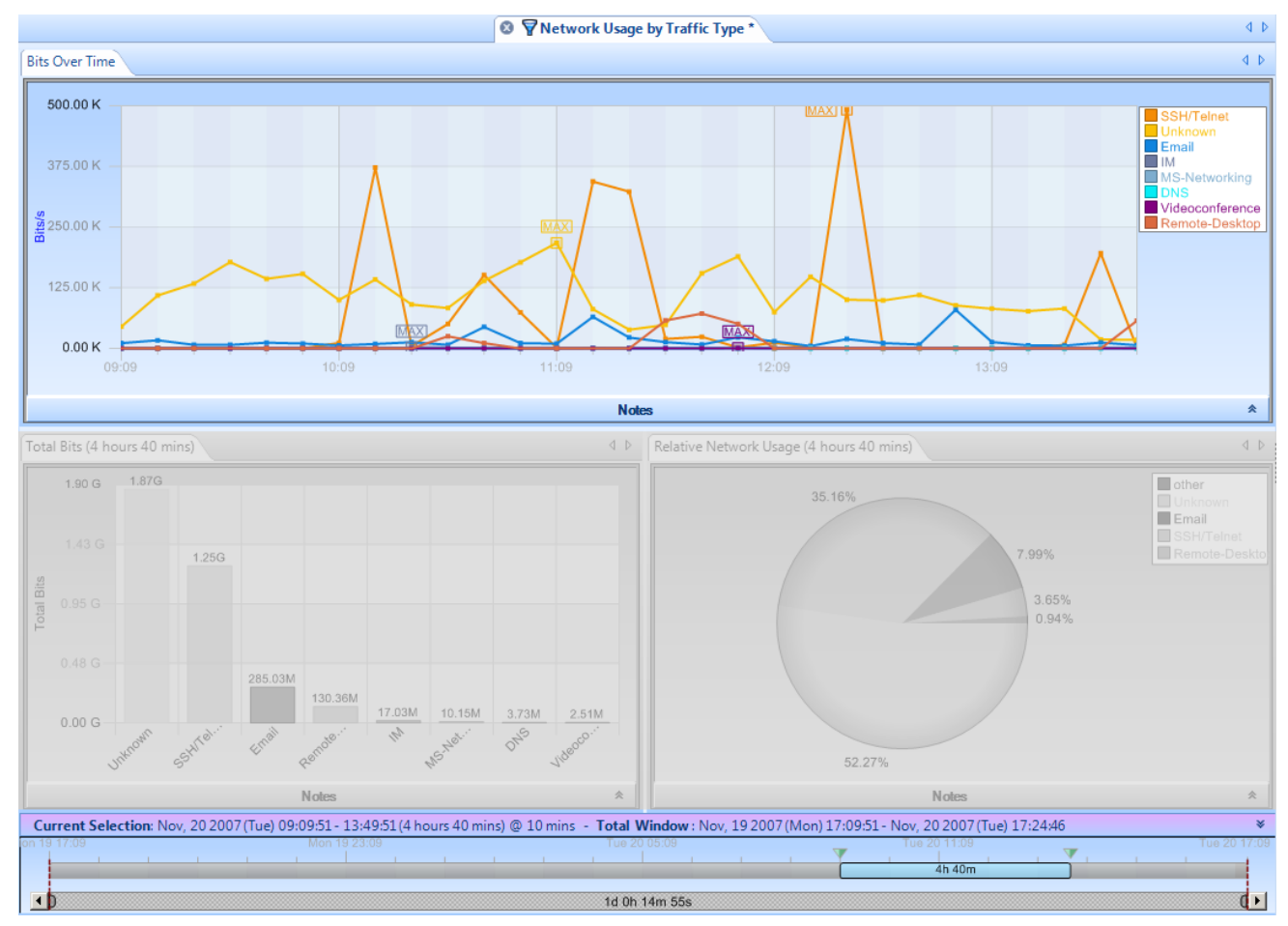

*Chart Figure 10 Strip Chart with Horizontal Zoom*

<span id="page-79-0"></span>[Chart Figure 10](#page-79-0) shows the strip chart "zoomed" horizontally using the Selection bar in the Time Window. The user can also open the Time Control Ribbon to set the duration and location of the Current Selection. The minimum and maximum values within the Current Selection are displayed (with the exception that of a minimum or maximum is obvious from context, it is not indicated).

Along with the "Sampling Time" and "Data Retention Time" options previously described, the Strip Chart is customizable in the following ways:

- Toggle of legend visibility
- Rescale of Y Axis

### Selection

The Strip Chart supports two types of selection:

- Time based
- Line based

# *Time Based Selection*

A *Time Based Selection* is useful on all instances of the Strip Chart and is done by clicking and dragging the mouse over the time to be selected. An example result is shown below:

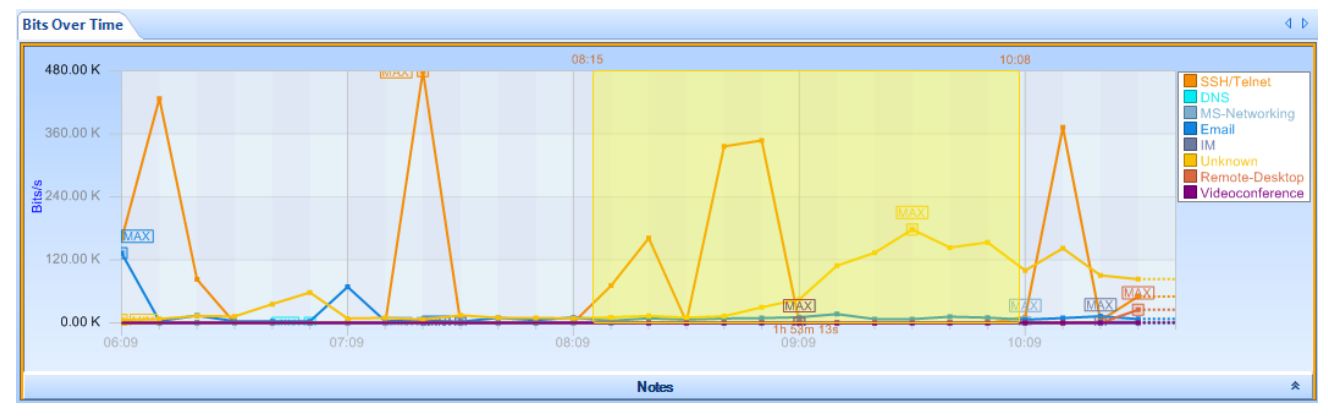

*Chart Figure 11 Strip Chart Selection (Time)*

Multiple selection is prohibited for time based selection.

# *Line Based Selection*

A *Line Based Selection* is useful on instances of the Strip Chart where more than one metric is being charted, for instance, showing the bandwidth of the 802.11 b/g channels, as seen below where BG channels 2, 11, and 12 are selected:

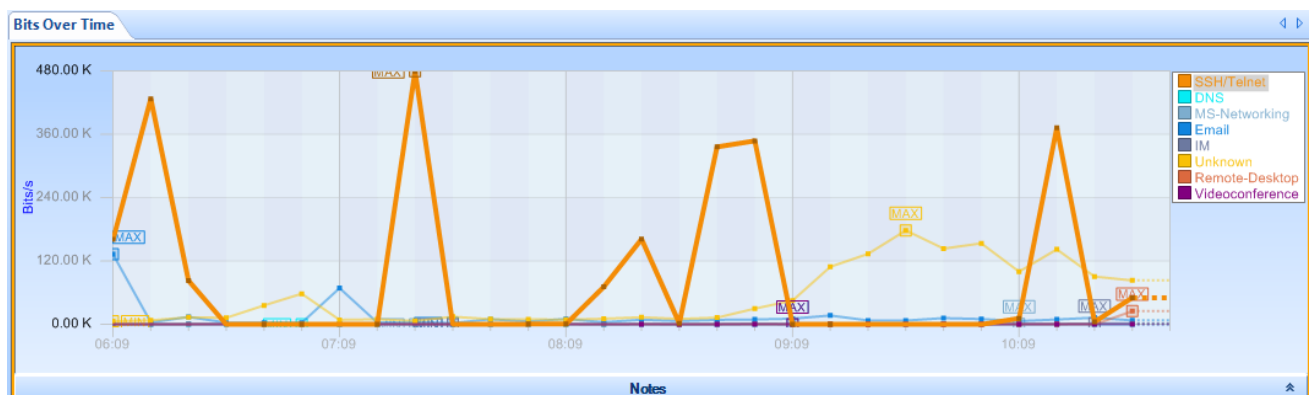

*Chart Figure 12 Strip Chart Selection (Element)*

Lines are selected by clicking on them or their representation in the legend. Control+click is supported for multiple selections.

### Mini

This is the miniature view of the Strip Chart:

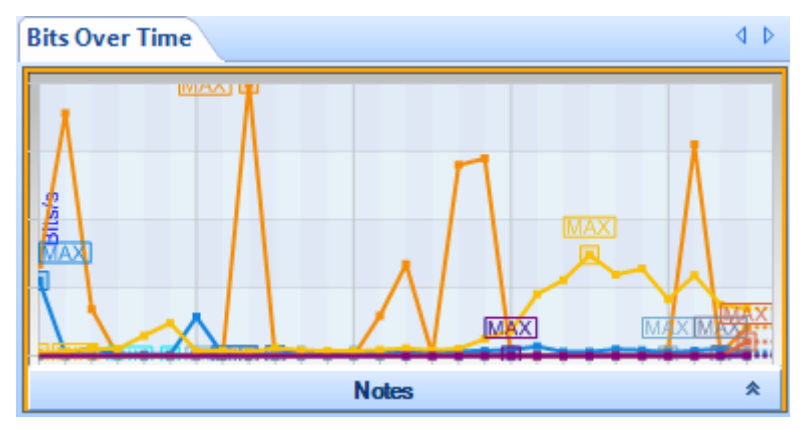

*Chart Figure 13 Strip Chart Mini*

The miniature shows up when there is not enough space to display the standard view. In a mini-view none of the elements can be selected and there is no contextual menu. The legend disappears and a gray border appears around the image.

# Context Menu

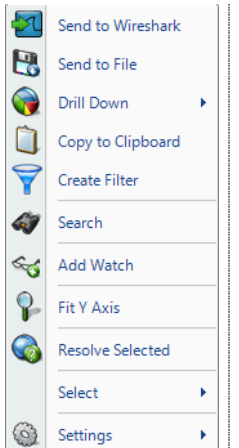

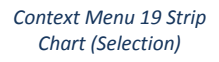

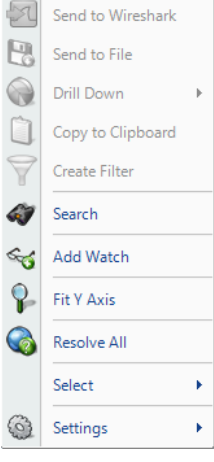

*Context Menu 20 Strip Chart (No Selection)*

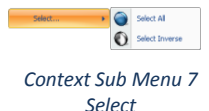

The context menu for the Strip Chart is as follows:

### Send to Wireshark

The *Send to Wireshark* menu option will send the traffic from the selected time slice or line(s) to Wireshark for analysis.

### Send to File

The *Send to File* menu option will send the traffic from the selected time slice or line(s) to a user-specified trace file which will appear, after completion, in the Files panel, for immediate analysis.

### Drill Down

The *Drill Down* menu option will apply the user-specified view to the selected time slice or line(s) and opens a new view tab in the main workspace.

### Copy to Clipboard

The *Copy to Clipboard* menu option respects the Time-Display Format specified. It works the following way for the two selection modes:

Time Based Selection

All samples in the time slice selected. The format is as follows:

[Time] [Value of highest ordered item in the label] [Value of next item]

Line Based Selection

All samples of the selected line over the entire time period of the trace file. The format is as follows:

[Time] [Value of selected element at that time]…

### Create Filter

The *Create Filter* menu option creates a filter based on the current selection within the strip chart and adds the filter to the Filter List.

# Search

The *Search* menu option opens a search dialog window that can be used to find data in the charts. The search context is the labels of the items in a chart which can be selected. For instance, an IP address, MAC address, or hostname can be searched. The Search Dialog is described in its own section later on.

### Add Watch

The *Add Watch* menu option opens up the Watch Editor dialog window. The Trigger Condition is based on the currently selected strip chart. The Data Filter, if any, is based on the line selection within the strip chart.

# Fit Y Axis

Scale the vertical height of the strip chart to fit within the chart.

# Time Display Format

See below.

### Resolve Selected/Resolve All

The *Resolve Selected/Resolve All* menu option resolves, when applicable, either the Port Name, IP Address, or Mac Address of all of the lines of the Strip Chart but only when that to be resolved is not selected for automatic resolution in the *Name Resolution* submenu available in the Home Ribbon.

### Select…

The *Select…* menu option has two submenu options described at the beginning of this section. However, since multiple selections cannot be done with time slices, the invert option is only available after line selection.

### **Settings**

The *Settings* menu option opens up a submenu with specific settings for the chart. It is described below.

### Context Sub-Menu

The Strip Chart has the following contextual submenu:

Settings

### *Settings*

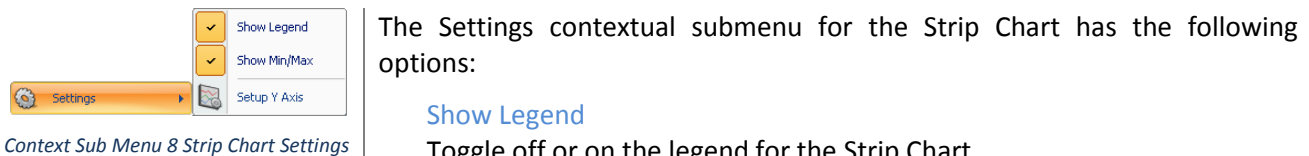

Toggle off or on the legend for the Strip Chart.

### Show Min/Max

Toggle off or on the display of minimum and maximum text indications next to the minimum and maximum values for a line.

### Setup Y Axis

Opens up a separate dialog box, which is described next.

### Dialogs

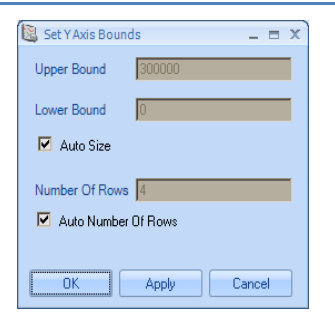

*Dialog 1 Strip Chart Settings*

The Set Y Axis Bounds dialog box is opened from the context menu underneath the Settings submenu. When opened, it has the following parameters:

### Upper Bound

Set the upper Y axis bound for the Strip Chart.

### Lower Bound

Set the lower Y axis bound for the Strip Chart.

### Auto Size

Handle the upper and lower bounds of the Strip Chart automatically.

### Number Of Rows

The number of division increments on the Y Axis. For instance, if the lower bound is 0 and the upper bound is 100 and the *Number Of Rows* is set to 10, then the Y axis will increment by units of 10 and there will be 10 alternations of colors for the horizontal depiction of the chart.

### Auto Number Of Rows

Handle the Number Of Rows of the Strip Chart automatically.

# Tooltips

The tooltips for the Strip Chart are the full quantitative value of a specific sample point of the element in the data area.

# **Bar Chart**

The *Bar Chart* displays quantitative metrics in a graphical bar based chart. It is used when there is a known domain for a metric and division of the domain is useful. Quantities are graphically represented and restricted to a linear scale.

There are three types of Bar Charts:

- Single Bars
- Stacked Bar Chart
- Grouped Bars

### Single Bar Chart

*Single Bar Charts* are the most basic form of Bar Charts. Each column is a single valued bar. Unlike with the other bars, the colors of the bars have no significance other than their correspondence to the legend.

Along with the "Sampling Time" and "Date Retention Time" options previously described, the Single Bar Chart is customizable in the following ways:

- Sort Bars
- Rescale of Y-Axis
- Toggle of legend visibility
- Toggle of label visibility above individual bars
- Select value or percentage as label

### Default

This is an example of the default view for a Single Bar Chart:

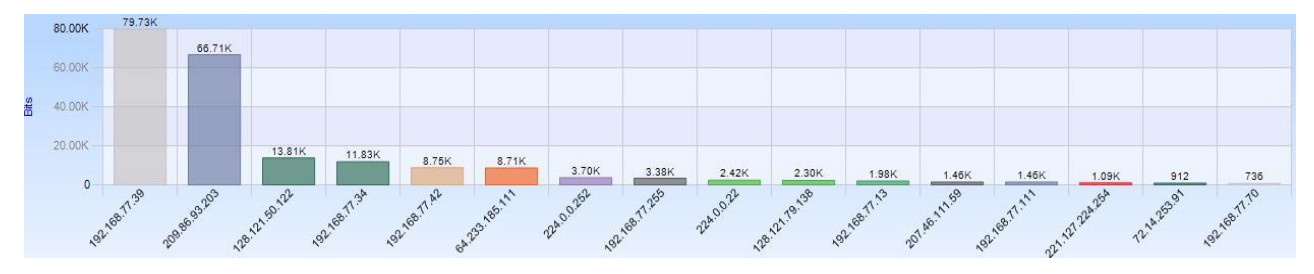

*Chart Figure 14 Single Bar Chart*

### Selection

A bar in a Single Bar Chart is selected by clicking on the bar itself, or the column it lies in, or its representation in the legend. Control+click is supported for multiple selection

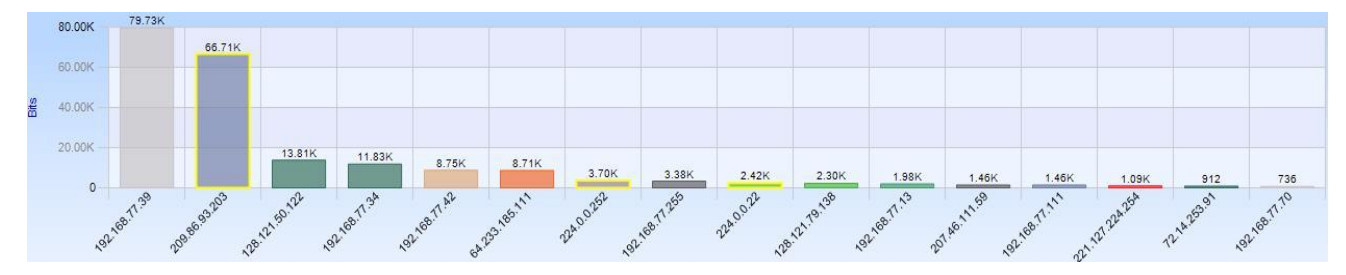

*Chart Figure 15 Bar Chart Multiple Selection*

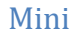

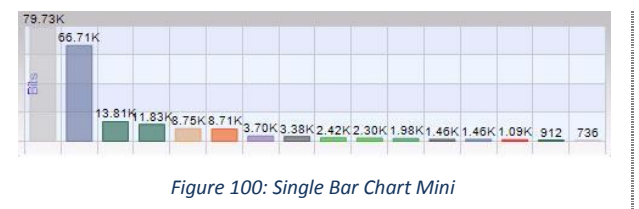

This is the miniature view of the Single Bar Chart. The miniature shows up when there is not enough space to display the standard view. In a mini-view none of the elements can be selected and there is no contextual menu.

# Stacked Bar Chart

A *Stacked Bar Chart* is similar to a Single Bar Chart except that each column is subdivided into predetermined constituents. These constituent components can be selected and analyzed individually or collectively.

Along with the "Sampling Time" and "Data Retention Time" options previously described, the Stacked Bar Chart is customizable in the following ways:

- Sort Bars
- Rescale of Y-Axis
- Toggle of legend visibility
- Toggle of label visibility above individual bars
- Select value or percentage as label

# Default

This is an example of the default view for a Stacked Bar Chart:

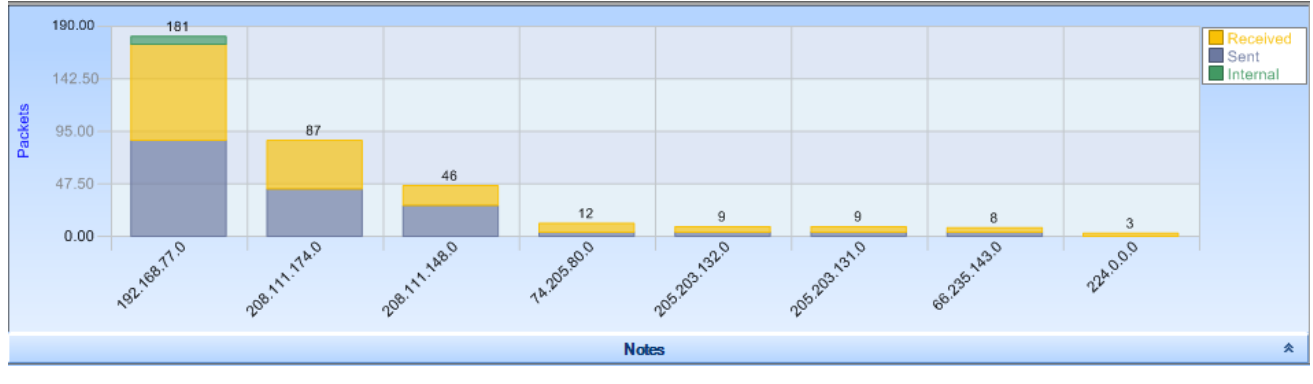

*Chart Figure 16 Stacked Bar Chart*

# Selection

A bar in a Stacked Bar Chart is selected by clicking on the bar itself, or the column it lies in, or its representation in the legend. Control+click is supported for multiple selection.

### Mini

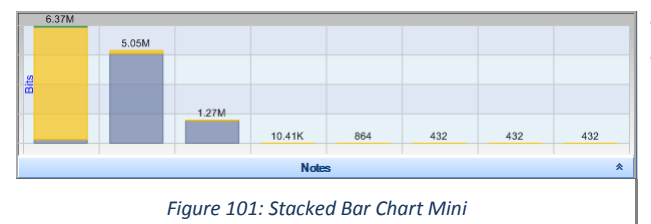

This is the miniature view of the Stacked Bar Chart. The miniature shows up when there is not enough space to display the standard view. In a mini-view none of the elements can be selected and there is no contextual menu.

A *Grouped Bar Chart* is similar to a Single Bar Chart except that each column is subdivided into 2 or more sub columns. The sub columns are used to group similar but distinct things in a Bar Chart.

Along with the "Sampling Time" and "Data Retention Time" options previously described, the Grouped Bar Chart is customizable in the following ways:

- Sort Bars
- Rescale of Y-Axis
- Toggle of legend visibility
- Toggle of label visibility above individual bars
- Select value or percentage as label

# Default

This is an example of the default view for a Grouped Bar Chart:

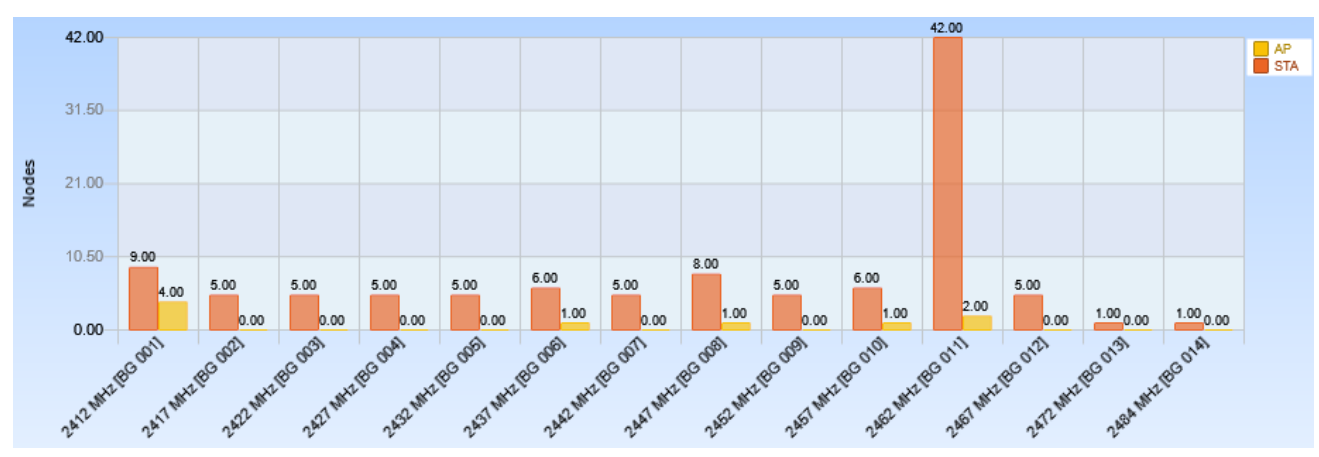

*Chart Figure 17 Grouped Bar Chart*

# Selection

Selection of the Grouped Bar Chart can happen three ways:

- Selection of a column
- Selection of one of the components of a column
- Selection of all instances of a certain subcomponent across all columns

# *Column*

A *column based* selection refers to all traffic with respect to the column name. This method of selection is achieved by selecting the area around the bar with respect to the desired column inside the chart, but not the bar itself.

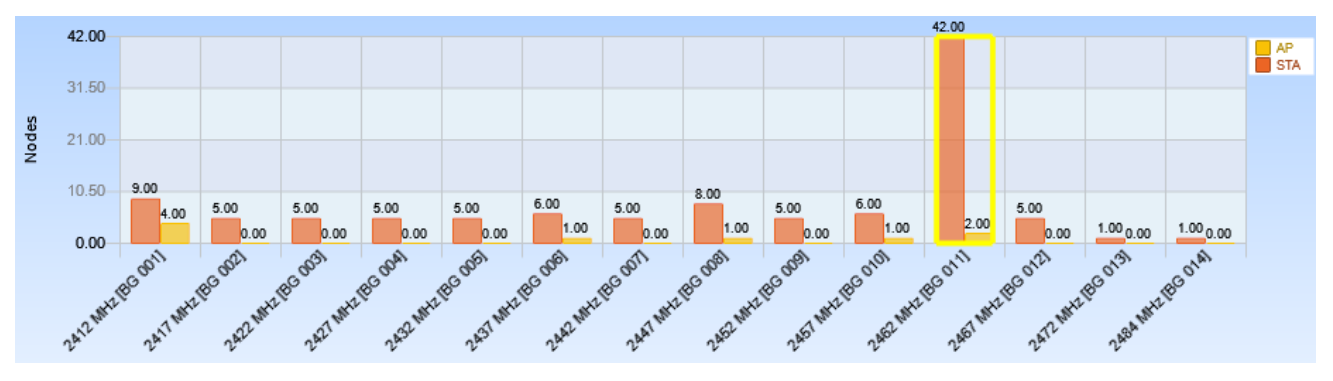

### *Component Instance*

A *component instance based* selection refers to all traffic with respect to the selected subset of the column name. This method of selection is achieved by clicking on the component.

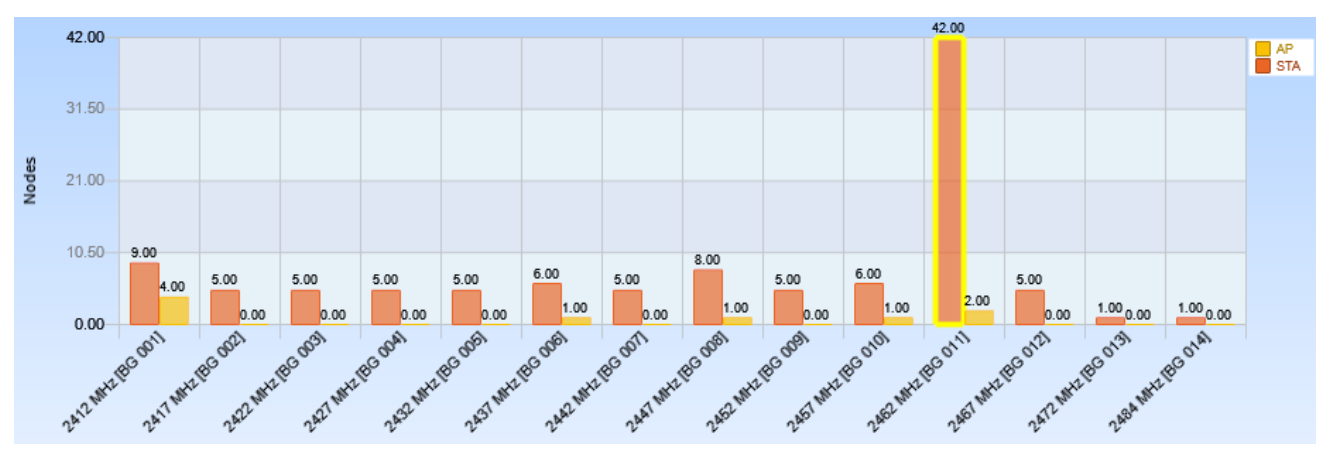

*Chart Figure 19 Grouped Bar Chart Selection (Component Instance)*

### *Component*

A *component based* selection refers to all traffic with respect to the selected subset. This method of selection is achieved by clicking on the iconic representation of the component to be selected in the legend.

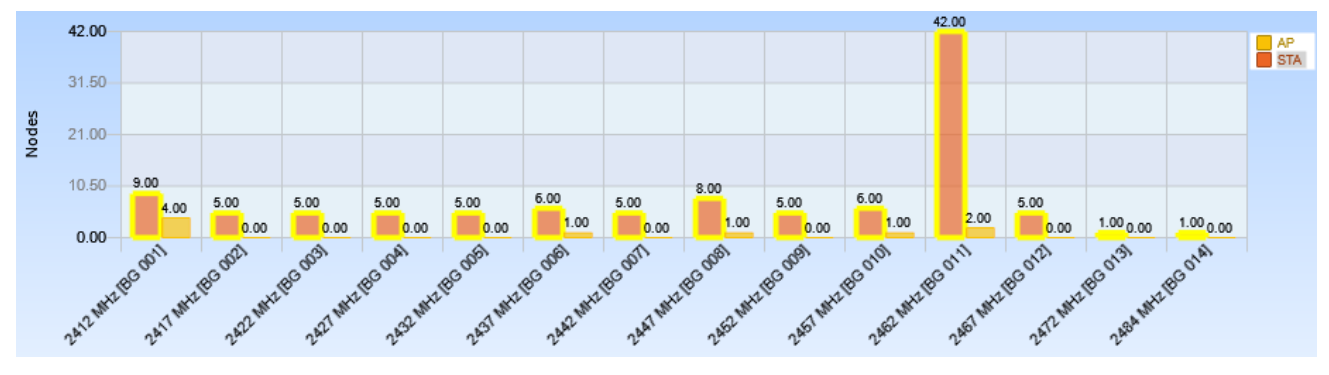

*Chart Figure 20 Grouped Bar Chart Selection (Component)*

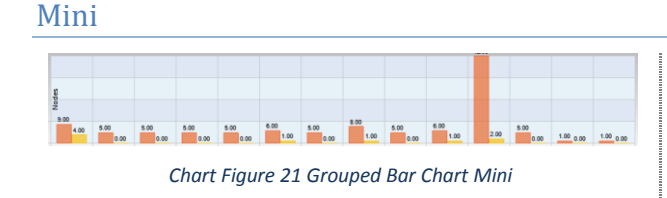

This is the miniature view of the Grouped Bar Chart. The miniature shows up when there is not enough space to display the standard view. In a mini-view none of the elements can be selected and there is no contextual menu.

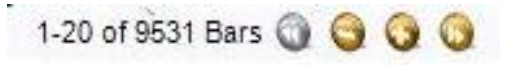

*Chart Figure 22 Conversation Ring Top Conversations*

When there is not enough space to display clearly all the bars in a single chart, Pilot automatically ranks and shows data by relevance, according to the sorting option selected. By default, data are sorted from high to low (usually by value). A small label displaying the total number of bars and the current interval appears at the bottom of the view. It is possible to navigate through data using the four buttons in the label. + and - buttons increase or decrease the length of the interval shown, while the arrows (<< and >>) shift the interval inside the data.

# Context Menu

All three types of Bar Charts; Single, Stacked, and Grouped, share the same context menu with a single exception noted below in the context submenus description.

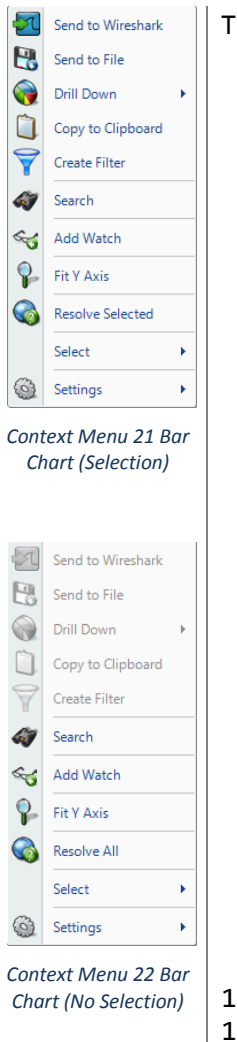

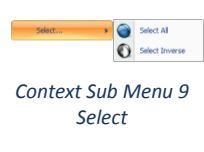

The context menu for the Bar Chart is as follows:

### Send to Wireshark

The *Send to Wireshark* menu option sends the traffic from the selected bar(s) or component(s) to Wireshark for analysis.

### Send to File

The *Send to File* menu option sends the traffic from the selected bar(s) or component(s) to a user-specified trace file which will appear, after completion, in the Files panel for immediate analysis.

### Drill Down

The *Drill Down* menu option applies the user-specified view to the selected bar(s) or components(s) and opens a new view tab in the main workspace.

### Copy to Clipboard

The *Copy to Clipboard* menu option works in the following way for each type of Bar Chart:

Single Bars The format is [X Axis Label] [Y Axis Value] Example: ARP 12 IP 1,217 Stacked Bar Chart The format is: [Column Header Name] [Component Name] [Value] Example: 192.168.77.0 – Sent 34,272 192.168.77.0 – Received 32,480 192.168.77.0 – Internal 4,152 Grouped Bar Chart The format is: [Column Header Name] [Component Name] [Value]

### Example: 2422 MHz [BG 003]-AP 0

### Create Filter

The *Create Filter* menu option creates a filter based on the current selection within the bar and adds the filter to the Filter List.

### Search

The *Search* menu option opens a search dialog window that can be used to find data in the charts. The search context is the labels of the items in a chart which can be selected. For instance, an IP address, MAC address, or hostname can be searched. The Search Dialog is described in its own section later on.

### Add Watch

The *Add Watch* menu option opens up the Watch Editor dialog window. The Trigger Condition is based on the currently selected bar chart. The Data Filter, if any, is based on the bars selected within the bar chart (if any).

### Fit Y Axis

The *Fit Y Axis* menu option resizes the Y scale of the Bar Chart so that the largest bar is equal to the height of the chart.

#### Resolve Selected/Resolve All

The *Resolve Selected/Resolve All* menu option resolves, when applicable, either the Port Name, IP Address, or Mac Address of the bar(s) in the Bar Chart but only when that to be resolved is not selected for automatic resolution in the Name Resolution submenu available in the Home Ribbon.

### Select…

The *Select…* menu option has two submenu options described at the beginning of this section with an option to either select the bar(s) and component(s) of the Bar Chart, or invert the selection of bar(s) and component(s).

#### **Settings**

The *Settings* menu option opens up a submenu with specific settings for the chart. It is described below.

### Context Sub-Menus

The Bar Charts have one contextual submenu:

• Settings

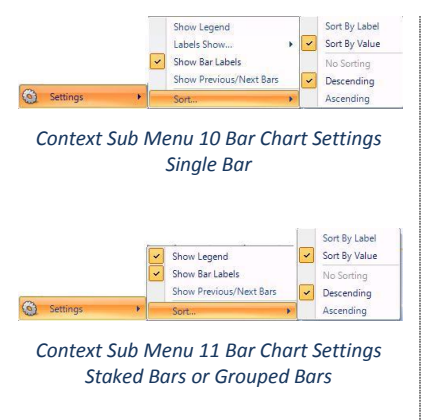

The settings submenu for the Bar Chart context menu has several items:

#### Show Legend

The *Show Legend* menu option toggles off or on the Bar Chart legend.

### Show Bar Labels

The *Show Bar Labels* menu option toggles off or on the Bar Chart labels.

### Label Show

The *Label Show* menu option opens a submenu with two options for labels: Percentage or Value. This menu is available only in Single Bar Charts.

Sort

The *Sort* menu option opens a submenu with the following two mutually exclusive sets of options

The first set of mutually exclusive options:

### Sort By Label

The *Sort By Label* menu option sorts the bars alphabetically by their labeled column names.

### Sort By Value

The *Sort By Value* menu option sorts the bars numerically by their quantitative values.

The second set of mutually exclusive options:

### No Sorting

The *No sorting* menu option disables sorting. Under this condition, bars are added left to right on a first come basis.

### Descending

The *Descending* menu option sorts the bars sequentially from left to right, either by name or value, as specified in the first mutually exclusive group.

### Ascending

The *Ascending* menu option sorts the bars sequentially from right to left, either by name or value, as specified in the first mutually exclusive group.

# **Tooltips**

The tooltips for the Bar Chart correspond to the label of the bar over which the mouse is hovering.

# **Scatter Plot**

The *Scatter Plot* is a versatile and flexible chart that can display complex relationships between values. Scatter Plots are display three metrics:

- Y Axis
- X Axis
- Dot size of the circles, referred to as points

Each of these metrics can be assigned to one of a predefined set of options. For instance, the user may specify that the Y-Axis represent 802.11 Channel usage or average frame size.

Scatter Plots are useful when there ought to be a relation between values, such as the total number of packets and the total bytes sent out by a host. Assume the Y Axis is "Packet Count" and the X Axis is "Byte Count". It can be assumed that there would be roughly a diagonal from the origin outward. An anomaly would be if this relationship was broken or perhaps if it didn't seem to exist at all (which could be evident of a much more severe networking problem).

### Default

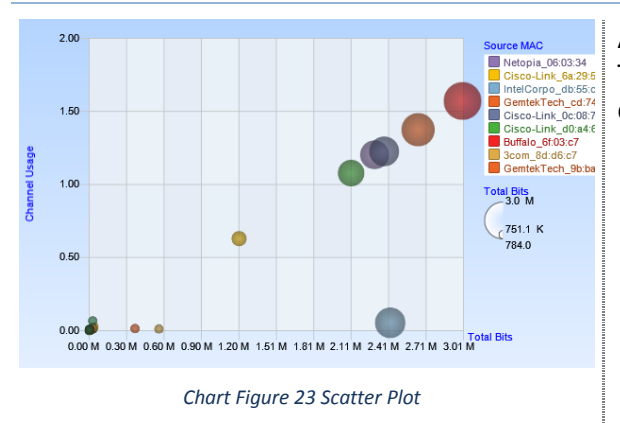

Along with the "Sampling Time" and "Data Retention Time" options previously described, the scatter plot is customizable in the following ways:

- Assignment of the dot size relation
- Assignment of X-Axis
- Assignment of Y-Axis

# Selection

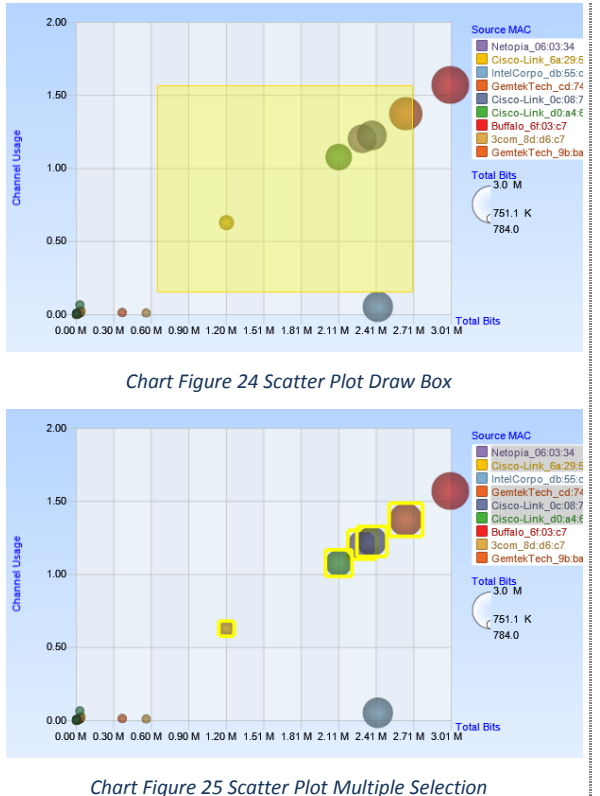

Selection in a Scatter Plot is done by one of four ways:

- Search operation
- Selection from the legend
- Drawing a box around the points
- Clicking on the Points to be selected.

Control+click for multiple selection is supported in point based and legend based selection.

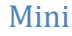

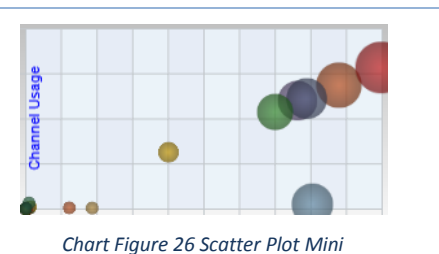

This is the miniature view of the Scatter Plot. The miniature shows up when there is not enough space to display the standard view. In a mini-view none of the elements can be selected and there is no contextual menu.

# Context Menu

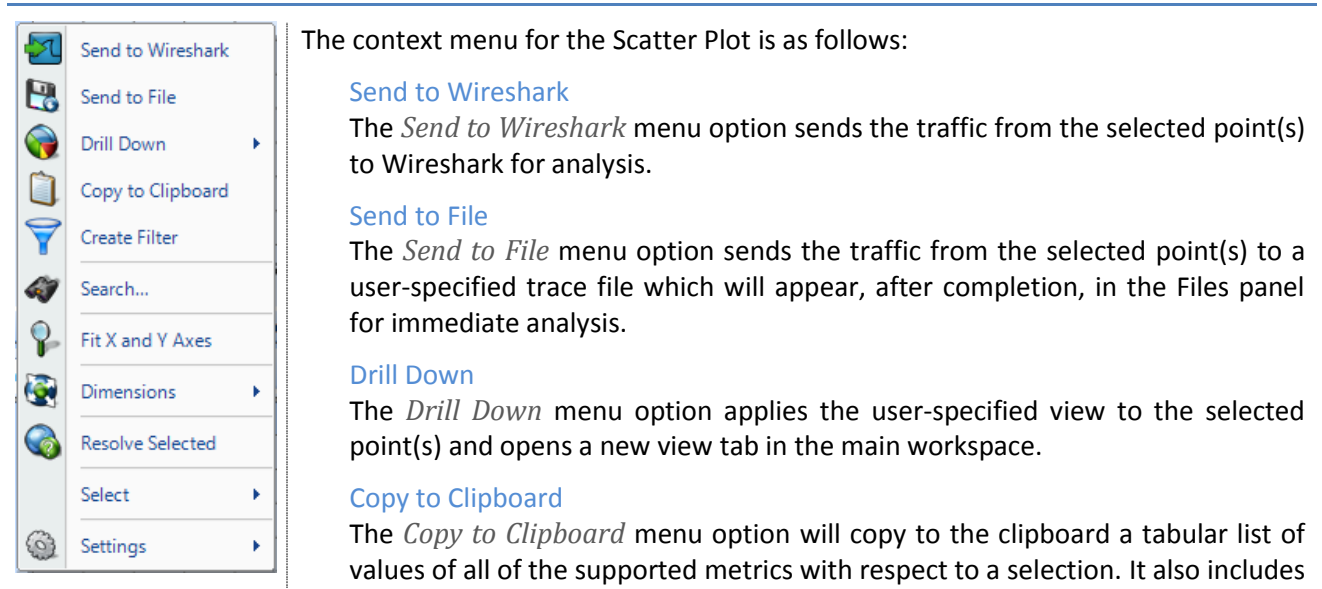

#### *Context Menu 23 Scatter Plot (Selection)*

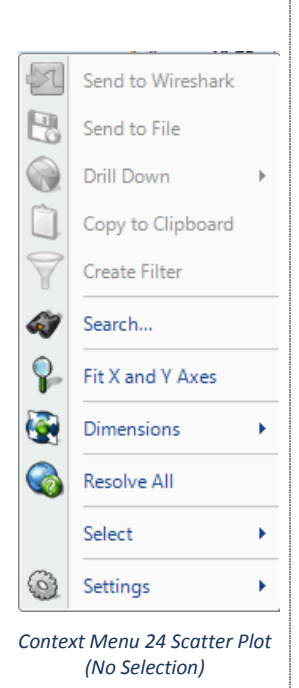

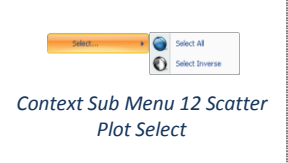

# Context Sub-Menus

The Scatter Plot has three contextual submenus:

- Dimensions
- Select (shown above)
- Settings

a column header and notation for appropriate units.

### Create Filter

The *Create Filter* menu option creates a filter based on the current selection within the scatter plot and adds the filter to the Filter List.

### **Search**

The *Search* menu option opens a search dialog window that can be used to find data in the charts. The search context is the labels of the items in a chart which can be selected. For instance, an IP address, MAC address, or hostname can be searched. The Search Dialog is described in its own section later on.

### Fit X and Y Axes

The *Fit X and Y Axes* menu option resizes the X and Y scales of the Scatter Chart so that the largest X and Y excursions fit within the chart.

### Resolve Selected/Resolve All

The *Resolve Selected/Resolve All* menu option resolves the Port Name, IP Address, or Mac Address of the point(s) in the Scatter Plot. This option is available only when the field is not automatically resolved (check the Name Resolution submenu available in the Home Ribbon).

### Select…

The *Select…* menu option has two submenu options described at the beginning of this section with an option to either select the point(s) in the Scatter Plot, or inverts the selection of point(s).

### **Settings**

The *Settings* menu option opens up a sub-menu with specific settings for the chart. It is described below.

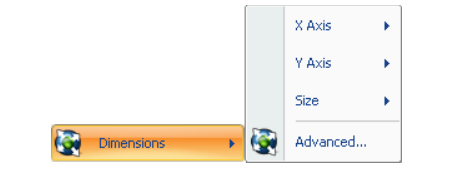

*Context Sub Menu 13 Scatter Plot Dimensions*

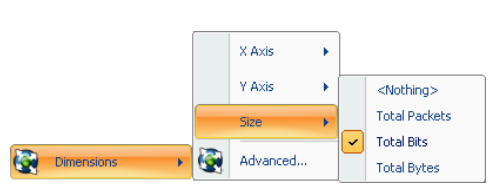

*Context Sub Menu 14 Scatter Plot Dimensions (Detail)*

The Dimensions submenu for the Scatter Plot context menu has four items:

### X Axis

The *X Axis* menu option gives all possible sub choices for the significance of the X-Axis coordinate. Some charts may only have one option, while others may have multiple; for instance, "Bits/s" versus "Bytes/s" or "Packets/s".

### Y Axis

The *Y Axis* menu option gives all possible sub choices for the significance of the Y-Axis coordinate. Some charts may only have one option, while others may have multiple; for instance, "Bits/s" versus "Bytes/s" or "Packets/s".

### Size

The *Size* menu option has a submenu where the dot size of the points can be enabled and associated with a metric or disabled by selecting "Nothing".

### Advanced

The *Advanced* menu option opens up a separate dialog box.

# *Settings*

v. Show Legend Show Bubble Labels Settings Autosize

*Context Sub Menu 15 Scatter Plot Settings*

The settings submenu for the Scatter Plot context menu has five items:

### Show Legend

The *Show Legend* check box menu option toggles off or on the Scatter Plot legend.

# Show Bubble Labels

The *Show Bubble Labels* menu option toggles off and on what would otherwise be viewed via a tooltip by hovering over a point.

### Autosize

The *Autosize* menu option toggles off and on whether the area will resize based on maximum values automatically.

# **Tooltips**

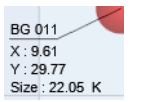

*Tooltip 6 Scatter Plot*

A tooltip comes up when hovering over a point. It has the following values:

### Name

The *Name* of the point being charted, such as an IP address or an 802.11 wireless channel.

# X

The *X* value refers to the position the point currently occupies on the X axis and the significance of this with respect to the units for the X axis.

# Y

The *Y* value refers to the position the point currently occupies on the Y axis and the significance of this with respect to the units for the Y axis.

### Size

The *Size* value refers to the dot size of the point and the significance of this with respect to the units for the dot size.

# **Pie Chart**

The *Pie Chart* shows quantitative values as a percentage of a whole. Pie Charts are useful for instance, when looking at local versus non-local traffic, or finding out what percentage of total traffic is constituted by a particular host. The elements of a Pie Chart are referred to as slices.

Default

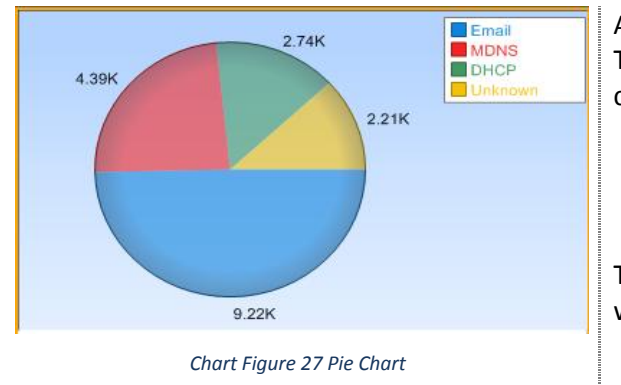

Along with the "Sampling Time" and "Data Retention Time" options previously described, the Pie Chart is customizable in the following ways:

- Toggle of percentage or quantitative value to be displayed for the time slices.
- Toggle of legend visibility.

The Pie Chart can be zoomed in and out using the scroll wheel on the mouse.

# Selection

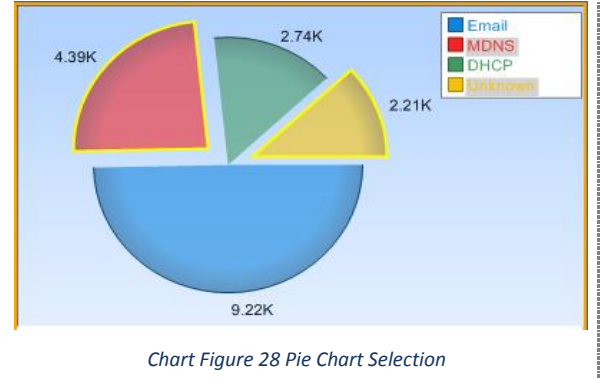

Selection in a Pie Chart is done either by clicking on a slice in the Pie Chart or on its representation in the legend. Control+click for multiple selections is supported.

Mini

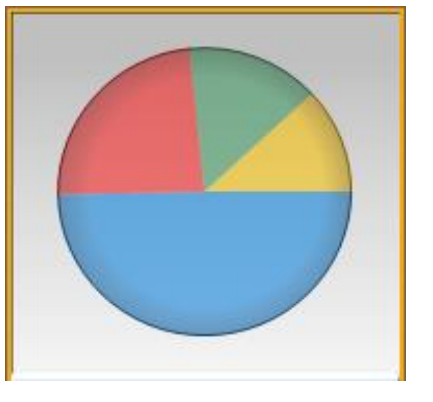

*Chart Figure 29 Pie Chart Mini*

This is the miniature view of the Pie Chart. The miniature shows up when there is not enough space to display the standard view. In a mini-view none of the elements can be selected and there is no contextual menu.

# Context Menu

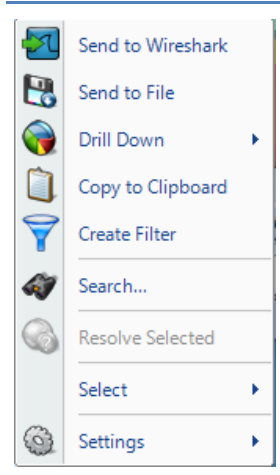

*Context Menu 25 Pie Chart (Selection)*

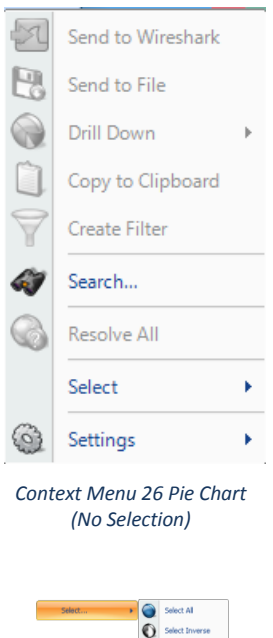

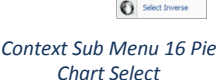

The context menu for the Pie Chart is as follows:

### Send to Wireshark

The *Send to Wireshark* menu option sends the traffic from the selected slice(s) to Wireshark for analysis.

### Send to File

The *Send to File* menu option sends the traffic from the selected slice(s) to a user-specified trace file which will appear, after completion, in the Files panel for immediate analysis.

### Drill Down

The *Drill Down* menu option applies the user-specified view to the selected slice(s) and opens a new view tab in the main workspace.

### Copy to Clipboard

The *Copy to Clipboard* menu option has the following format:

[Slice Name] [Quantitative Value] [Percentage Value] It refers to all selected slices.

### Create Filter

The *Create Filter* menu option creates a filter based on the current selection within the Pie Chart and adds the filter to the Filter List.

### Search

The *Search* menu option opens a search dialog window that can be used to find data in the charts. The search context is the labels of the items in a chart which can be selected. For instance, an IP address, MAC address, or hostname can be searched. The Search Dialog is described in its own section later on.

### Resolve Selected/Resolve All

The *Resolve Selected/Resolve All* menu option resolves, when applicable, either the Port Name, IP Address, or Mac Address of the slice(s) in the Pie Chart but only when that to be resolved is not selected for automatic resolution in the Name Resolution submenu available in the Home Ribbon.

### Select…

The *Select…* menu option has two submenu options described at the beginning of this section with an option to either select the slice(s) in the Pie Chart, or inverts the selection of slice(s).

### **Settings**

The *Settings* menu option opens up a sub-menu with specific settings for the chart. It is described below.

# Context Sub-Menus

The Pie Chart has one contextual submenu:

Settings

### *Settings*

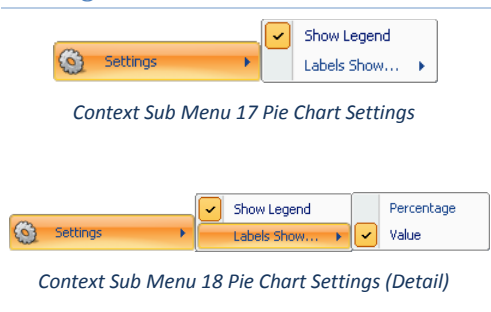

The settings submenu for the Pie Chart context menu has two items:

### Show Legend

The *Show Legend* check box menu option toggles off or on the Pie Chart legend.

### Labels Show…

The *Labels Show…* menu option has a submenu with two mutually exclusive toggles:

### Percentage

The *Percentage* toggle labels the slice value(s) as a percentage of the whole pie.

### Value

The *Value* toggle labels the slice value(s) with their quantitative equivalents.

# **Tooltips**

Local

*Tooltip 7 Pie Chart*

Last Seen: 3/14/2008 11:05:26 AM

Value: 4129<br>Percent: 28.32

A tooltip comes up when hovering over a slice. It has the following values:

### Value

The *Value* refers to the quantitative value associated with that slice.

### Percent

The *Percent* refers to the percentage that the slice constitutes of the whole.

### Last Seen

The *Last Seen* refers to the last time that element of the slice was seen in traffic. This can give an idea as to what percentage in the time domain the slice refers to.

# **Data Grid**

The *Data Grid* chart shows quantitative information pertaining to a number of metrics in a hierarchically displayed grid. The grid has rows and columns.

The columns can be

- Rearranged to any sequential order desired
- Resized
- Hidden and shown

The rows can be

- **•** Hierarchically defined
- Collapsed and expanded
- Filtered and hidden by a variety of different means
- Sorted by any column or multiple columns simultaneously

In order to explain functionality, a few things have been turned on from the default chart. Additionally, since the grid is very compact, some conventions needed to be broken to make the diagram clear. Only part of the entire control is shown.

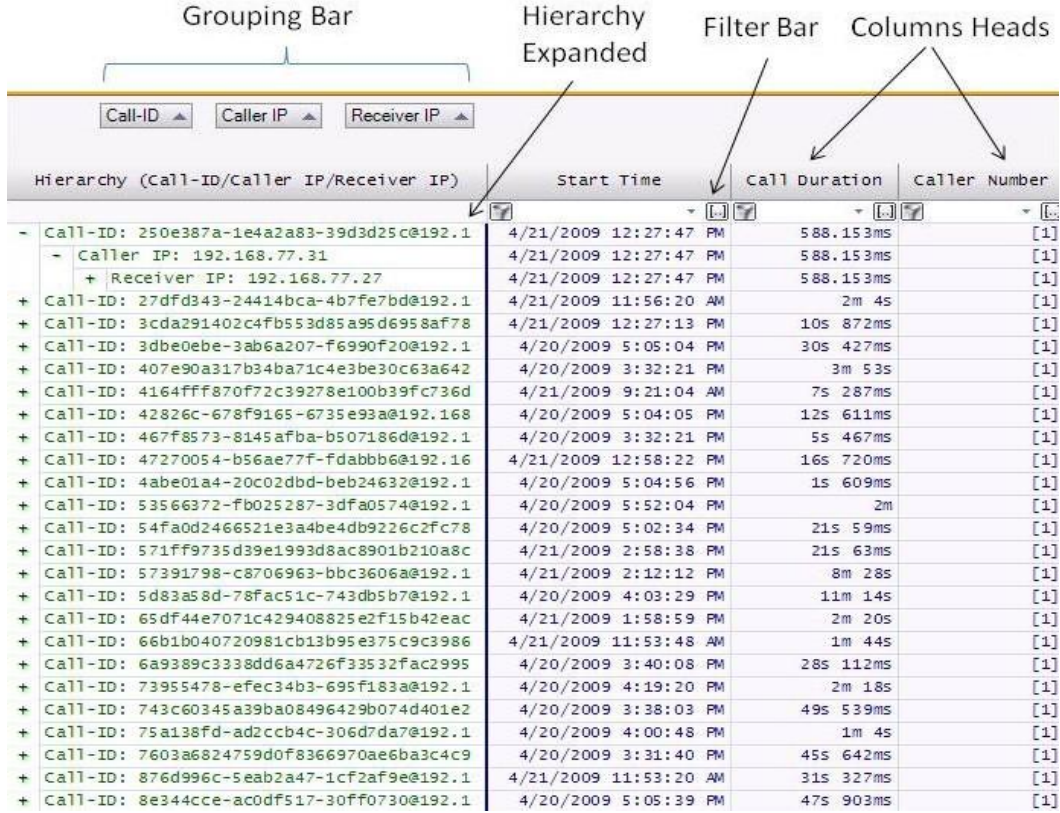

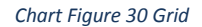

### Grouping Bar

The elements of the *Grouping Bar*, called groups, determine the row hierarchy. In the example above, the root level has all of the 802.11 B/G channels. Each channel can be expanded to show the associated ESSIDs on it. The individual ESSIDs can then, in turn be expanded to show the APs or stations that are associated with each ESSID.

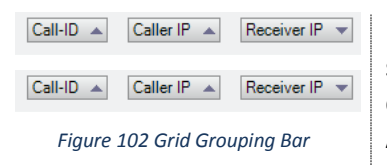

Each element of the Grouping Bar also has an arrow after the name. This specifies the sorting order of that level of the hierarchy. For instance, the channels are descending and the ESSIDs are listed alphabetically ascending. Any of these can be toggled by clicking on the group itself.

Additionally, groups forming the hierarchy in the Grouping Bar can be rearranged by dragging the elements to be in different orders. The hierarchy changes are reflected immediately. Things can be removed from the hierarchy by dragging them out of the sequence.

The Grouping Bar is explained in much more details in the videos.

# Column Headers

The *Column Headers* refers to columns which can be turned on and off thru the context menu. Rows can be sorted via one or more columns. The first, left-most column header contains the hierarchy specified in the Grouping Bar.

# Filter Bar

The Data Grid *Filter Bar* allows for filtering on a column by column basis of all the rows. Two types of filtering are supported:

- Selection Based
- Advanced

### *Selection Based*

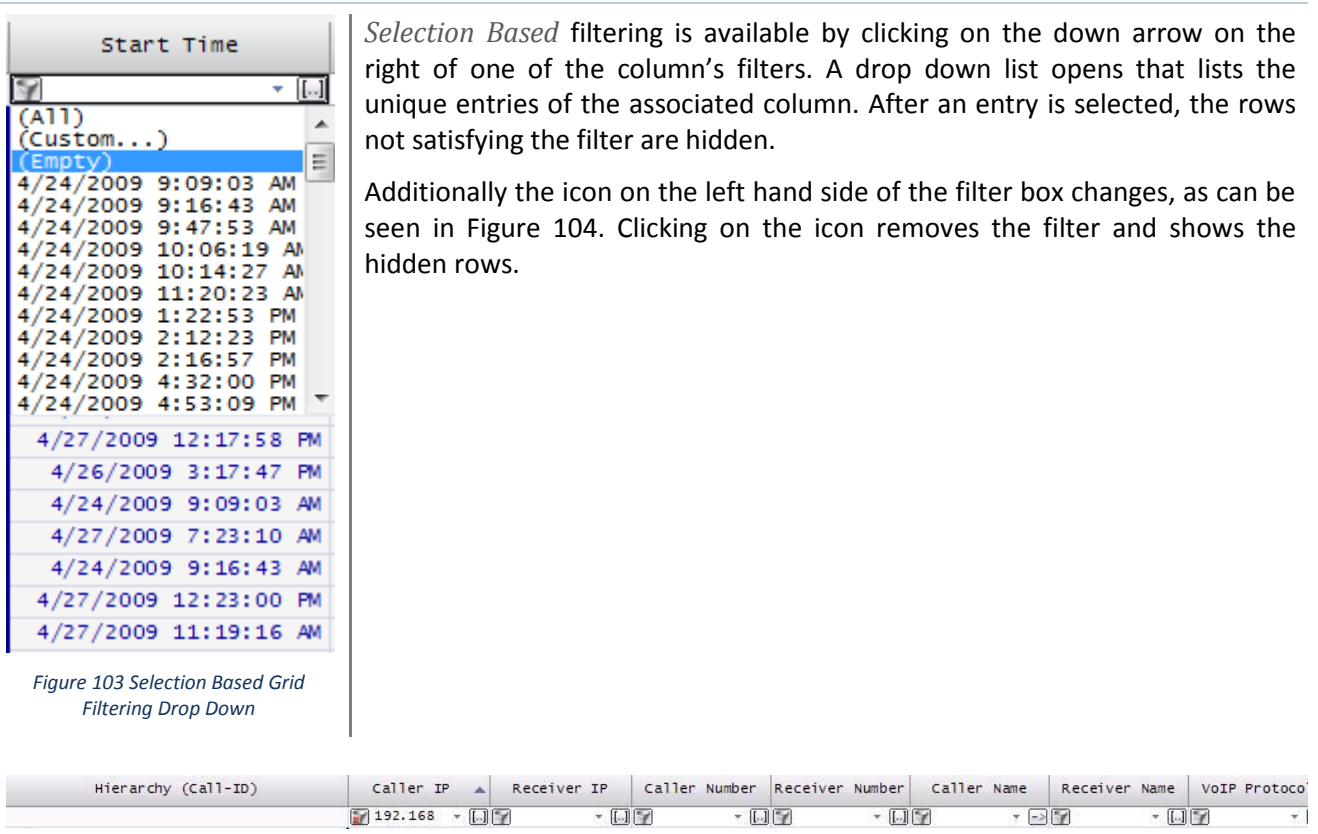

<span id="page-100-0"></span>*Figure 104 Selection Based Grid Filtering Enabled*

# *Advanced*

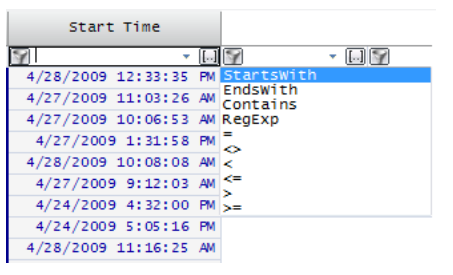

*Figure 105 Advanced Grid Filtering*

*Advanced filtering* is available by clicking on the ellipses (…) on the right of one of the column's filters. A drop down opens that which lists a number of string and value manipulations and comparisons.

After an expression is entered, the rows not satisfying the expression are automatically hidden.

Additionally the icon on the left hand side of the filter box changes, as can be seen in [Figure 104.](#page-100-0) Clicking on the icon removes the filter and shows the hidden rows.

# **Hierarchy**

The data grid rows may be organized in a multi-tiered tree via the grouping bar. They can be fully expanded and collapsed through the context menu.

# Selection

Multiple selection in the Data Grid can only be done on the same hierarchical level. For instance, a child and a parent cannot be simultaneously selected. However, a child and its siblings can.

# Context Menu

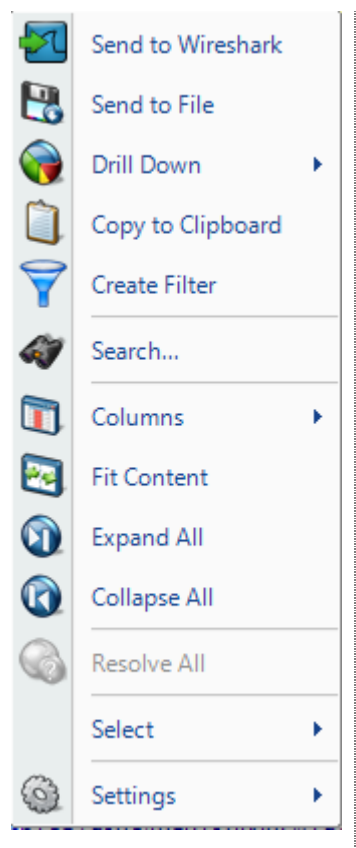

*Context Menu 27 Grid (Selection)*

The context menu for the Data Grid is as follows:

### Send to Wireshark

The *Send to Wireshark* menu option sends the traffic from the selected row(s) to Wireshark for analysis.

### Send to File

The *Send to File* menu option sends the traffic from the selected row(s) to a user-specified trace file which will appear, after completion, in the Files panel for immediate analysis.

### Drill Down

The *Drill Down* menu option applies the user-specified view to the selected row(s) and opens a new view tab in the main workspace.

### Copy to Clipboard

The *Copy to Clipboard* menu option copies in a tabular form, the values of each row selected. They are copied to the clipboard in a sequential manner that matches how they appear in the grid.

# Create Filter

The *Create Filter* menu option creates a filter based on the current selection within the Grid and adds the filter to the Filter List.

### Search

The *Search* menu option opens a search dialog window that can be used to find data in the charts. The search context is the labels of the items in a chart which can be selected. For instance, an IP address, MAC address, or hostname can be searched. The Search Dialog is described in its own section later on.

### **Columns**

The *Columns* menu option expands to a submenu that is used to show

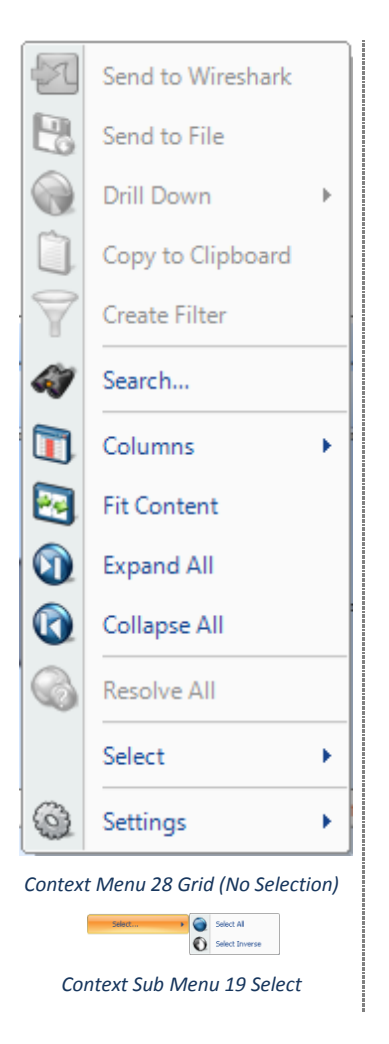

# Context Sub-Menus

The Data Grid has two contextual submenus:

- Columns
- Settings

# *Columns*

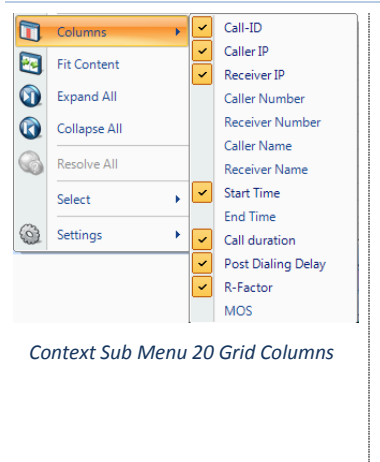

and hide columns in the grid. The submenu is described below.

### Fit Content

The *Fit Content* menu option resizes the columns making all of the column data visible.

### Expand All

The *Expand All* menu option expands the ordered hierarchy of the rows.

### Collapse All

The *Collapse All* menu option collapses the ordered hierarchy of the rows.

### Resolve All

The *Resolve All* menu option is always disabled for the grid and is included in the context menu in order to be consistent with the other charts.

### Select…

The *Select…* menu option has two submenu options described at the beginning of this section with an option to either select all row(s) at a certain level in the hierarchy or inverts the selection of row(s).

### **Settings**

The *Settings* menu option opens up a submenu with specific settings for the chart. It is described below.

The *Columns* submenu of the Data Grid context menu has a variable number of non-mutually exclusive toggles which depends on the chart and view. Toggling the submenu options make their corresponding columns visible or hidden in the data grid.

# *Settings*

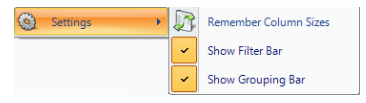

*Context Sub Menu 21 Grid Settings*

The *Settings* submenu of the Data Grid context menu has the following options:

# Remember Column Sizes

The *Remember Column Sizes* menu option saves the current size of the columns for a custom view. This is the only way to save the size of the columns as they are not automatically saved when a custom view is created or modified. Remember Column Sizes<br>The *Remember Column Sizes* menu option saves the current size of the<br>columns for a custom view. This is the only way to save the size of the<br>columns as they are not automatically saved when a custom

### Show Filter Bar

The *Show Filter Bar* menu option shows or hides the filter bar on the Data Grid Chart.

### Show Grouping Bar

The *Show Grouping Bar* menu option shows or hides the Grouping Bar on the Data Grid Chart.

# **Tooltips**

The tooltips on the Data Grid correspond to all entries for a particular row. This is also what will be copied out in a *Copy to Clipboard* operation.

CACE Pilot provides 802.11 wireless analysis on live traffic using the CACE Technologies AirPcap adpaters for the wireless interfaces.

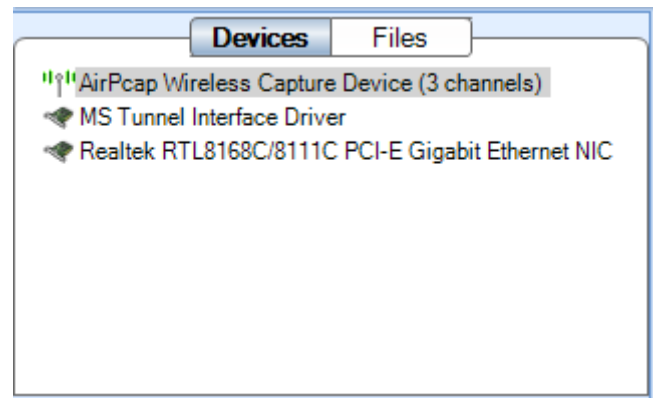

*Figure 106 Wireless Interface in Sources Panel*

<span id="page-104-0"></span>Regardless of the number of AirPcap devices connected to the system, they are shown as a single aggregated capture device, where the number of channels, in parentheses, corresponds to the actual number of AirpCap capture devices (see [Figure 106\)](#page-104-0). The AirPcap adapters have been aggregated into a single capture device for convenience in dealing with hopping or scan sequences, where the adapters are sequenced through multiple channels as specified using the Channel Management Panel.

The Channels button in the Home Ribbon brings up the Channel Management Panel. The Channel Management Panel is the way, in wireless captures, to specify on which channels to capture for a particular time interval. The Channel Management Panel is available in the Home Ribbon and is shown below

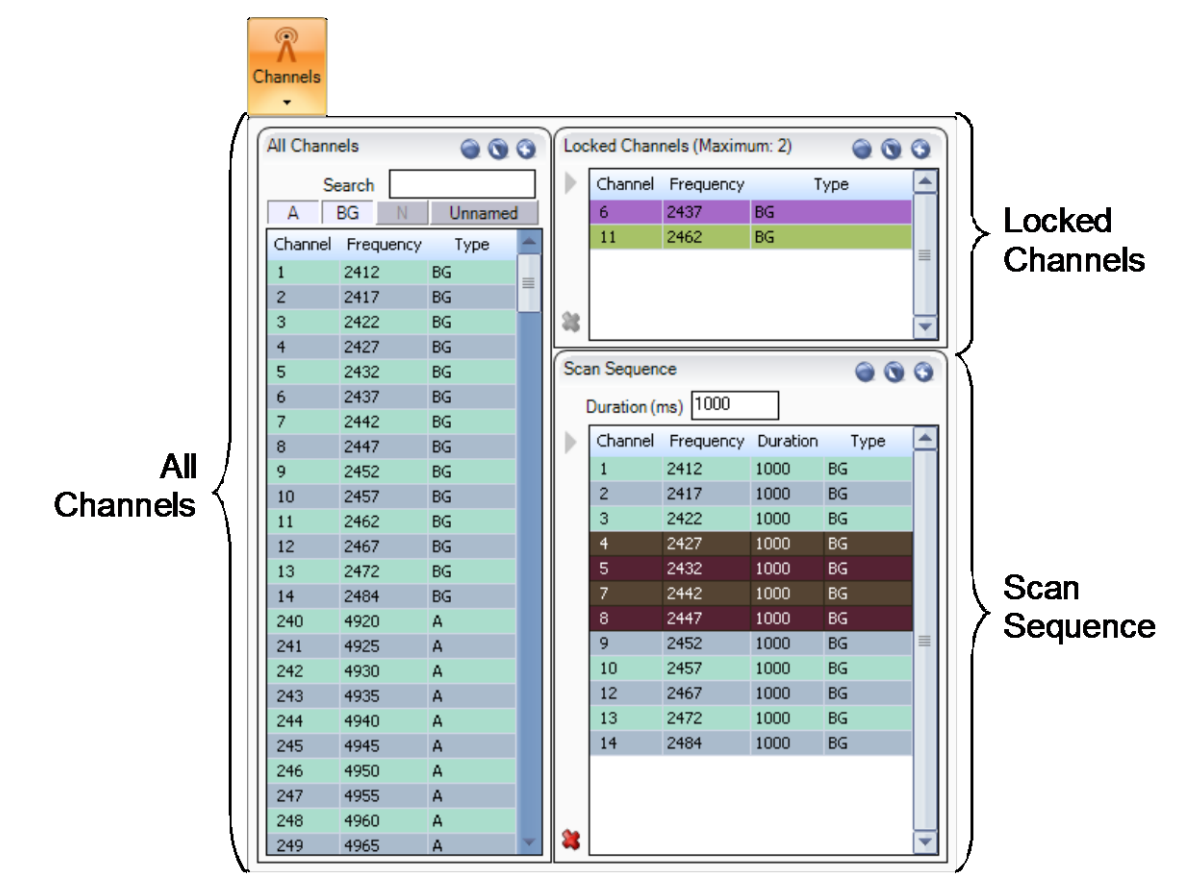

*Note:* To close the Channel Management Panel, click the Channels button again or somewhere outside of the submenu. All changes take place immediately hence there is no need for confirmation buttons.

There are three main sections of the Channel Management Panel as shown in the above image:

- All Channels
- Locked Channels
- Scan Sequence

# All Channels

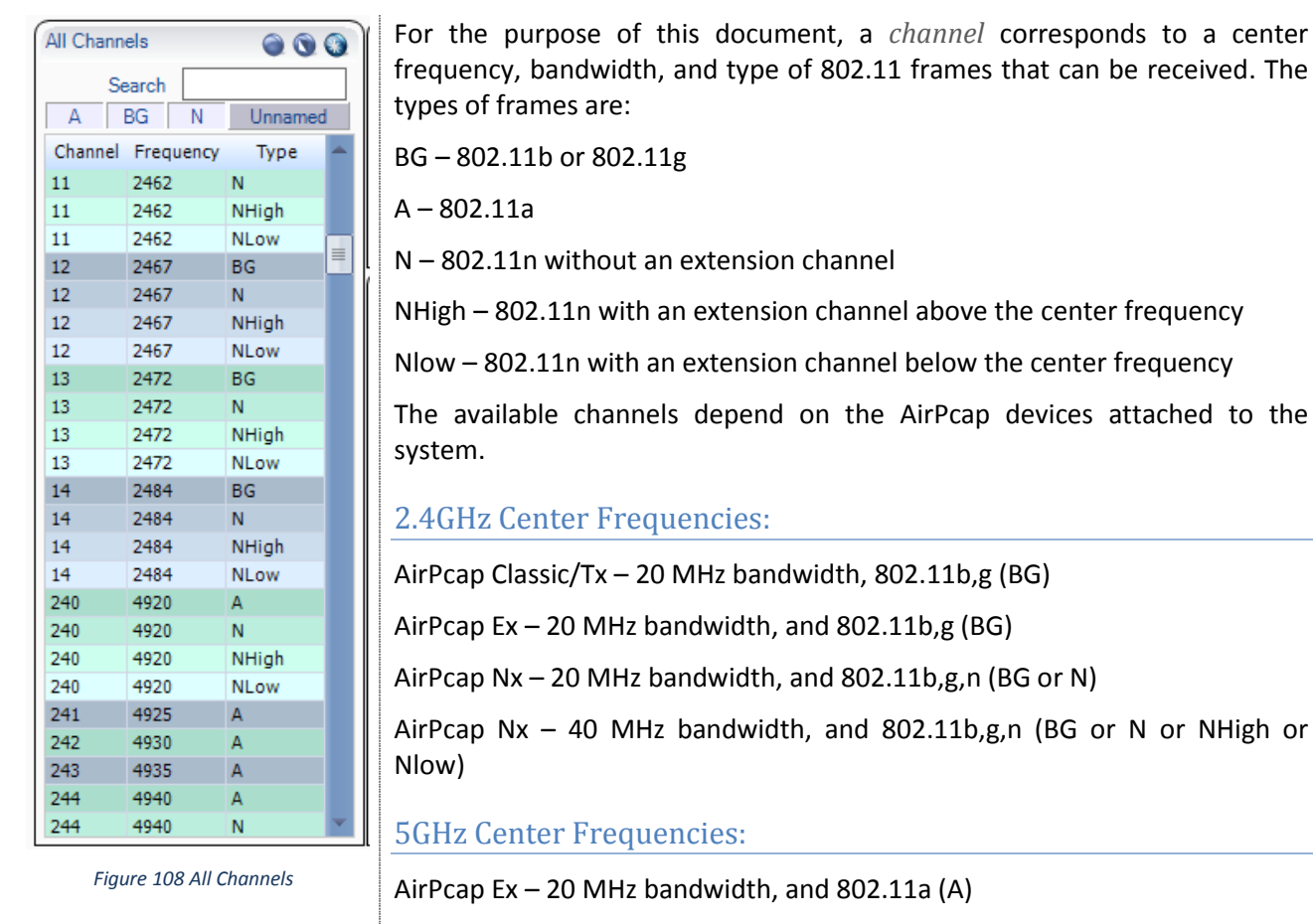

AirPcap Nx – 20 MHz bandwidth, and 802.11a,n (A or N)

AirPcap Nx – 40 MHz bandwidth, and 802.11a,n (A or N or NHigh or NLow)

For example, the AirPcap Ex adapter at 2.437GHz center frequency will capture BG frames. At 5.260GHz, the AirPcap Ex adapter will capture A frames.

The AirPcap Nx adapter at 2.437GHz center frequency and 20MHz bandwidth will capture BG, A, and N frames. At 5.260GHz center frequency and 40 MHz bandwidth (NHigh), the AirPcap Nx adapter will capture A, N, and NHigh frames.

# Channel Names

Channels are generally identified with a by a number and a frequency band. For example, channel 13 in the 2.4 GHz band corresponds to center frequency 2.472GHz. Not every available channel will have an assigned number. This is indicated by N/A for the channel name.

# All Channels Panel

The *All Channels* panel includes the following:

- A list of all of the available channels. This list depends on the available AirPcap adapters. The list columns include the channel name, the center frequency, and the type of frame that can be received.
- A search bar that automatically matches any field in the channel list.
- 4 filter buttons to quickly hide or show the A, BG, N, and Unnamed channels.
- Alternating color rows so that different ways to interpret a channel at the same frequency is visually broken up.
- Selection control buttons

This allows for a flat traditional list of channels that can be quickly navigated and selected without having to worry about the complexities of the standards.

However, given the complexity of the standards, there are some very important restrictions that must be taken into consideration when using multiple classes of AirPcap adapters at once:

N and BG channels are mutually exclusive. If there is 1 N adapter and 1 BG adapter, then only the N adapter can scan the 2.4GHz BGN range.

For the purpose of documentation, the control has been broken into the following components:

- Channel List
- Search and Filter Bar
- Selection Controls

# Channel List

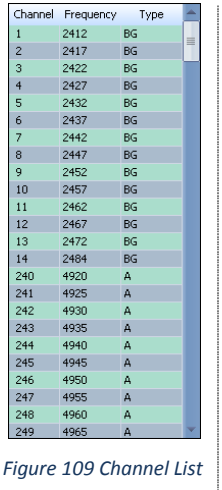

The Channel List is a scroll-able list of all channels supported by all connected AirPcap Adapters. This list automatically changes when the number of adapters changes (which is updated by clicking the *Update Sources* button, described in the Home Panel section).

The colors in the list are to provide contrast for easy navigation. The only rule they follow is that they are alternated based on frequency.

The Channel List has three columns:

### Channel

The canonical name for a channel. This is how the channel is usually referred to, such as channel 6. Please note, not all available frequencies have names such as this.

### **Frequency**

The actual center frequency that the row refers to. These are in MHz.

### Type The type of Channel, one of the following: BG, A, N, NHigh, NLow.

# Selection Controls

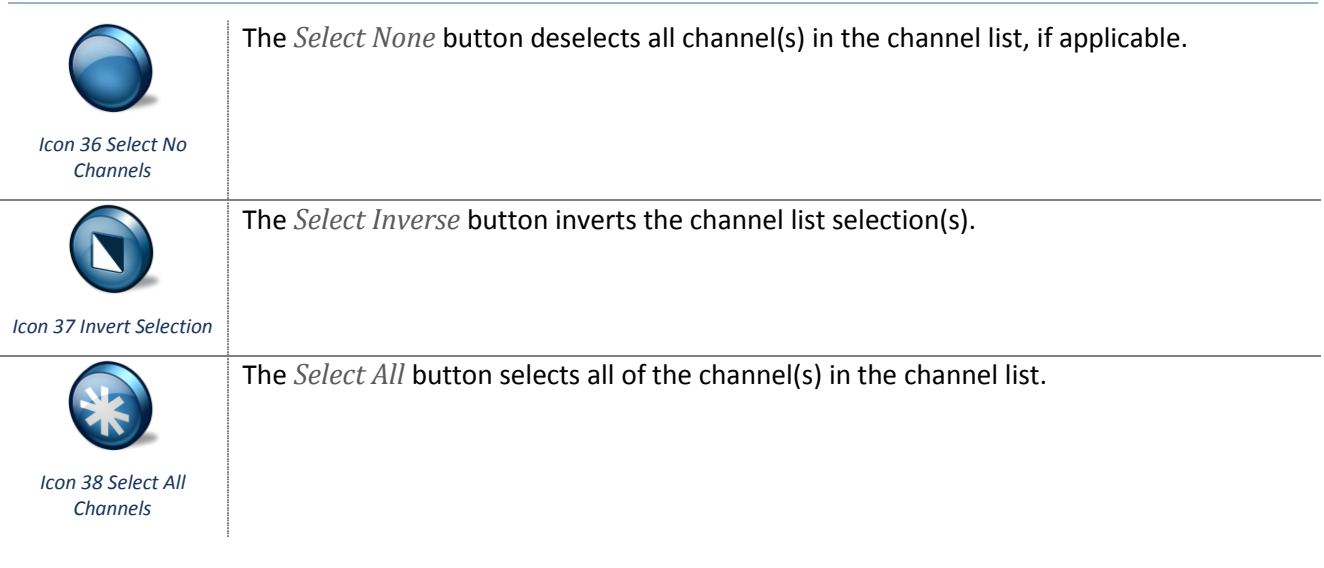

# Search and Filter Bar

The search text box can be edited at any given time and gives the results in real time.

The filter bar contains four buttons, each corresponding to a set of channel types. Since there may be times when not all classes of AirPcap Adapters are plugged in, some of the filter buttons will be disabled. For instance, in the example, since there is no 802.11n wireless adapter plugged in, the N button is grayed out.

# Locked Channels

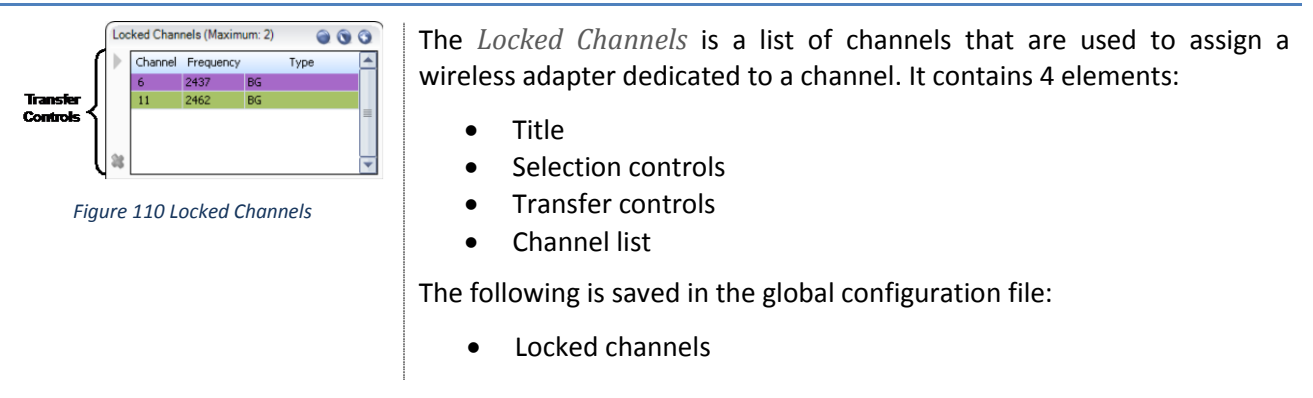

# Title

The *Title* specifies how many channels can be locked. This number is equal to the number of AirPcap adapters recognized by CACE Pilot. If you plug more AirPcap Adapters in, or take some out, then you must click the *Update Sources* button in the Home Ribbon in order for your changes to be reflected in the maximum channel tally.

### Selection Controls

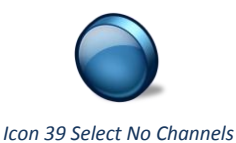

The *Select None* button deselects all channel(s) in the channel list, if applicable.
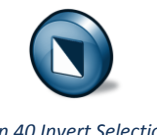

*Icon 40 Invert Selection*

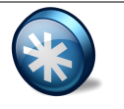

The *Select All* button selects all channel(s) in the channel list.

*Icon 41 Select All Channels*

## Transfer Controls

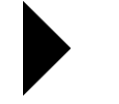

The *Right Arrow* button adds the selected channel(s) to the lock list.

*Icon 42 Transfer Channels*

*Icon 43 Remove Channels*

The *Remove* button removes the selected channel(s) from the lock list. The lock list can legally have zero elements.

## Channel List

The *Channel List* is a color coded list of locked channels. The significance of the colors is simply that a distinct color means a distinct wireless adapter.

## Scan Sequence

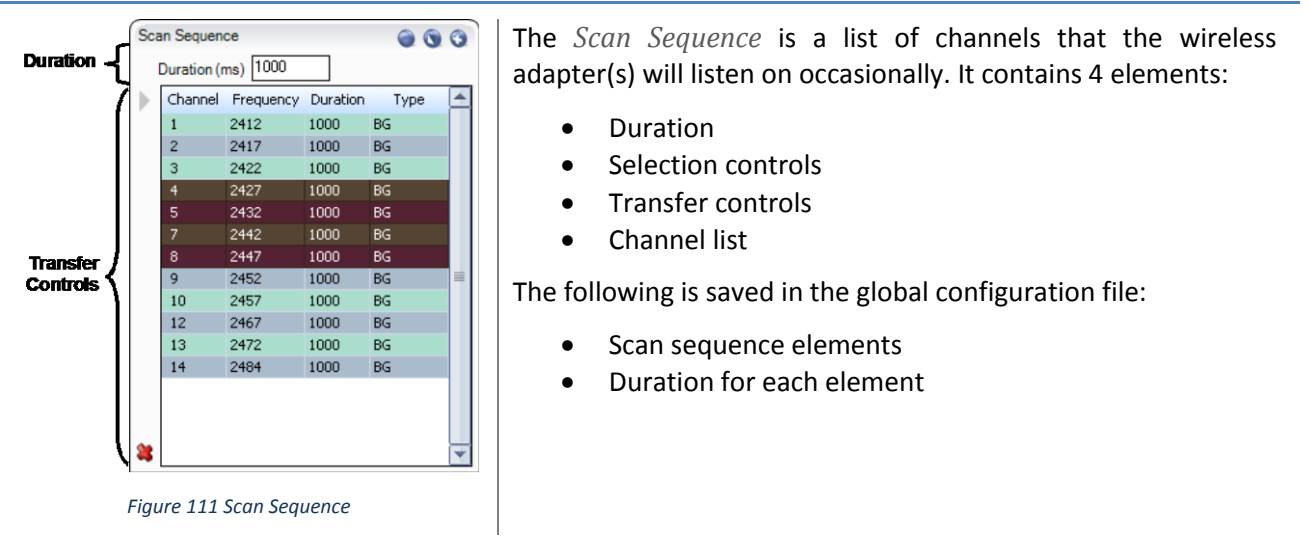

The scan sequence is determined by the number of AirPcap adapters and their individual capabilities. For consistent results that are independent of the specific scan sequence, it is advisable that to have only on type of AirPcap adapter in the system, e.g., either all AirPcap Ex adapters or all AirPcap Nx adapters. Having both AirPcap Ex and AirPcap Classic/Tx adapters works well in the 2.4GHz band, but not in the 5GHz band.

## Duration

Duration (ms) 1000 *Figure 112 Channel Duration*

The *Duration* edit box sets how long each selected channel will be locked before moving on to the next available channel in the scan sequence.

## Selection Controls

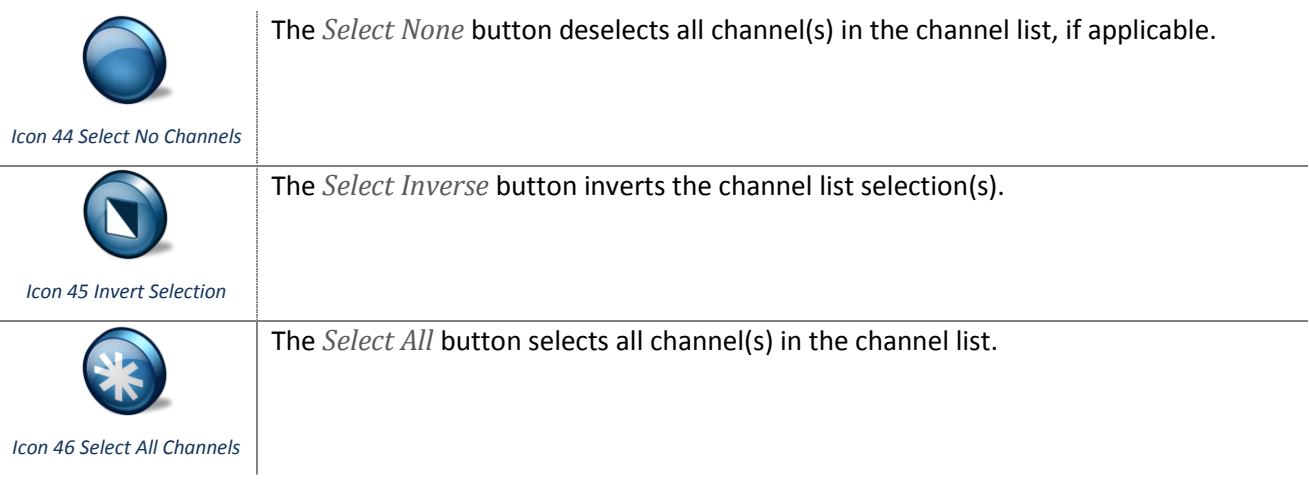

## Transfer Controls

The *Right Arrow* button adds the selected channel(s) to the scan sequence with a duration of 1000 ms each. Durations of previous, deleted channel(s) are not saved if they are retransferred.

The *Remove* button removes the selected channel(s) from the scan list. The scan list

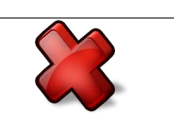

*Icon 47 Transfer Channels*

*Icon 48 Remove Channels*

## Channel List

The *Channel List* is a frequently updated color coded list of scanned channels. The significance of the colors is simply that a distinct color means a distinct wireless adapter. The scan sequence is updated a few times a second to reflect which channels are currently being scanned. Additionally, the channel list in the Scan Sequence has one extra column, named "Duration", which refers to how long that entry will be scanned before moving on to the next. Each entry may have a different duration value.

can legally have 0 elements.

# **Decryption**

CACE Pilot supports three different types of Wireless decryption:

- WEP ("Wireless Encryption Protocol" or more properly, Wired Equivalent Privacy)
- WPA 1 (Wi-Fi Protected Access with CCMP as specified in IEEE 802.11i)
- WPA 2 (Wi-Fi Protected Access with TKIP as specified in IEEE 802.11i)

Decryption is done through the Wireless Decryption Keys Manager. The decryption keys are global and saved in the configuration file. Please take careful note that, this means that by exporting a configuration file and giving it to someone you are giving them your decryption keys as they are stored in plain human readable text in the configuration file.

## Wireless Decryption Keys Manager

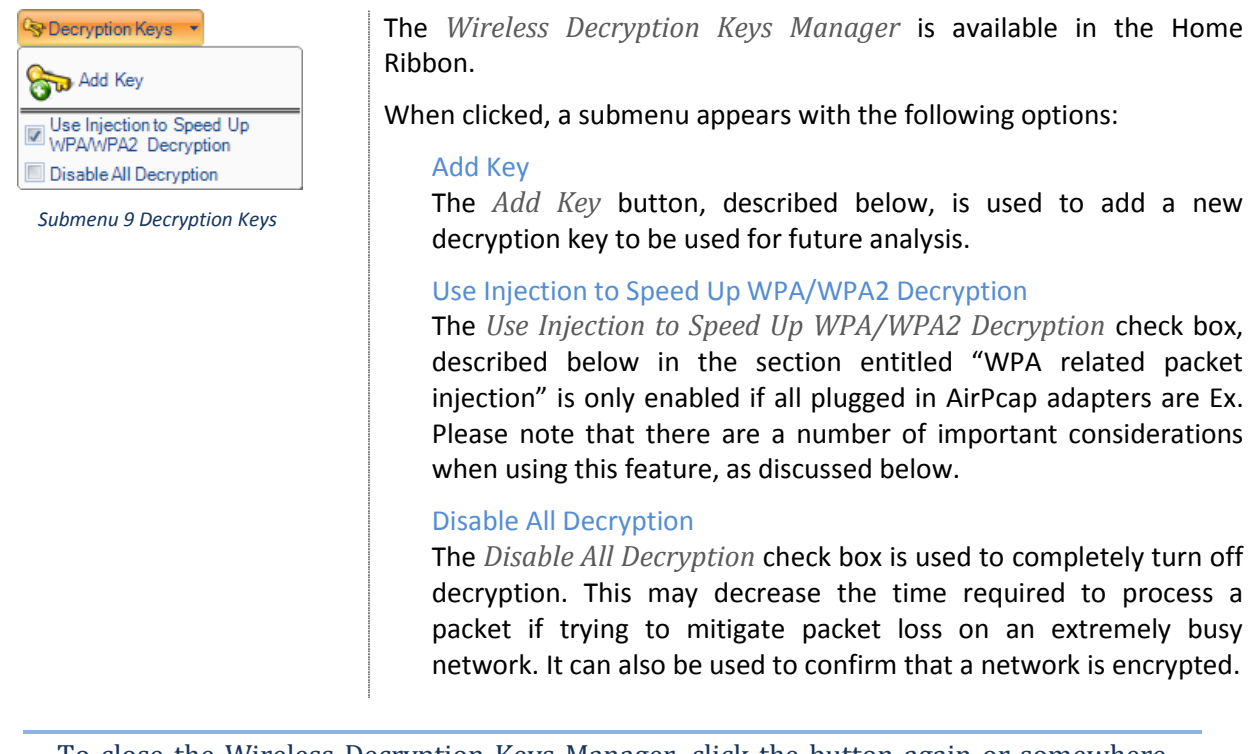

To close the Wireless Decryption Keys Manager, click the button again or somewhere outside of the submenu. All changes take place immediately hence there is no need for confirmation buttons.

## Adding a Key

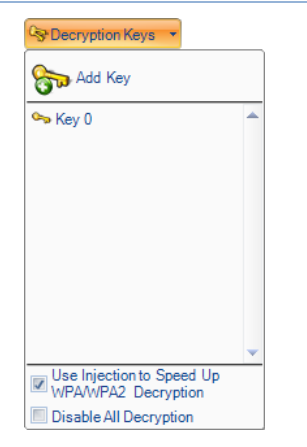

*Submenu 10 Decryption Keys with Key*

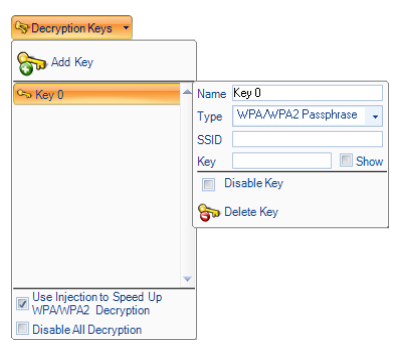

*Submenu 11 Decryption Keys with Key (Detail)*

To add a key, click on the *Add Key* button. The submenu will change and have a scrollable list with one decryption key. As many decryption keys can be added as desired. Note that there is no need to associate a particular decryption key to a trace file or wireless adapter and that the decryption key will be automatically matched with its specific context.

After a decryption key has been added, its parameters need to be set. This is done by clicking on the decryption key. A submenu opens to the right of the key title with seven controls:

### Name

The *Name* field refers to the canonical name of the decryption key. This is used for management of decryption keys, is what will appear as the name in the key gallery, and in no way affects decryption. These names need not be unique.

### Type

The *Type* combo box is used to specify the type of decryption key to be added. This is a crucial option as different types equate to entirely different decryption algorithms.

### **SSID**

The *SSID* field is required for WPA related decryption keys but is disabled for WEP decryption keys because the SSID is not needed to decrypt WEP traffic.

## Key

The *Key* field is used to specify the shared decryption key needed for a wireless network to be decrypted. Hexadecimal values can be placed here as a single string when appropriate and are not case sensitive. Additionally, 104 bit and 40 bit WEP decryption keys are detected automatically from the Key field input length. For instance, if the type is set to WEP and "A05B06c07d" was put into the Key field, it will be detected as a 40-bit WEP key.

## Show

The *Show* check box shows or hides the text in the Key field. By default the Key field uses substitution characters for obfuscation. However, this can be disabled and the field can be seen in plain text by toggling on the Show check box.

## Disable Key

The *Disable Key* check box disallows a decryption key from being considered when decrypting traffic. This can be useful for two reasons:

- To confirm that traffic is encrypted
- To speed up decryption; By disabling a decryption key, fewer decryption keys will be considered as candidates for decryption and so therefore, decryption will speed up.

## Delete Key

The *Delete Key* button immediately and irreversibly removes a decryption key from the Key list.

## WPA Related Packet Injection

Wireless networks secured using the WPA protocol cannot be decrypted as easily as their WEP counterparts. This is because unlike with WEP, simply having a decryption key is not enough to view the traffic of other stations on a network. The access point establishes a different, temporary, ostensibly unique trusted link with each station on the network.

In order to successfully decrypt WPA traffic then, even with a valid decryption key, the set up of this link needs to be captured. However, because stations may not authenticate for hours or possibly longer, in order to view traffic without waiting a long time, the hosts need to re-associate with their access point.

This can be achieved by sending out a de-authentication request which asks the stations to re-associate with their access point.

WPA packet injection only works if all the plugged in AirPcap adapters are EX class. If not all of the plugged in adapters are AirPcap EX, then the checkbox will be disabled.

Although it ultimately depends on the wireless adapter of the station, it is very probable that this action will temporarily drop the connection between a station and its access point.

In Wireshark, the deauthentication frame will look similar to the figure below:

| (Untitled) - Wireshark                                                                                                    | I⊡I×                            |
|----------------------------------------------------------------------------------------------------|---------------------------------|
| Edit View Go Capture Analyze Statistics Help<br><b>File</b>                                                                                                    |                                 |
| 23 A<br>$\mathbb{Q}$<br>$O$ $O$ $O$ $H$<br>∕<br>չ<br>的<br>M<br><b>ICI</b><br>x<br>⊫≇<br>一<br>اصا                                                                                                    |                                 |
| $Eilter:$ Wlan. $fcs == 0xb059a11e$<br>Expression Clear Apply                                                                                                    |                                 |
| FCS Filter: All Frames<br>802.11 Channel: 2452 [BG 9]<br>$\blacktriangleright$ Channel Offset: $\ket{0}$<br>Decryption Mode: Wireshark ▼<br>Wireless Settings                                                                      |                                 |
| Time<br>No. +<br>Source                                                                                                    | Protocol<br>Info<br>Destination |
| 286 30.105208<br>00:14:bf:00:08:78<br>00:14:a5:49:f1:a9<br>IEEE 802 Deauthentication, SN=654,<br>$FN=0$ .<br>FII                                                                                                    |                                 |
|                                                                                                    |                                 |
|                                                                                                    | $\blacktriangleright$           |
| Frame 286 (62 bytes on wire, 62 bytes captured)                                                                                                    |                                 |
| E Radiotap Header v0, Length 32                                                                                                    |                                 |
| $\Box$ IEEE 802.11 Deauthentication, Flags: C                                                                                                    |                                 |
| Type/Subtype: Deauthentication (0x0c)                                                                                                    |                                 |
| □ Frame Control: 0x00C0 (Normal)                                                                                                    |                                 |
| Version: 0                                                                                                    |                                 |
| Type: Management frame (0)<br>Subtype: 12                                                                                                    |                                 |
| $\boxminus$ Flags: 0x0                                                                                                    |                                 |
| DS status: Not leaving DS or network is operating in AD-HOC mode (To DS: 0 From DS: 0) (0x00)                                                                                                    |                                 |
| .O = More Fragments: This is the last fragment                                                                                                    |                                 |
| O = Retry: Frame is not being retransmitted                                                                                                    |                                 |
| $\ldots$ = PWR MGT: STA will stay up                                                                                                    |                                 |
| 0.  = More Data: No data buffered                                                                                                    |                                 |
| $.0$ = Protected flag: Data is not protected                                                                                                    |                                 |
| $0 \ldots =$ order flag: Not strictly ordered                                                                                                    |                                 |
| Duration: 314                                                                                                    |                                 |
| Destination address: 00:14:a5:49:f1:a9 (00:14:a5:49:f1:a9)                                                                                                    |                                 |
| Source address: 00:14:bf:0c:08:78 (00:14:bf:0c:08:78)                                                                                                    |                                 |
| BSS Id: 00:14:bf:0c:08:78 (00:14:bf:0c:08:78)                                                                                                    |                                 |
| Fragment number: 0                                                                                                    |                                 |
| Sequence number: 654                                                                                                    |                                 |
| □ Frame check sequence: 0xb059a11e [correct]<br>[Good: True]                                                                                                    |                                 |
| [Bad: False]                                                                                                    |                                 |
| ⊟ IEEE 802.11 wireless LAN management frame                                                                                                    |                                 |
| $\Box$ Fixed parameters (2 bytes)                                                                                                    |                                 |
| Reason code: Class 3 frame received from nonassociated station (0x0007)                                                                                                    |                                 |
|                                                                                                    |                                 |
|                                                                                                    |                                 |
|                                                                                                    |                                 |
| 0000<br>0e<br>.00 00 00<br>09 a0 00 bc 98<br>00 00 24<br>0010<br>10 O2 8f<br>65<br>b0 59 a1 1e<br>c0 00 3a 01 00 14 a5 49<br>f1 a9 00 14 bf<br>0020<br>0< 08<br>-59<br>10030<br>0c.<br>-08<br>-78.<br>00<br>b0.<br>-e0<br>28<br>07 |                                 |
| Frame (frame), 62 bytes<br>Packets: 618 Displayed: 1 Marked: 0 Dropped: 0                                                                                                    |                                 |

*Figure 113 Wireshark analyzing a Pilot generated Deauthentication frame*

## **Drill Down**

The *Drill Down* feature is one of the most powerful and conceptually oriented features of Pilot. Briefly, Drill Down allows for data to be viewed by iteratively applying views to visually selected subsets of data. This definition will be broken up below:

### Data to be viewed

By 'data', this means any information, computation, or meta information; for instance, bytes over time, or all traffic on TCP port 80.

### By Iteratively Applying Views

Views cannot only be applied on devices or files, but on data itself. The view that is generated from the data can then, in turn, have another view applied on itself and so on.

### To Visually Select Subsets Of Data

Every chart has a method of selecting data subsets that allow for the execution of a drill down operation.

### How to

The Drill Down functionality of Pilot is accessible in three ways:

- Home Ribbon Drill Down button available in the Selection Section
- Context click Drill Down option available on any chart
- Dragging a view from the Views Panel over the chart (with a current selection) to be drilled down

## Example

For examples of Drill Down sequences and operations please refer to the videos.

# **Filter Dialog**

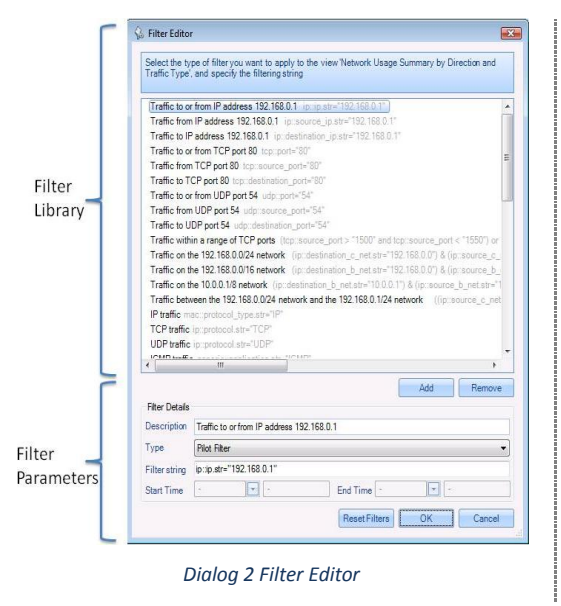

The *Filter Editor* dialog appears after selecting any option to send traffic with a filter either to file or in Wireshark.

The Filter Editor dialog has the following components:

- Filter Library
- Filter Parameters

## Filter Library

The *Filter Library*, which is fully expanded in the Filters Manual available on Cace Technology website: <http://www.cacetech.com/> contains a list of pre-packaged and user customized filters. Filters can be added and removed with the Add and Remove buttons respectively.

## Filter Parameters

The *Filter Parameters* section has three elements:

### **Description**

The name of the filter to be created or modified.

## Type

The language the filter is to be written in. There are four languages available:

- Wireshark Capture Filter (BPF)<sup>9</sup>
- $\bullet$  Wireshark Display Filter<sup>10</sup>
- Pilot Filter
- **•** Time Interval

## Filter String

1

The code for the filter associated with the description as specified above.

For more information refer to the Filters Manual. Please note that an incorrectly written filter may discard all incoming traffic.

<sup>9</sup> BPF was published in USENIX 93 and can be seen here: http://www.tcpdump.org/papers/bpf-usenix93.pdf <sup>10</sup> http://www.wireshark.org/docs/dfref/

# **Search Dialog**

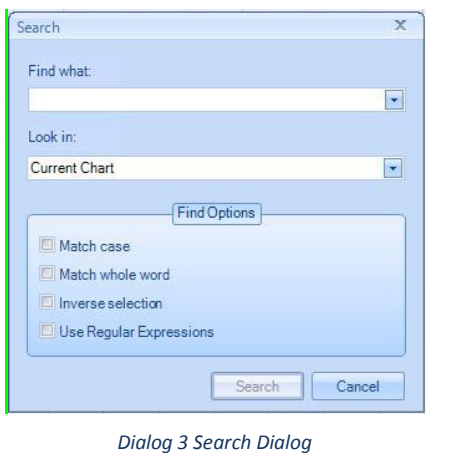

The *Search* dialog can be activated either by clicking on the binocular icon labeled search in the Main Ribbon or by context clicking on a chart and choosing the "Search" option. There are two features of searches:

- Search Context
- Search Style

## Search Context

Using the *Look in* drop down selection, searches can be executed over the following three scopes:

### Current Chart

The *Current Chart* drop down menu option refers to the currently selected chart with the orange border as documented at the beginning of the section on charts.

### Current View

The *Current View* drop down menu option refers to the foremost tab and all associated charts.

### All Open Views

The *All Open Views* drop down menu option refers to all open views that have a tab open in the main workspace

## Search Style

Different types of searches can be executed based on what is selected in the Find Option subsection of the Search dialog. There are four checkboxes:

### Match case

The *Match Case* check box toggles case sensitivity with latin alphanumeric characters [A-Z].

### Match whole word

By default, search looks for substrings. If a hostname is "www.cacetech.com" and "cacete" was searched for, then "www.cacetech.com" would still be selected. When *Match whole word* is checked, then only a search term of the full "www.cacetech.com" will select the specific instance.

### Inverse Selection

The *Inverse Selection* check box toggles whether the results that match the search term should be selected, or their respective inverse.

## Use Regular Expressions

"Regular Expressions" are a technical term which allow for a very flexible match. Pilot supports POSIX regular expressions, which are well documented elsewhere. Here are the basic regular expression syntax:

**^** Match the beginning of a label. "^i" would match "intel" but not "cisco".

- **\$** Match the end of a label. "l\$" would match "intel" but not "airlink".
- **.** Any single character. "i.t" would match "intel" or "virtech" but not "cisco".
- **?** Zero or one of the previous character.

*"i.?t" would match "intel" and "itech" but not the word "inert".*

- **\*** Zero or more of the previous character. "i.\*e" would match "intel" and "virtech" but not "cisco".
- **+** One or more of the previous character. "i.\*n" would match "intel" but "i.+n" would not.
- **|** Multiplicity operator "intel|cisco" will match either "intel" or "cisco" but not "virtech". The parenthesis can be used to encapsulate an expression. For instance "(el|co)\$"
- **\** The escape character.

In order to find a dot, "." will not suffice since it will select any character. Specifying "\." overrides the default operation of the dot.

**{#,#}** A certain count of the previous character.

The "{" operator specifies a range. At least one is required.

"i. $\{2\}e''$  would match "intel" since there are 2 characters between the I and e.

" $\{2\}$ " or " $\{2, \}$ " can be read as "only 1 character".

"{1,4}" can be read as "between 1 and 4 characters".

**[range]** A range of characters.

Ranges can be either an enumerated list of characters, such as "[abde]" or a hyphenated list such as "[A-Z]" or "[0-9]". For instance "1[0-3]{2}" would match "103" and "121" but not "140" or "152". Additionally, ranges support the  $\wedge$  operator for inversion. For instance, " $\wedge$ [ $\wedge$ i]" would select say "airlink" and "netgear" but not "intel".

Regular Expression Example

## All local IPv4 networks

In IPv4 space, 10.0.0.0/8, 192.168.0.0/16, and 172.16.0.0/16 are reserved for local networks. A regular expression that matches all of them would be as follows:

 $\land$ (192\.168|10\.|172\.16)

# **Security Disclosures**

Please carefully read the following important disclosures.

- Unlike with Wireshark, once a valid decryption key is defined, all relevant subsequent traffic is automatically decrypted, and, if saved, will be stored decrypted to disk.
- Independent of whether decryption keys are shown or hidden, they are stored on disk in plain text. Exporting a configuration file equates to exporting the plain text decryption keys that have been entered.

# **Appendix A Chart Types**

Here are the formal names for the different charts

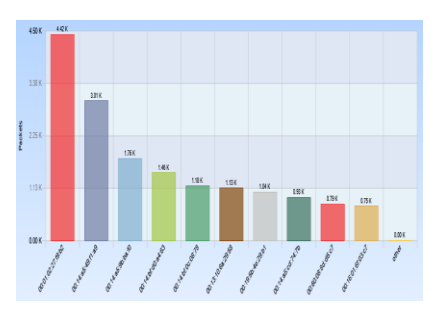

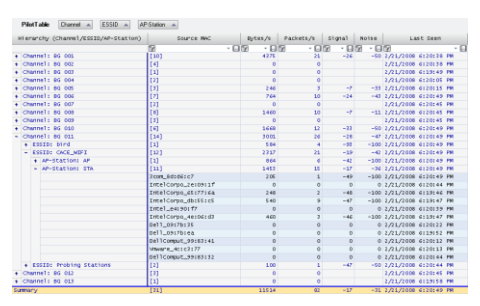

*Chart Figure 33 Data Grid*

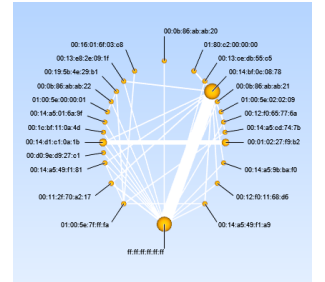

*Chart Figure 31 Bar Chart Chart Figure 32 Conversation Ring*

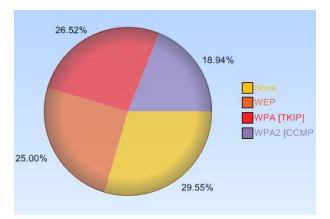

*Chart Figure 34 Pie Chart*

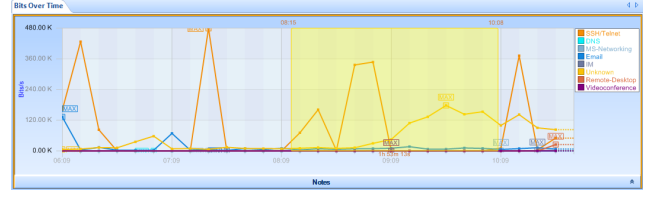

*Chart Figure 35 Strip Chart Chart Figure 36 Scatter Plot*

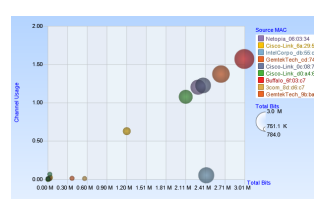

# Appendix B Report Example Breakdown

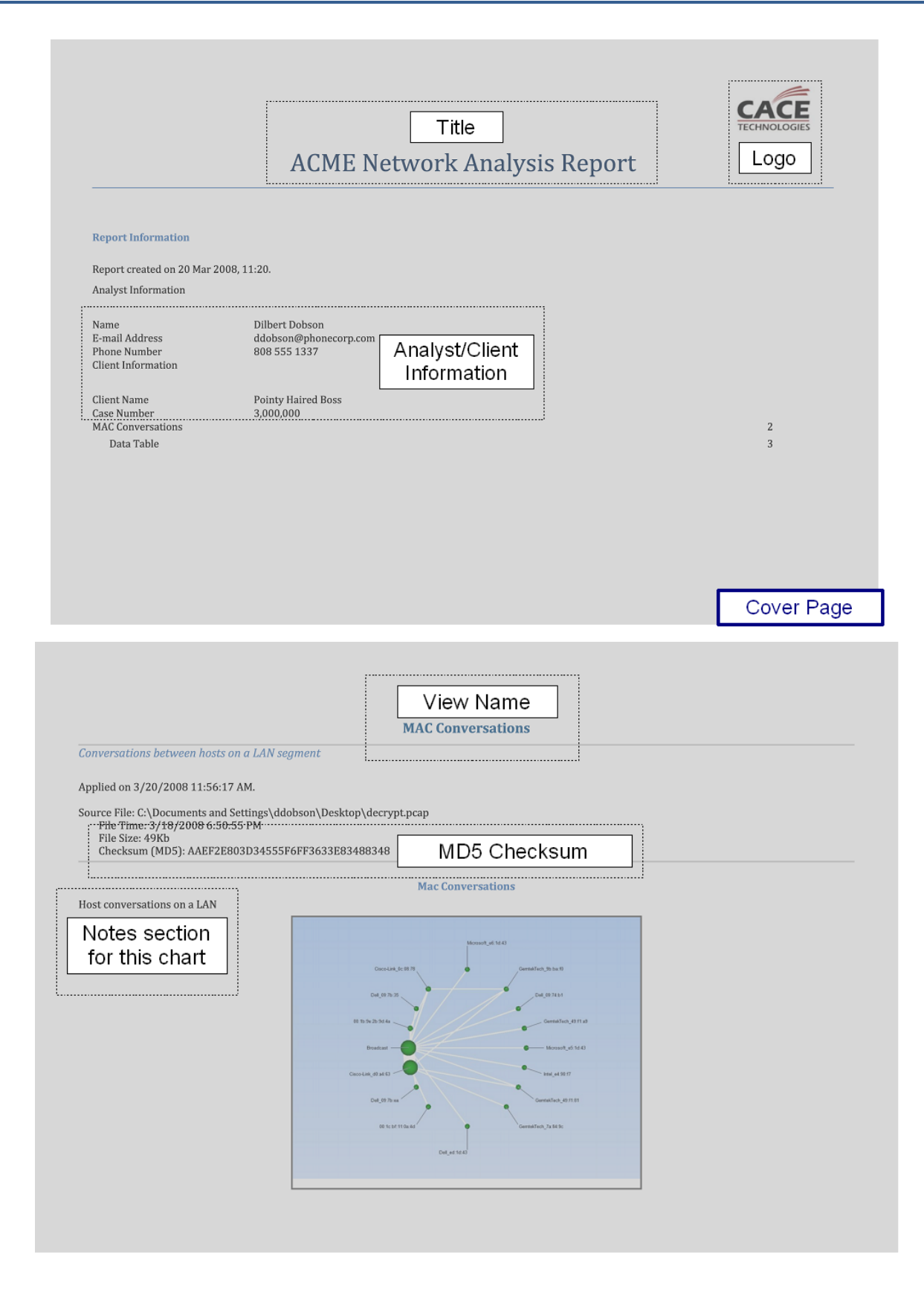

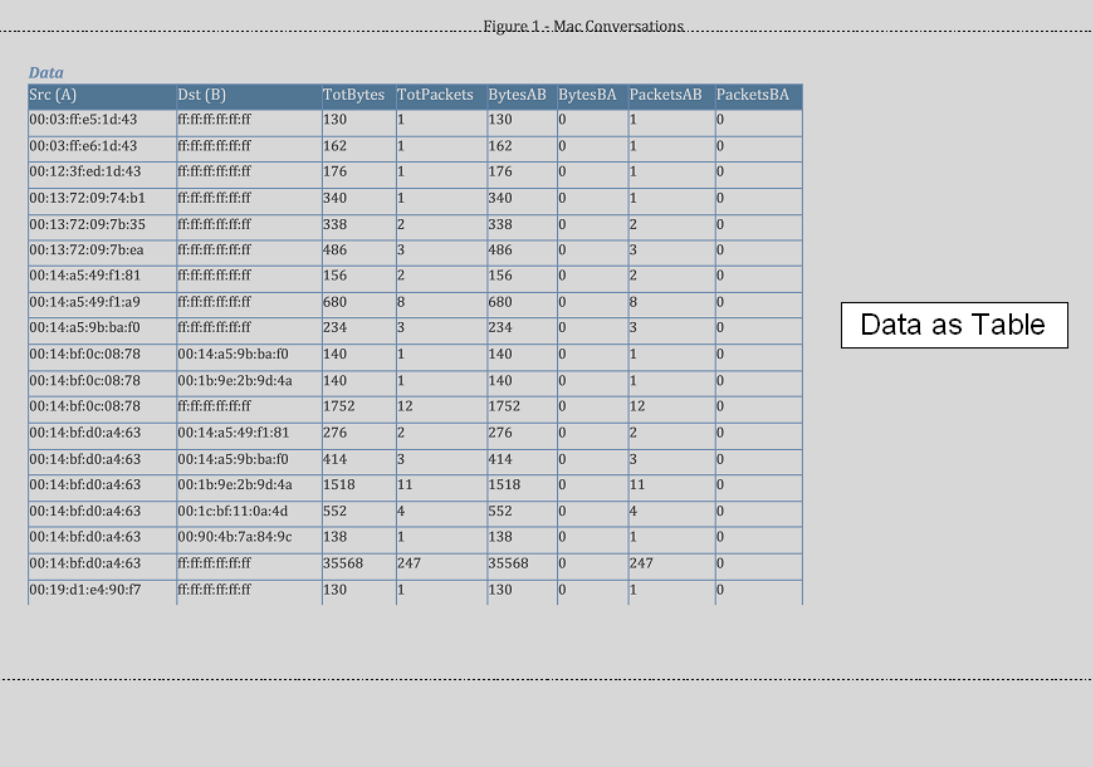

# **Appendix C Example User/Group Configuration File**

<PilotUsers>

<Users>

<User CanAccessProbeFiles="true" CanApplyViewsOnFiles="true" CanApplyViewsOnInterfaces="true" CanCreateFiles="true" CanExportFiles="true" CanImportFiles="true" CanShareViews="true" HasFolder="false" IsAdministrator="true" Name="admin" PassHash="21232f297a57a5a743894a0e4a801fc3">

<Groups>

<Group Name="Administrators"/>

</Groups>

</User>

<User CanAccessProbeFiles="true" CanApplyViewsOnFiles="true" CanApplyViewsOnInterfaces="true" CanCreateFiles="true" CanExportFiles="true" CanImportFiles="true" CanShareViews="true" HasFolder="false" IsAdministrator="false" Name="normaluser" PassHash="34ea4aaaf24efcbb4b30d27302f8657f">

<Groups>

<Group Name="NormalUsers"/>

</Groups>

</User> </Users>

<Groups>

<Group Description="Administrators" IsAdministrator="true" Name="Administrators"/>

<Group CanAccessProbeFiles="true" CanApplyViewsOnFiles="true" CanApplyViewsOnInterfaces="true" CanCreateFiles="true" CanExportFiles="true" CanImportFiles="true" CanShareViews="true" Description="Normal unprivileged users" HasFolder="true" Name="NormalUsers"/>

<Group Description="Limited users that can only look at views" HasFolder="true" Name="Viewers"/>

</Groups>

</PilotUsers>